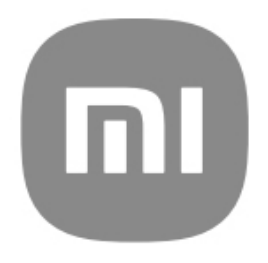

# Obecná příručka uživatele pro **HyperOS**

# Obsah

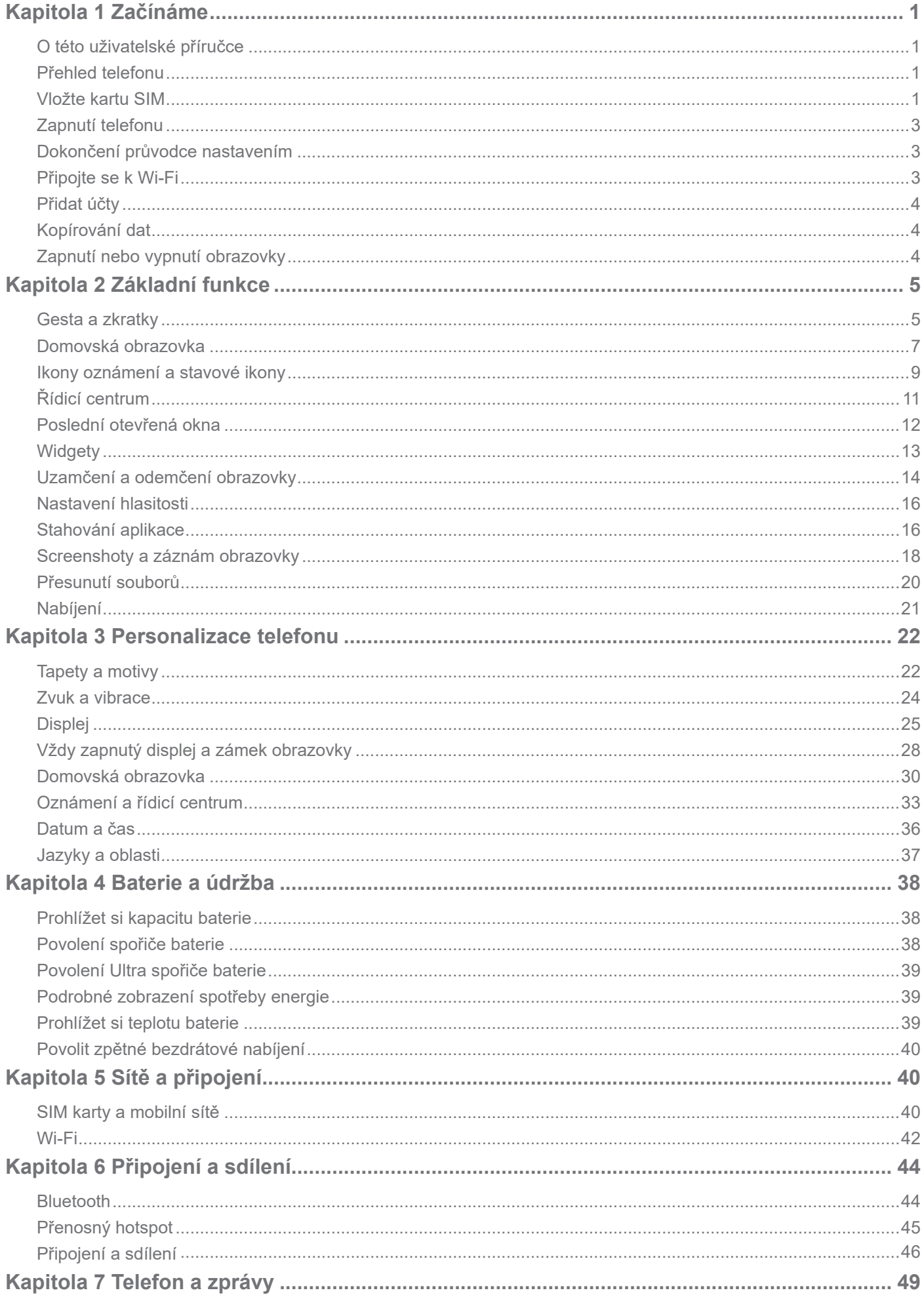

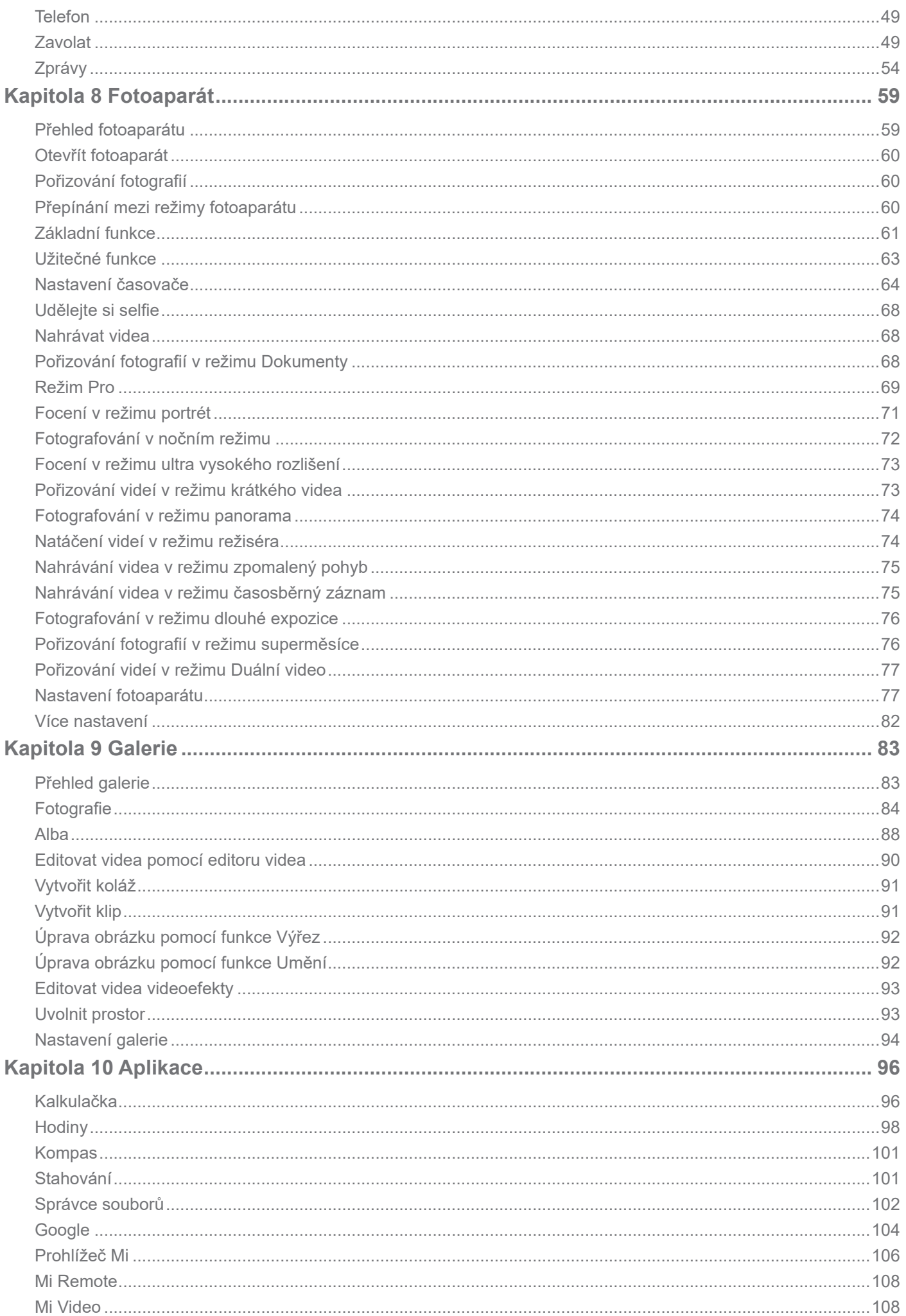

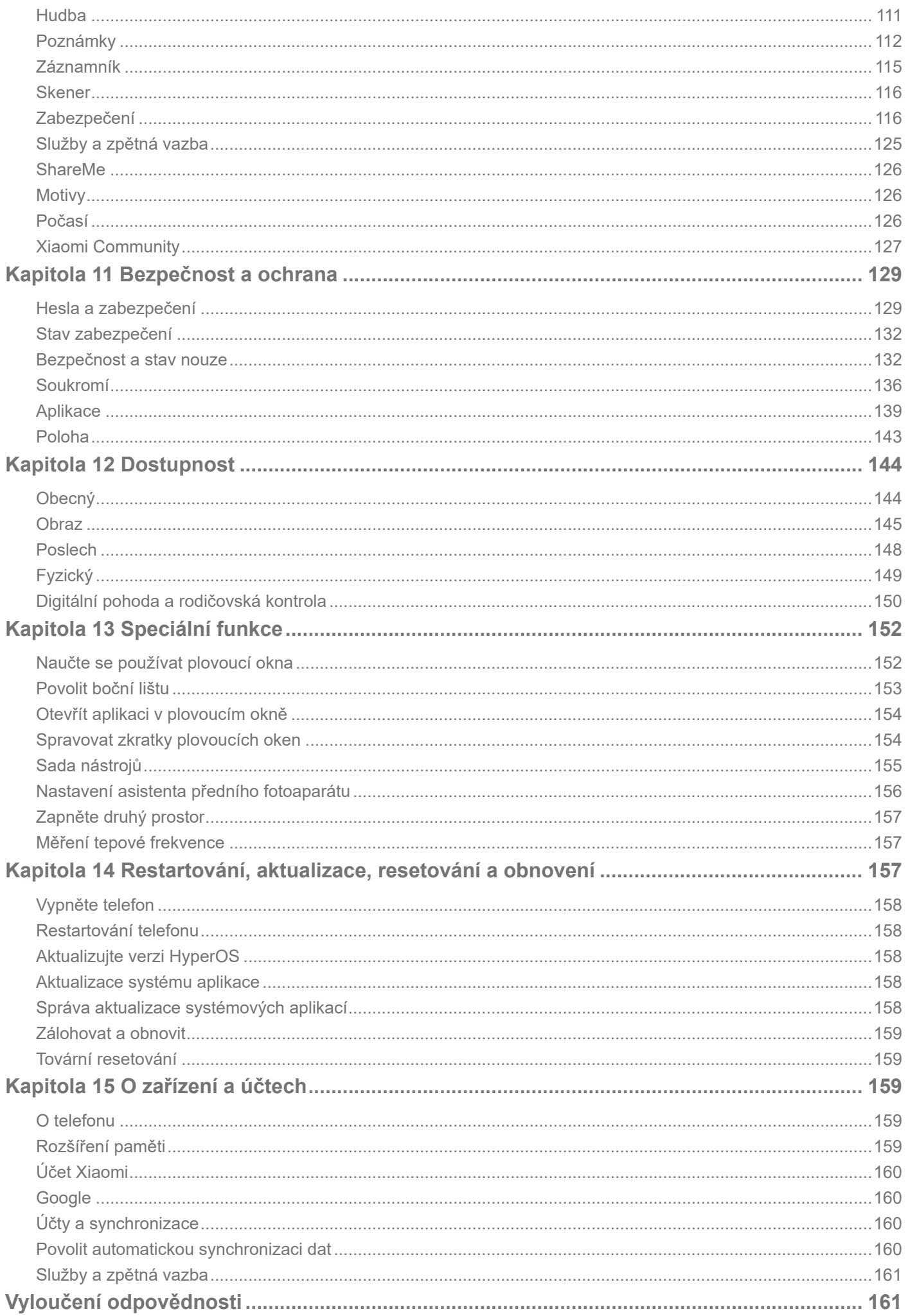

# **Kapitola 1 Začínáme**

# **O této uživatelské příručce**

Děkujeme, že jste si vybrali telefon Xiaomi a předtím, než začnete, si pečlivě přečtěte uživatelskou příručku. Toto je obecná uživatelská příručka telefonu pro verzi HyperOS. Pokud si nejste jisti, jakou verzi softwaru vaše zařízení používá, můžete přejít do nabídky **Nastavení** >

**O telefonu** a zobrazit informace o verzi systému HyperOS.

Další funkce systému HyperOS naleznete v části https://www.mi.com/global/hyperos.

# **Přehled telefonu**

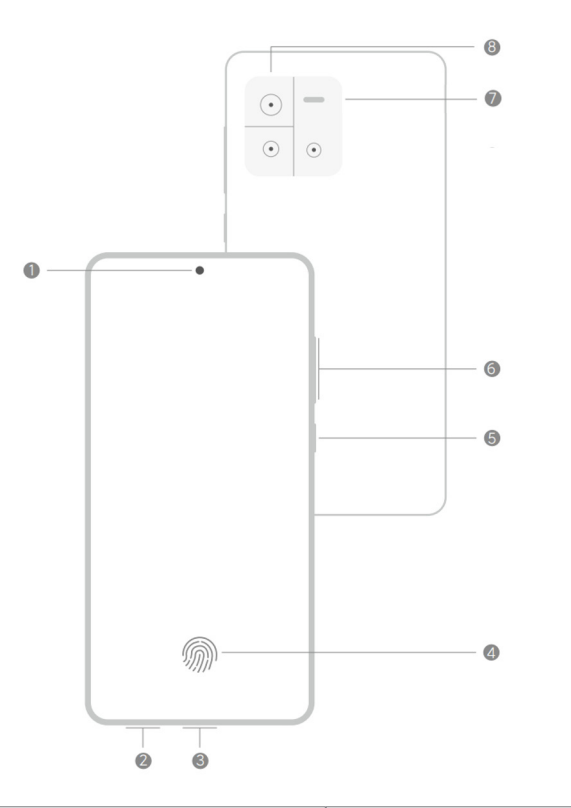

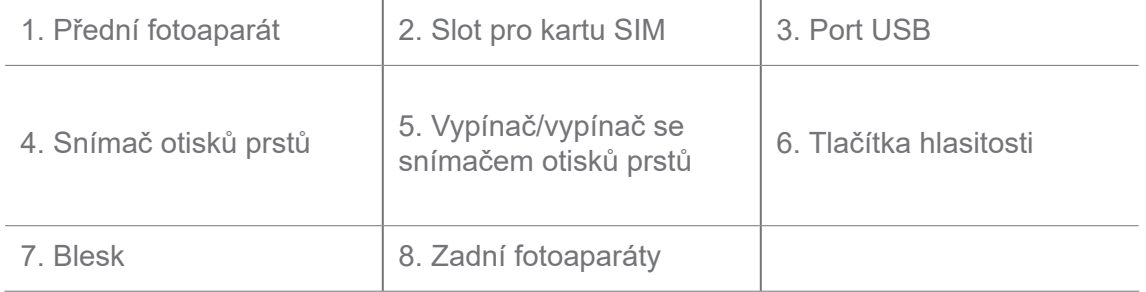

#### **Poznámka**

Obrázek je pouze orientační. Snímač otisků prstů se může nacházet na **vypínači** nebo ve spodní části obrazovky.

# **Vložte kartu SIM**

- 1. Vyjměte slot pro kartu SIM pomocí vysouvacího nástroje.
- 2. Do slotu vložte kartu SIM.
- 3. Zasuňte slot zpět do telefonu.

- Pokud vložíte dvě SIM karty, můžete jednu nastavit jako primární kartu SIM pro mobilní data a druhou jako primární kartu SIM pro hovory nebo nastavit přesměrování hovorů mezi oběma SIM kartami. Další informace naleznete v části Nastavení výchozího volání SIM a Nastavení výchozí datové karty SIM.
- U různých modelů se slot pro kartu SIM může nacházet na boku nebo na spodní straně telefonu a vzhled slotu se může lišit.
- Některé modely mohou podporovat vložení karty SD do slotu pro kartu SIM.

#### Například:

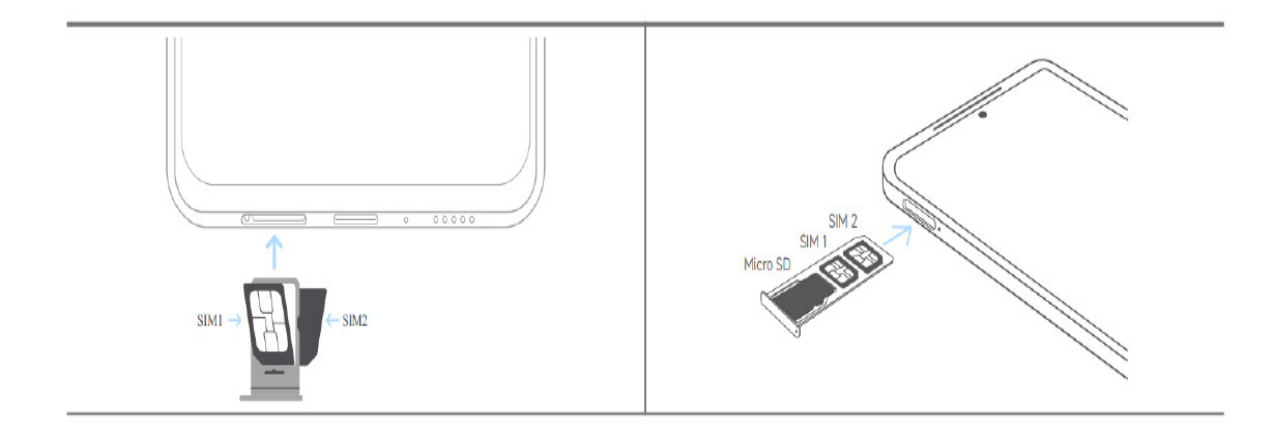

# **Zapnutí telefonu**

1. Stiskněte a podržte **vypínač**, dokud telefon nebude vibrovat.

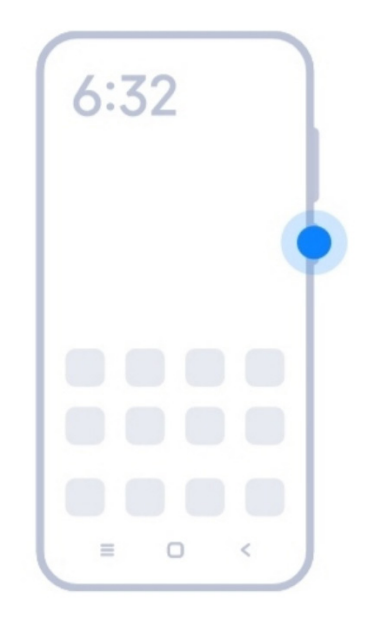

2. Dokončete průvodce nastavením.

# **Poznámka**

Při prvním zapnutí telefonu, vám průvodce nastavením pomůže přizpůsobit si váš telefon, připojit se k mobilní síti nebo síti Wi-Fi, zvolit kopírování aplikací a dat, přihlásit se pomocí účtu Google nebo účtu Xiaomi, nastavit zámek obrazovky, nastavit aplikaci Google Assistant, a další základní nastavení.

# **Dokončení průvodce nastavením**

Pokud při prvním zapnutí telefonu nedokončíte všechna základní nastavení v průvodci nastavením, zobrazí se po spuštění telefonu na oznamovacím panelu oznámení.

Chcete-li zobrazit oznámení o nastavení **systému Android**, můžete přejet prstem po oznamovacím panelu dolů. Klepnutím na oznámení můžete podle pokynů na obrazovce dokončit průvodce nastavením.

# **Připojte se k Wi-Fi**

- 1. Přejděte na **@Nastavení** > *Mi***-Fi.**
- 2. Klepněte na **pro povolení Wi-Fi**.
- 3. Vyberte dostupnou síť pro připojení.

# **Poznámka**

Musíte zadat heslo pro zašifrovanou Wi-Fi síť.

## **∙⊙́·Tip**

Můžete přejet prstem dolů po stavovém řádku v pravém horním rohu telefonu a poté klepnout na  $\widehat{\ll}$ Wi-Fi v **Řídícím centru** a příště se připojit ke stejné Wi-Fi.

# **Přidat účty**

#### **Přihlaste se do svého účtu Google**

Účet Google umožňuje přístup ke cloudovému úložišti Google a aplikacím nainstalovaným z vašeho účtu a plné využití funkcí systému Android.

- 1. Přejděte do **Nastavení** > **Google**.
- 2. Klepněte na **Přihlásit se do svého účtu Google**.
- 3. Přihlaste se pomocí účtu Google.

# **Poznámka**

Pokud nemáte účet, můžete si ho vytvořit klepnutím na možnost **vytvořit účet**. Pro více informací se podívejte na stránky Google.

#### **Přihlaste se do svého účtu Xiaomi**

Účet Xiaomi umožňuje přístup k exkluzivnímu obsahu Mi a plné využití aplikací Mi.

- 1. Přejděte na **Nastavení** > **Účet Xiaomi**.
- 2. Přihlaste se pomocí účtu Xiaomi.

#### **Poznámka**

Účet Xiaomi se vytvoří automaticky při prvním použití vašeho telefonního čísla. Účet Xiaomi si můžete vytvořit také pomocí e-mailové adresy.

# **Kopírování dat**

Když zapnete váš telefon poprvé ve výchozím nastavení, můžete pokračovat podle pokynů na obrazovce pro kopírování vašich údajů pomocí kabelů nebo použít jiné metody.

# **Zapnutí nebo vypnutí obrazovky**

Můžete rychle stisknout **tlačítko Vypínače** pro zapnutí nebo vypnutí obrazovky.

Telefon vypne obrazovku automaticky, aby se šetřila energie, bylo zajištěno vaše soukromí, a přejde do režimu spánku, když ho nepoužíváte. Telefon pak může být uzamčen nebo odemčen podle nastavení uzamknutí vaší obrazovky.

# **Kapitola 2 Základní funkce**

# **Gesta a zkratky**

Můžete se naučit gesta a klávesové zkratky pro interakci s telefonem.

# **Poznámka**

Tyto funkce se mohou lišit podle zařízení.

# **Základní gesta**

Telefon a aplikace můžete ovládat jednoduchými gesty.

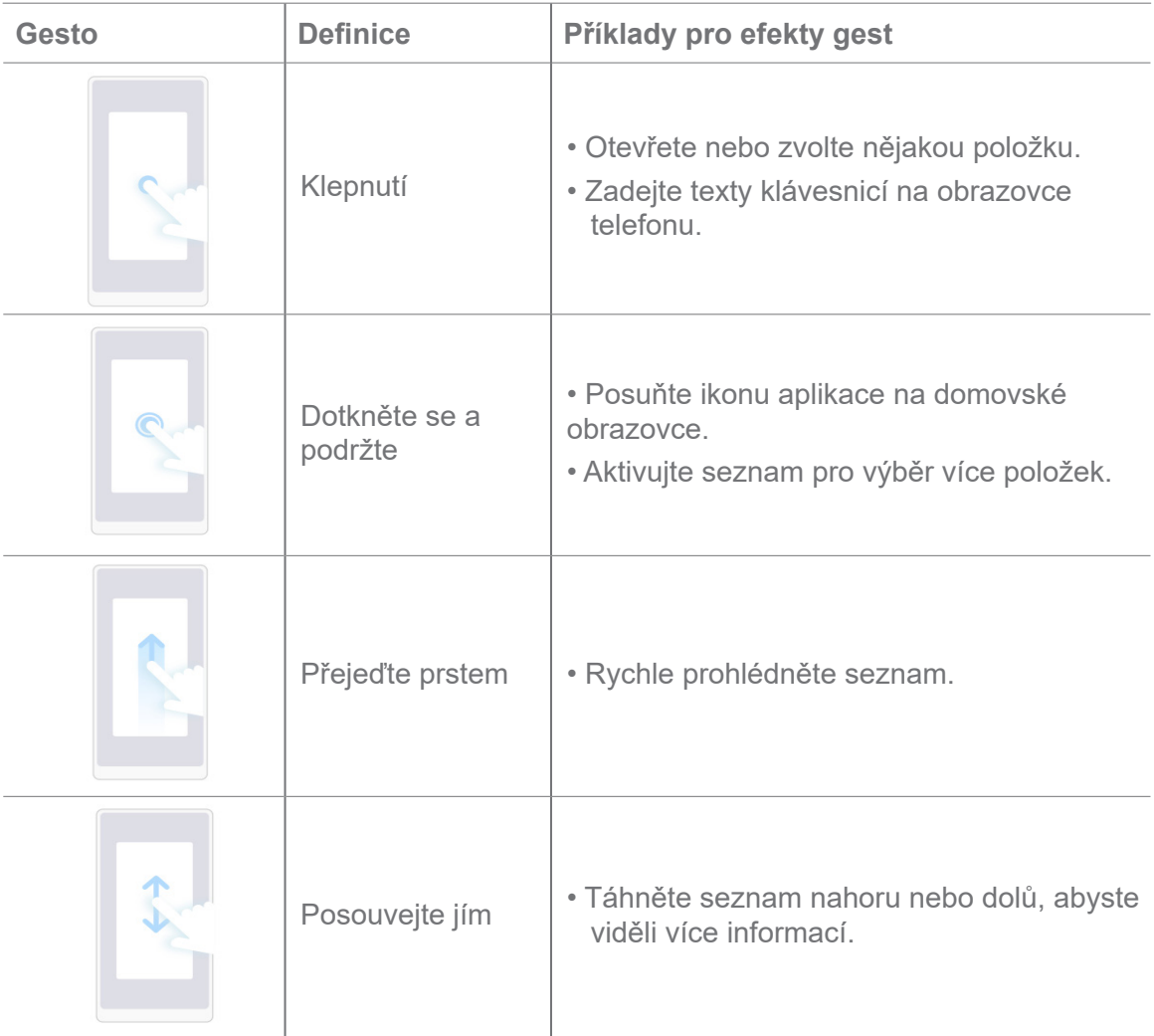

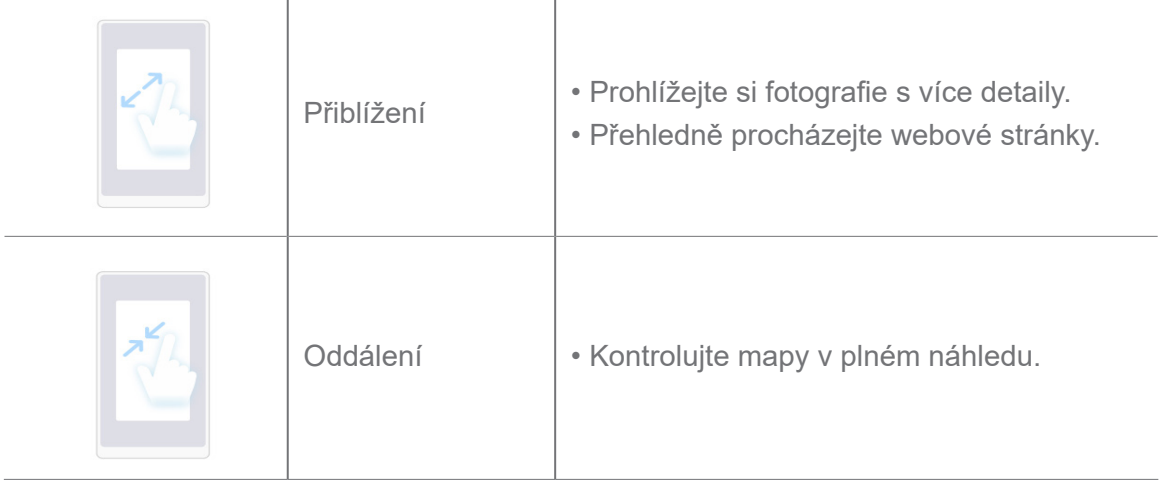

# **Tlačítkové zkratky**

Pomocí fyzických tlačítek můžete provádět akce a používat základní funkce nebo aktivovat další funkce.

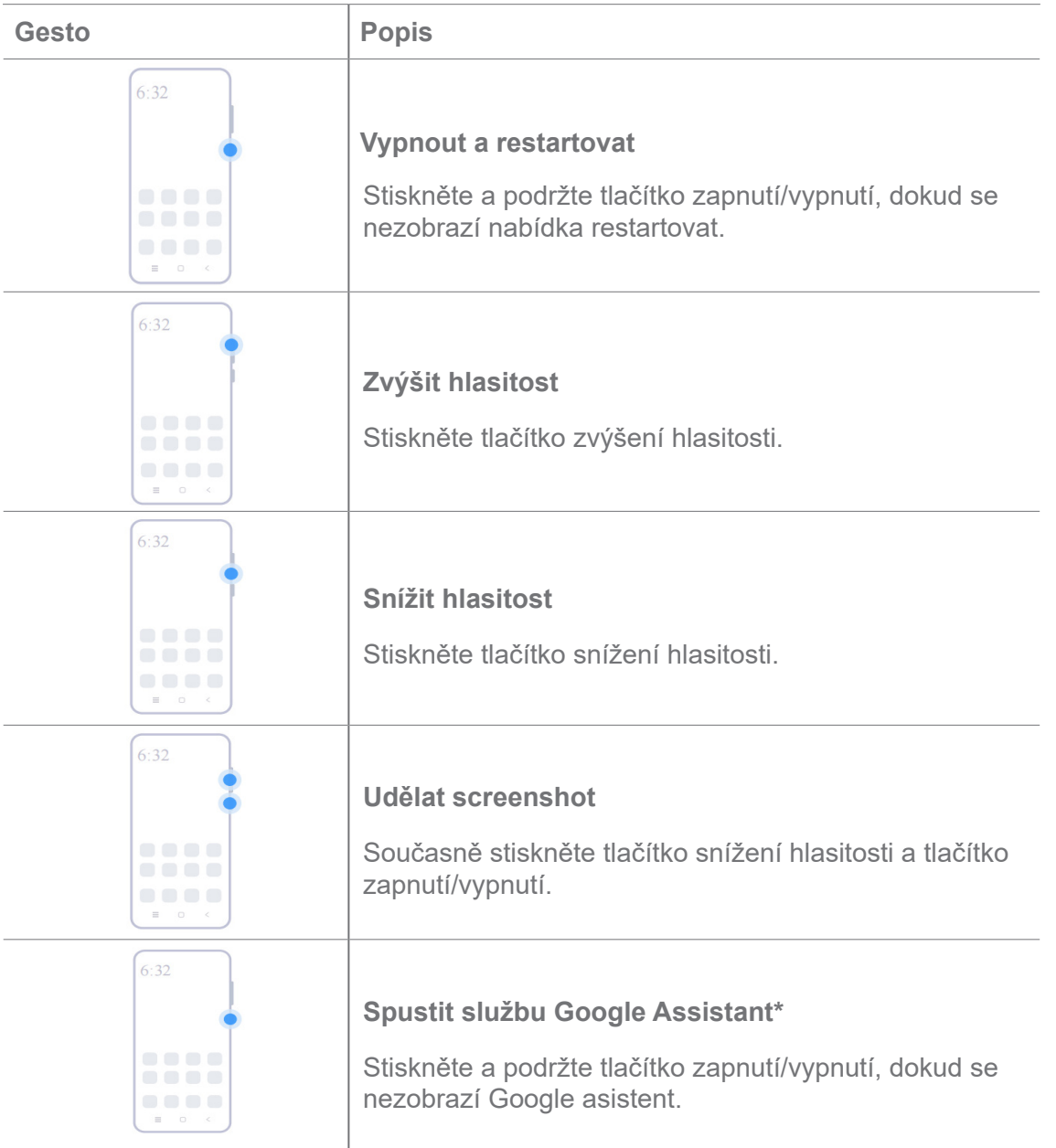

Funkce **Spustit Google Assistant** nemusí být dostupná u vašich modelů.

## **Udělat screenshot**

Pomocí gest můžete udělat screenshot a částečný screenshot.

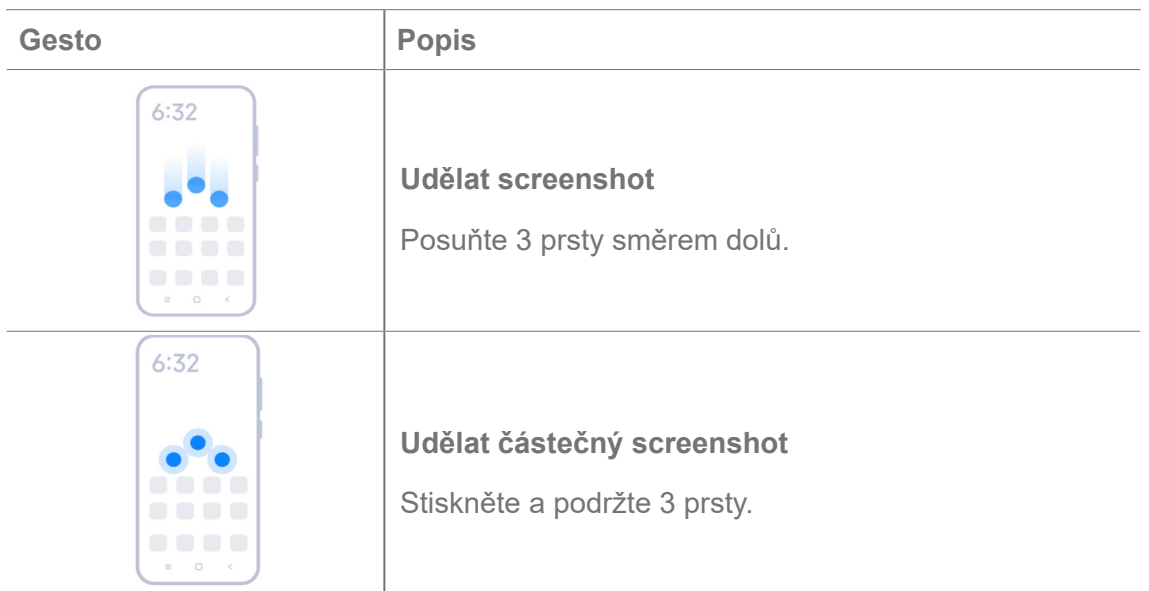

#### **Poznámka**

Před použitím gest je třeba povolit zkratky. Další informace naleznete v části Povolit zkratku pro pořízení screenshotu a Povolit zkratku pro částečný screenshot.

# **Domovská obrazovka**

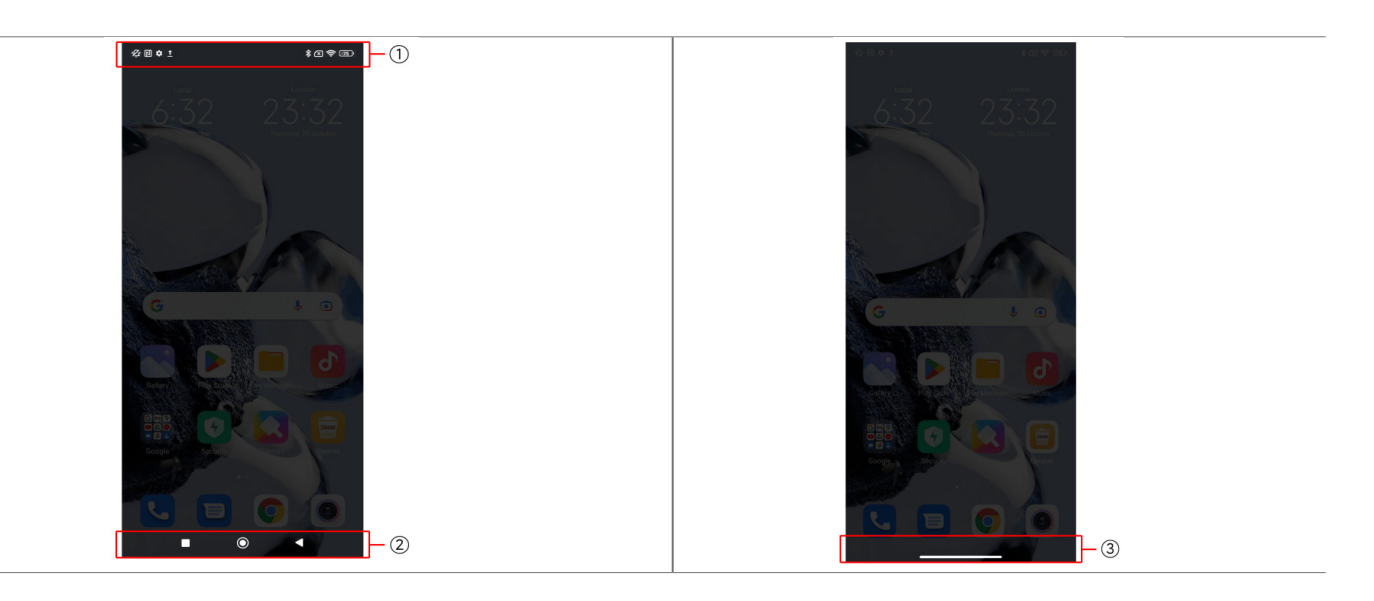

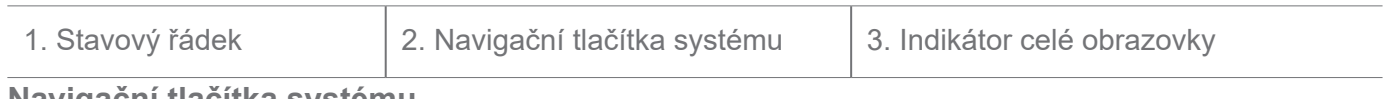

#### **Navigační tlačítka systému**

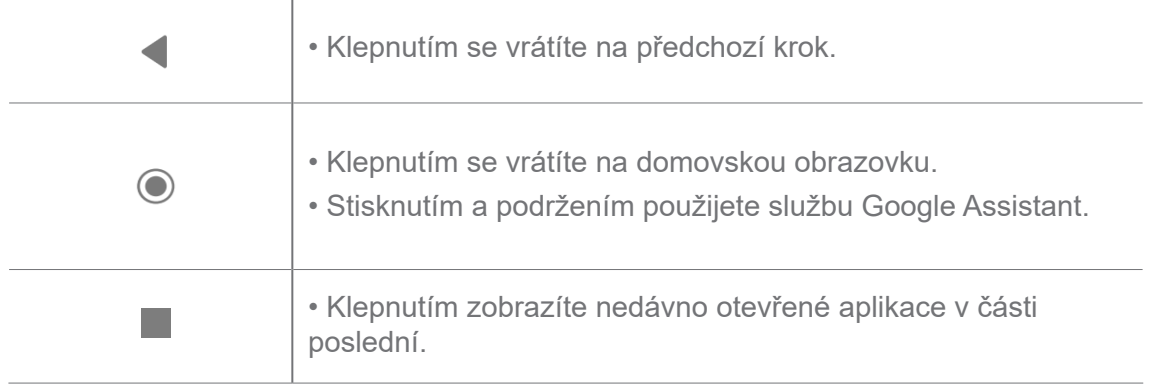

Další informace naleznete v části Nastavit navigační tlačítka systému.

#### **Celoobrazovková gesta**

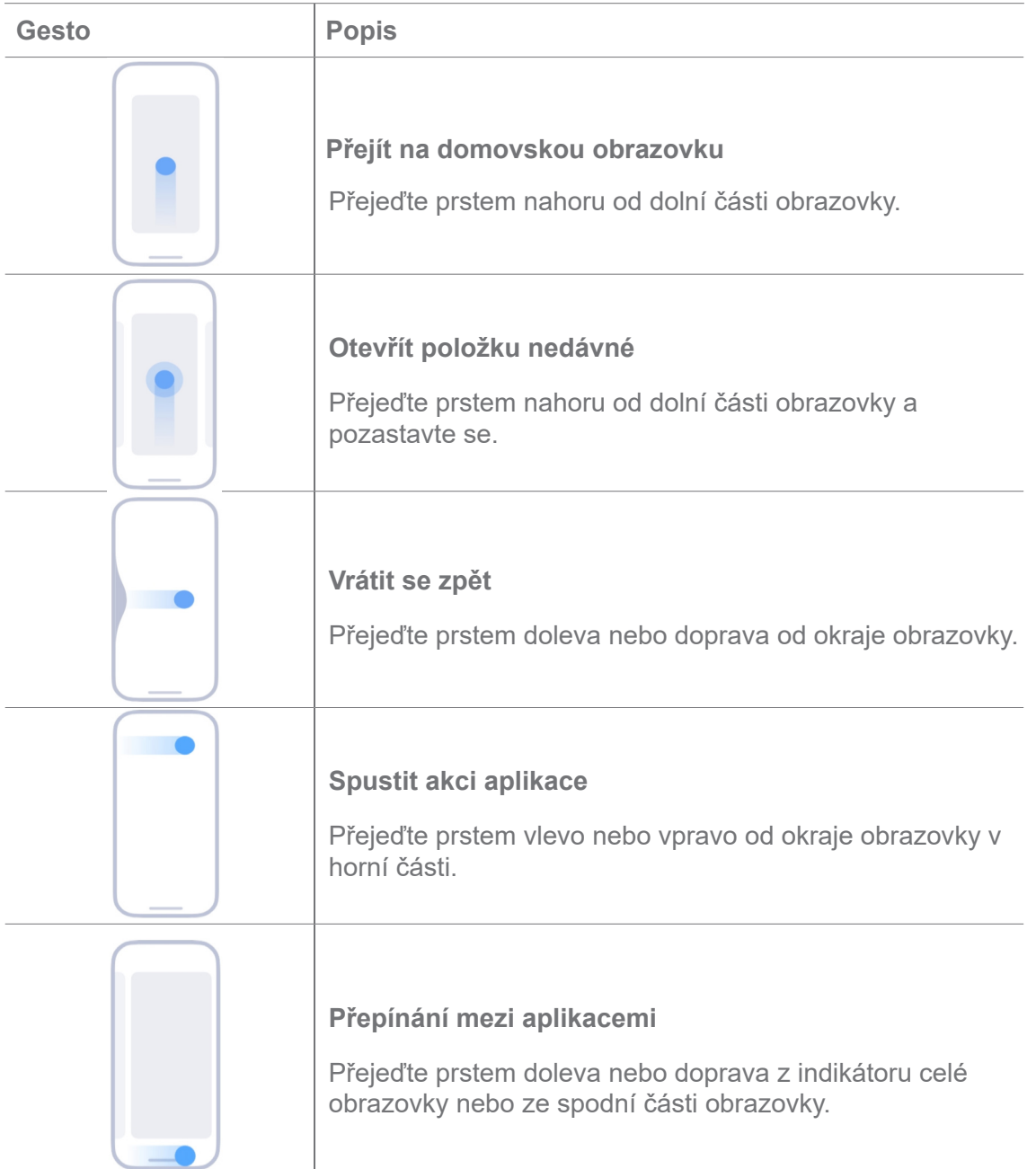

Výše uvedená gesta můžete použít pouze v případě, že zvolíte režim gest na celé obrazovce. Další informace si můžete prohlédnout v části Nastavit gesta na celou obrazovku.

# **Ikony oznámení a stavové ikony**

Ikony oznámení a stavové ikony vás informují o nejnovějších událostech, například o novinkách nebo zprávách z aplikací, a o stavech vašeho telefonu, například o síle sítě nebo stavu baterie.

#### **Ikony oznámení a stavové ikony**

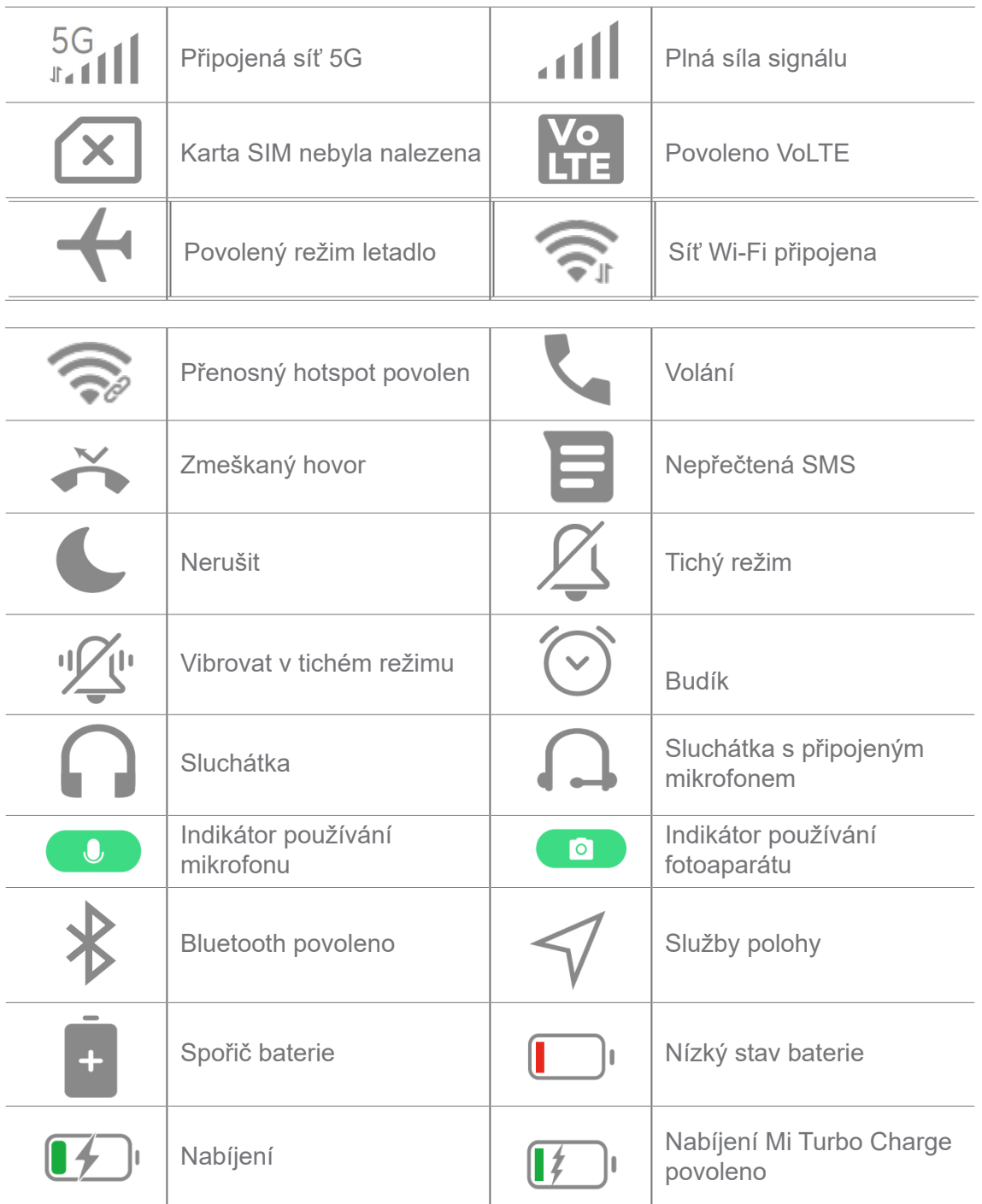

- Ikona stavu sítě se může lišit v závislosti na oblasti a poskytovateli síťových služeb.
- Vzhledem k tomu, že se funkce jednotlivých modelů liší, nemusí být některé ikony oznámení a stavové ikony.

#### **Prohlížet si oznámení**

- 1. Přejetím prstem dolů z horní části telefonu otevřete panel oznámení.
- 2. Klepnutím na oznámení zobrazíte podrobnosti.

#### **Vymazat oznámení**

- 1. Přejetím prstem dolů z horní části telefonu otevřete panel oznámení.
- 2. Přejetím doprava na připomínce oznámení oznámení vymažete.

# **Tip**

Můžete klepnout na  $\overline{a}$  na spodní straně panelu oznámení pro vymazání všech oznámení.

# **Řídicí centrum**

Rychlý přístup ke zkratkám funkcí můžete získat v **Řídícím centru**.

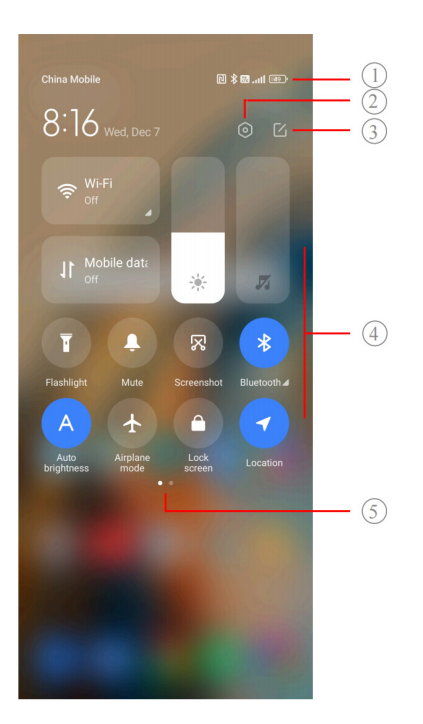

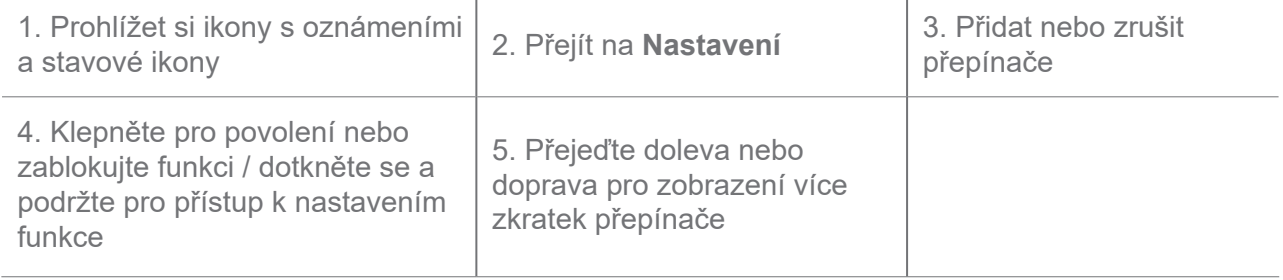

**Přepínání v řídicím centru**

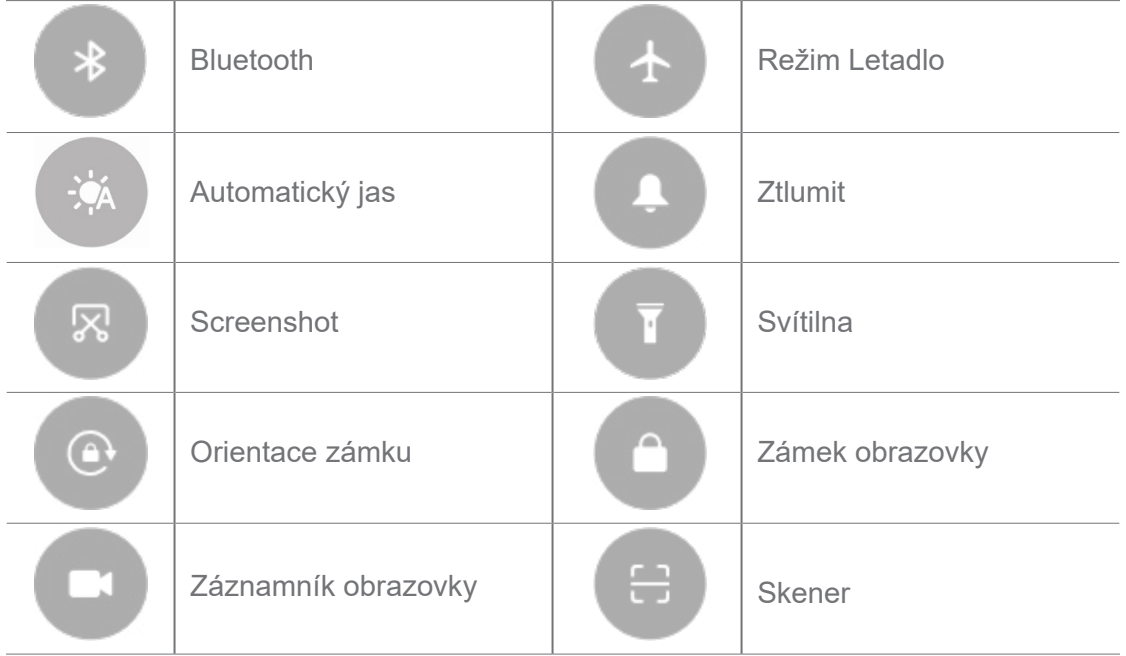

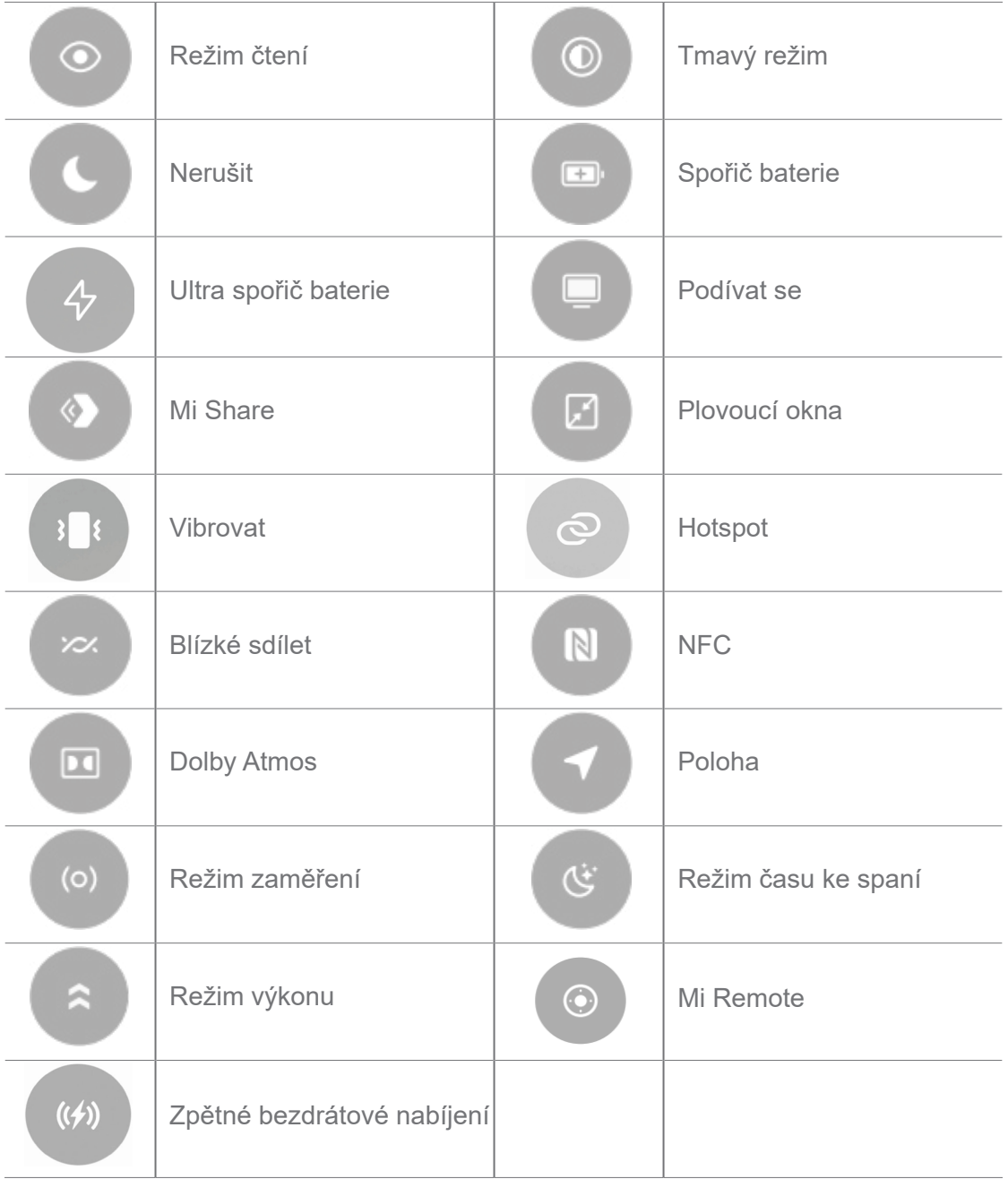

Tyto přepínače nemusí být u některých modelů dostupná.

# **Otevřete Řídící centrum**

Když používáte **Novou verzi** Řídícího centra, stáhněte stavový řádek vpravo dolů a otevřete Řídící centrum. Když používáte **Starou verzi** Řídícího centra, stáhněte stavový řádek a otevřete Řídící centrum. Další informace naleznete v části Výběr stylu Řídícího centra.

# **Poslední otevřená okna**

**Poslední otevřená** okna umožňují zobrazit naposledy použité aplikace a přepínat mezi nimi.

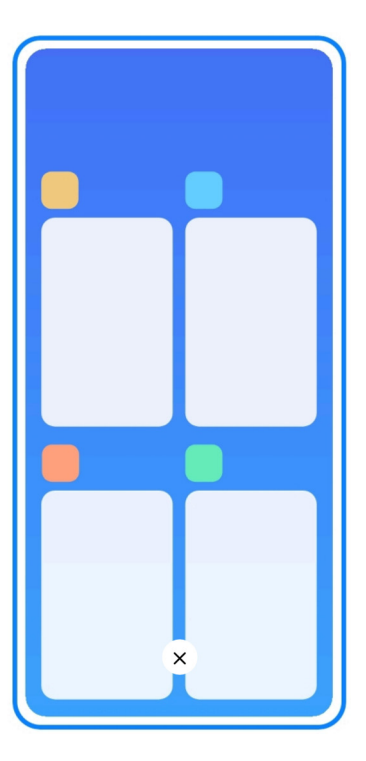

# **Otevřete nedávno otevřené aplikace v čísti Poslední**

- 1. Otevřete **Poslední otevřená** okna.
	- V režimu celé obrazovky přejeďte prstem od spodního okraje obrazovky nahoru.
	- Při použití tlačítek systémové navigace klepněte na .
- 2. Klepněte na okno aplikace.

# **Odeberte nedávno otevřené aplikace v části Poslední**

- 1. Otevřete **Poslední otevřená** okna.
	- V režimu celé obrazovky přejeďte prstem od spodního okraje obrazovky nahoru.
	- Při použití tlačítek systémové navigace klepněte na .
- 2. Posuňte okno aplikace doleva nebo doprava.

# **Poznámka**

Můžete klepnout na  $\overline{(\times)}$  pro smazání všech nedávno otevřených aplikací.

# **Widgety**

**Widgety** vám umožňuje rychlý přístup k funkcím aplikací, jako je funkce čištění, informace o hodinách nebo informace o počasí.

# **Přidat widget na domovskou obrazovku**

- 1. Vstupte do režimu úprav obrazovky.
	- Přichycením na domovské obrazovce.
	- Dotkněte se a podržte prázdné místo na domovské obrazovce.
- 2. Klepnutím na **Widgety** zobrazíte všechny widgety.
- 3. Vyberte widget a klepněte na widget pro jeho přidání na domovskou obrazovku.
- 4. Klepnutím na  $\heartsuit$  v levém horním rohu telefonu nebo přiblížením stránky.

# **Tip**

Pokud není dostatek místa, můžete widget přetáhnout na jinou stránku domovské obrazovky.

#### **Přesunutí widgetu na domovské obrazovce**

- 1. Dotkněte se a podržte widget, dokud se nezobrazí vyskakovací okno.
- 2. Přesuňte widget na jiná místa na domovské obrazovce.

#### **Odeberte widget z domovské obrazovky**

- 1. Dotkněte se a podržte widget, dokud se nezobrazí vyskakovací okno.
- 2. Klepněte na **Odebrání**.

# **Uzamčení a odemčení obrazovky**

Obrazovku můžete zamknout a odemknout bez hesla. V tomto případě můžete obrazovku snadno zapnout a vypnout. Můžete také přidat zámek obrazovky a další typy zámků pro zabezpečení telefonu.

#### **Uzamčení obrazovky tlačítkem Vypínače**

Stiskněte **Vypínač**.

#### **Uzamčení obrazovky pomocí widgetů**

Pokud se vám nehodí stisknout tlačítko Vypínače, klepnutím na ikonu zámku na domovské obrazovce rychle zamkněte obrazovku.

- 1. Vstupte do režimu úprav obrazovky.
	- Přichycením na domovské obrazovce.
- Dotkněte se a podržte prázdné místo na domovské obrazovce.
- 2. Klepnutím na **Widgety** zobrazíte všechny widgety.
- 3. Klepněte na **zámek** v rychlých funkcích.
- 4. Klepněte na  $\heartsuit$  v levém horním rohu telefonu nebo přiblížením stránky.
- 5. Klepněte na **Zámek** pro uzamčení obrazovky.

#### **Odemkněte obrazovku vzorem, PIN nebo heslem**

Pokud neznáte nebo nechcete znát vzor, kód PIN nebo heslo, další informace naleznete v části Nastavení zámek obrazovky.

- 1. Pro probuzení stiskněte **tlačítko Vypínače**.
- 2. Přejeďte prstem nahoru od dolní části obrazovky.
- 3. Nakreslete vzor nebo zadejte PIN nebo heslo pro odemknutí obrazovky.

#### **Odemknutí obrazovky otiskem prstu**

Můžete klepnout a podržet snímač otisku prstu na spodní straně obrazovky nebo po straně telefonu podle vašeho modelu.

# **Poznámka**

- Předtím, než přidáte otisk prstu, nastavte zámek obrazovky. Pokud nemáte k dispozici údaje o otiscích prstů, další informace naleznete v části Nastavení zámku otisků prstů.
- Obrazovku může odemknout pouze prst, který jste zaregistrovali s údaji o otisku prstu.
- Místa snímačů otisku prstu se mohou u různých modelů lišit.

#### **Odemknutí obrazovky údaji obličeje**

Když odemčení použitím prstů není pro vás pohodlné, můžete k odemykání vašeho telefonu použít odemykání obličejem s identifikací obličeje.

Předtím, než přidáte údaje o obličeji, přidejte heslo pro uzamknutí obrazovky. Další informace naleznete v části Nastavení zámku obličeje.

- 1. Telefon probudíte stisknutím tlačítka Vypínače.
- 2. Dívejte se na obrazovku, dokud se ikona zámku nezmění z  $\odot$  na  $\odot$ .
- 3. Přejeďte prstem nahoru od dolní části obrazovky.

Když se díváte na obrazovku, musíte obrazovku nechat zapnutou.

# **Nastavení hlasitosti**

Stisknutím **tlačítka Zvýšení hlasitosti** nebo **tlačítka Snížení hlasitosti** upravíte hlasitost.

# **Tip**

Přejetím prstem dolů po stavovém řádku můžete také upravit lištu hlasitosti v Řídícím centru.

# **Stahování aplikace**

#### **Stahovat aplikace z Google Play Store**

**Google Play Store** je předem nainstalovaná na Domovské obrazovce. Do telefonu můžete stahovat aplikace.

- 1. Otevřete aplikaci **Play Store**.
- 2. Vyberte aplikaci, kterou chcete stáhnout.
- 3. Klepnutím na **Instalovat** stáhněte a nainstalujte aplikaci.

# **Poznámka**

Musíte se přihlásit vaším Google účtem. Další informace naleznete v části Přihlásit se do svého účtu Google.

Ikona aplikace se automaticky zobrazí na Domovské obrazovce, když je tato aplikace stažena.

#### **Stáhnout aplikaci z jiných zdrojů**

Pokud váš telefon umožňuje stahování aplikací z jiných zdrojů, můžete postupovat podle pokynů těchto zdrojů. Pokud telefon nepovoluje stahování aplikací z jiných zdrojů, další informace naleznete v části Povolení instalace neznámých aplikací.

# **Pozor**

Stáhnutí aplikací z neznámých nebo nespolehlivých zdrojů může poškodit váš telefon.

#### **Povolení nainstalovat neznámé aplikace**

Tato funkce umožňuje telefonu stahovat a instalovat aplikace z určitých aplikací.

1. Přejděte na **Nastavení** > **Ochrana soukromí** > **Zvláštní povolení**.

- 2. Klepnutím na **Instalace neznámých aplikací** zobrazíte všechny aplikace.
- 3. Vyberte aplikaci, kterou chcete stáhnout z aplikací.
- 4. Klepněte na pro povolení **povolit z tohoto zdroje**.

#### **Pozor**

Váš telefon a osobní údaje jsou náchylnější k napadení neznámými aplikacemi.

#### **Aplikace a složky s aplikacemi**

Stahované aplikace a předem nainstalované aplikace jsou zobrazeny na Domovské obrazovce. Můžete spravovat aplikace a přidávat je do personalizovaných složek s aplikacemi.

#### **Otevřete aplikaci z domovské obrazovky**

Klepněte na ikonu aplikace na domovské obrazovce.

#### **Přesunutí aplikace na domovskou obrazovku**

- 1. Dotkněte se a podržte ikonu aplikace, dokud se nezobrazí vyskakovací okno.
- 2. Přesuňte aplikaci na jiná místa na domovské obrazovce.

#### **Odeberte nebo odinstalujte aplikaci z domovské obrazovky**

- 1. Dotkněte se a podržte ikonu aplikace, dokud se nezobrazí vyskakovací okno.
- 2. Ve vyskakovacím okně zvolte **Odebrat** nebo **Odinstalovat**.

#### **Vytvořte složky aplikací na domovské obrazovce**

- 1. Dotkněte se a podržte ikonu aplikace, dokud se nezobrazí vyskakovací okno, poté přetáhněte ikonu aplikace, aby překryla další ikonu aplikace na domovské obrazovce. Systém automaticky zobrazí složku aplikace pro tyto dvě aplikace.
- 2. Uvolněte ikonu aplikace do složky aplikace.

#### **Přesunout aplikace do složky aplikací**

- 1. Dotkněte se a podržte ikonu aplikace, dokud se nezobrazí vyskakovací okno, a poté přetáhněte ikonu aplikace do složky aplikace.
- 2. Uvolněte ikonu aplikace.

#### **Přejmenování složky aplikace**

- 1. Klepnutím na složku aplikace ji otevřete.
- 2. Klepněte na název složky a zadejte nový text.
- 3. Klepněte na obrazovku nebo na **p**ro potvrzení nového názvu.

# **Screenshoty a záznám obrazovky**

#### **Screenshot můžete udělat třemi způsoby**

Screenshot můžete udělat následujícími třemi způsoby:

- Současným stisknutím tlačítka **Snížení hlasitosti** a tlačítka **Vypínače** pořídíte screenshot. Další informace naleznete v části Povolení zkratky pro pořízení screenshotu.
- Posunutím tří prstů dolů uděláte screenshot. Další informace naleznete v části Povolení zkratky pro pořízení screenshotu.
- Přejetím prstem dolů ze stavového řádku otevřete Řídicí centrum a klepnutím na **» Screenshot** pořídíte snímek obrazovky.

#### **Povolení zkratky pro pořízení screenshotu**

Když tuto funkci povolíte, můžete posunout 3 prsty po obrazovce dolů nebo současně stisknout tlačítko **Snížení hlasitosti** a tlačítko **Vypínač** a pořídit snímek obrazovky.

- 1. Přejděte na **Nastavení** > **Další nastavení** > **Zkratky gest** > **Pořídit screenshot**.
- 2. Zvolte, zda chcete povolit zkratku pro pořízení screenshotu.
	- Klepnutím na **povolíte Posun 3 prsty směrem dolů**.
	- Klepnutím na povolíte **Snížení hlasitosti + Vypínač**.

#### **Udělat částečný screenshot**

Při pořizování částečného screenshotu na obrazovce můžete upravit pokrytí a vybrat tvar.

Před použitím funkce je třeba povolit zkratku. Další informace naleznete v části Povolení zkratky pro částečný screenshot.

- 1. Stiskněte a podržte tři prsty na obrazovce.
- 2. Vyberte tvar v pravém horním rohu telefonu.

3. Jedním prstem nakreslete pokrytí.

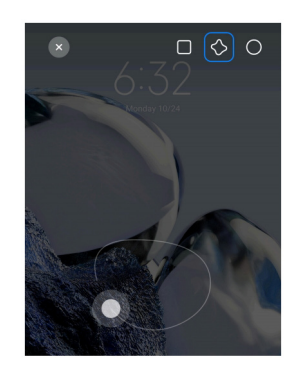

4. Klepněte na **uložit**.

#### **Povolení zkratky pro částečný screenshot**

Když tuto funkci povolíte, můžete stisknutím a podržením tří prstů na obrazovce pořídit částečný screenshot.

- 1. Přejděte na **Nastavení** > **Další nastavení** > **Zkratky gest** > **Částečný screenshot**.
- 2. Klepněte na pro povolení **Stiskněte a podržte se 3 prsty**.

#### **Udělat rolovací screenshot**

Pokud chcete udělat screenshot, který obsahuje více obsahu, můžete udělat rolovací screenshot a uložit obsah do jednoho dlouhého screenshotu.

- 1. Pořiďte screenshot. Další informace naleznete v části Pořiďte screenshot třemi způsoby.
- 2. Klepněte na **rolování** na screenshotu v pravém horním rohu.
- 3. Posunutím nahoru určete, kde má být ukončeno rolování screenshotu, nebo počkejte, až se

stránka automaticky vypne.

- 4. Klepněte na **HOTOVO**.
- 5. Klepněte na √ pro uložení rolovacího screenshotu.

#### **Poznámka**

Pokud chcete zobrazit a uložit rolovací screenshot, je třeba udělit **Editoru galerie** oprávnění k určitým složkám.

#### **Záznam obrazovky**

Tuto funkci můžete použít k záznamu schůzky nebo herního výkonu.

- 1. Přejetím dolů po stavovém řádku otevřete Řídicí centrum.
- 2. Klepněte na **Záznamník obrazovky**.
- 3. Klepnutím na @ spustíte nahrávání.
- 4. Klepnutím na @ zastavíte nahrávání.

# **Tip**

Chcete-li předejít neočekávaným upozorněním, můžete v Řídicím centru povolit funkci **DND**.

#### **Nastavení záznamníku obrazovky**

- 1. Přejděte na **Nastavení** > **Další nastavení** > **Záznamník obrazovky**.
- 2. Zvolte nastavit **záznamník obrazovky**.
	- Klepnutím na **Rozlišení** vyberte rozlišení videa.

• Klepnutím na **Kvalita videa** vyberte kvalitu videa. Vyšší kvalita znamená větší velikost souboru.

- Klepnutím na **Orientaci** vyberete orientaci nahraných videí.
- Klepnutím na **Zdroj zvuku** vyberete systémové zvuky, mikrofon nebo ztlumení zvuku.
- Klepnutím na **povolíte Pevné snímkové frekvence** pro vylepšení přehrávání na platformách sociálních médií.
- Klepnutím na **Snímkovou frekvenci** vyberete snímkovou frekvenci. Vyšší snímková frekvence snižuje rozmazání pohybu.
- Klepnutím na povolíte Ukončení uzamčení obrazovky. Ukončení nahrávání a uložení videa, když je obrazovka uzamčena.
- Klepnutím na **povolíte Zobrazit dotyková gesta**. Vizualizace gest pomocí bílé tečky.
- Klepnutím na **povolíte Zobrazit klepnutí na tlačítka**. Vizualizace klepnutí na navigační tlačítka.

# **Přesunutí souborů**

#### **Přenos souborů pomocí aplikace ShareMe**

Pomocí aplikace **ShareMe** můžete přenášet soubory bez připojení k internetu.

Před přenosem souborů mezi telefony je třeba nainstalovat aplikaci **In ShareMe** do telefonu A i telefonu B. Další informace naleznete v části Stahování aplikací.

- 1. Otevřete **ShareMe** na obou telefonech zvlášť.
- 2. Chcete-li přijímat soubory, klepněte na možnost **Přijmout** v telefonu B.

Telefon B zobrazí QR kód, dokud nenaváže spojení s telefonem A.

- 3. Klepněte na **Odeslat** v telefonu A a vyberte položky souborů, které chcete odeslat.
- 4. Klepněte na **ODESLAT** v telefonu A pro připojení k telefonu B.
- 5. Vyberte soubory, které chcete přenést.
	- Telefon A použije pro naskenování QR kódu na telefonu B, ke kterému se chcete připojit.
	- Počkejte, než telefon A vyhledá telefon B a pak klepněte na název telefonu B pro spojení.

Po navázání spojení telefon A automaticky přenese vybrané soubory do telefonu B.

#### **Poznámka**

Klepnutím na **Sdílet další soubory** můžete mezi telefonem A a telefonem B sdílet další soubory.

#### **Přenést soubory počítačem**

1. Připojte váš telefon A i B k počítači samostatně dostupným kabelem.

2. Ve vyskakovacích oknech obou telefonů vyberte možnost použít USB pro **Přenos souborů/ automatický Android**.

3. Vyberte soubory telefonu A a pak je zkopírujte a vložte do složek telefonu B na počítači.

#### **Poznámka**

Když kopírujete soubory telefonu A do telefonu B, ujistěte se, že názvy složek jsou u obou telefonů stejné.

# **Nabíjení**

Telefon můžete nabíjet pomocí napájecího adaptéru a kabelu USB. Některé modely mohou také podporovat bezdrátové nabíjení.

#### **Nabíjení telefonu**

Když se baterie vybije, je třeba telefon nabít.

- 1. Připojte kabel USB k telefonu.
- 2. Zapojte kabel do adaptéru.
- 3. Adaptér zapojte do elektrické zásuvky.
- 4. Po úplném nabití telefonu odpojte nabíječku.

# **Pozor**

Ujistěte se, že máte k dispozici nabíječku a kabel USB. Abyste předešli vážnému poškození a výbuchu, nepoužívejte k nabíjení telefonu neautorizovaná zařízení.

#### **Bezdrátové nabíjení**

Telefon můžete nabíjet pomocí bezdrátové nabíječky.

Chcete-li zajistit bezpečnost nabíjení, klikněte na https://www.mi.com/global/ a zakupte si bezdrátovou nabíječku a kabel USB.

- 1. Zapojte napájecí adaptér bezdrátové nabíječky do elektrické zásuvky a kabel USB do bezdrátové nabíječky.
- 2. Položte telefon na střed bezdrátové nabíječky displejem nahoru.

# **Poznámka**

- Bezdrátové nabíjení nemusí být u některých modelů telefonů dostupné. A podpora funkčnosti se může lišit podle vašeho zařízení.
- Rychlost nabíjení se může lišit v závislosti na využívání zařízení, podmínkách nabíjení a dalších faktorech.

# **Tip**

Některé modely telefonů mohou podporovat i zpětné bezdrátové nabíjení. Na stránce Povolení zpětného bezdrátového nabíjení můžete zkontrolovat, zda vaše zařízení tuto funkci podporuje.

Po připojení bezdrátové nabíječky k telefonu se na displeji telefonu zobrazí stav nabíjení.

# **Kapitola 3 Personalizace telefonu**

# **Tapety a motivy**

**Tapety** a **Motivy** vám umožňují personalizovat si telefon. Můžete je použít ke změně pozadí, stylu typu písma a dalších stylů.

#### **Změna tapety**

Můžete změnit pozadí domovské obrazovky a uzamčené obrazovky.

- 1. Otevřete nastavení **tapety**.
	- Otevřete **Motivy**, pak klepněte na **Tapety**.
	- Klepněte na **Nastavení** > **Tapeta**.
- 2. Vyberte si novou tapetu, například živý obrázek.
- 3. Klepněte na **Použít**.

4. Vyberte **Nastavit jako zamykací obrazovku**, **Nastavit jako domovskou obrazovku** nebo **Nastavit obojí**.

- Klepněte na **Nastavit jako zamykací obrazovku** pro použití tapety na Uzamčené obrazovce.
- Klepněte na **Nastavit jako domovskou obrazovku** pro použití tapety na domovské obrazovce.

• Klepněte na **Nastavit obojí** pro použití tapety jak na zamykací obrazovce, tak na domovské obrazovce.

#### **Změna motivu**

Můžete změnit tapetu a hodiny na domovské obrazovce a uzamykací obrazovce, nastavit stín oznámení, změnit zobrazení telefonu, zprávy a dalších a změnit ikony na domovské obrazovce.

- 1. Otevřete nastavení **Motivů**.
	- Otevřete **Motivy.**
	- Přejděte na **Nastavení** > **A Motivy**.
- 2. Pro výběr motivu klepněte na **Motivy**.
- 3. Klepnutím na vybraný motiv zobrazíte podrobnosti.
- 4. Stáhnout motiv.
	- Klepněte na **BEZPLATNÝ** a stáhněte si bezplatný motiv.
	- Klepněte na **PRÉMIOVÝ** a stáhněte si motivy, které vyžadují prémium.

#### 5. Klepněte na **POUŽÍT**.

#### **Poznámka**

Motiv můžete použít také na zamykací obrazovku, domovskou obrazovku, systém nebo ikony.

# **Zvuk a vibrace**

#### **Nastavení hlasitosti**

Můžete nastavit hlasitost média, vyzváněcí tón a alarm, když jste v tichém prostředí.

- 1. Přejděte na **Nastavení** > **Zvuk a vibrace**.
- 2. Táhněte slidery pro nastavení hlasitosti **Média**, **Vyzvánění**, **Alarmu** samostatně.

#### **Změna vyzváněcích tónů oznámení, vyzvánění a budíku**

Můžete si přizpůsobit vyzváněcí tóny oznámení, vyzvánění a budíku. Můžete nastavit přednastavené zvuky nebo přidat zvuk z místních souborů nebo vyzváněcích tónů online.

- 1. Přejděte na **Nastavení** > **Zvuk a vibrace**.
- 2. Klepnutím na **Oznámení**, **Vyzvánění** nebo **Alarm** přejděte na stránku **Vyzvánění**.
- 3. Klepnutím na vyzváněcí tón si poslechnete jeho ukázku a vyberete jej.

# **Tip**

Můžete také klepnout na možnost **Zvolit místní vyzvánění** a nastavit vyzvánění z místních souborů.

#### **Nastavit zvuk médií ve více aplikacích**

Můžete nastavit zvuk pro jednotlivé aplikace při současném přehrávání zvuku více aplikací.

- 1. Přejděte na **Nastavení** > **Zvuk a vibrace** > **Další nastavení**.
- 2. Klepnutím na povolíte **Úpravu zvuku médií ve více aplikacích**.

#### **Povolit tichý režim**

Tato funkce umožňuje ztišit hovory a oznámení v telefonu.

1. Přejděte na **Nastavení** > **Zvuk a vibrace**.

2. Klepnutím na **povolíte Tichý režim**.

## **Tip**

Můžete také přejet prstem dolů z pravého horního rohu telefonu a povolit **z Ztlumení** ztlumení v Řídicím centru.

#### **Povolit funkci nerušit**

Při zapnutém režimu se nezobrazují připomenutí příchozích hovorů a oznámení.

- 1. Přejděte na **Nastavení** > **Zvuk a vibrace**.
- 2. Klepněte na **Nerušit**, pak klepněte na **pro povolení funkce Nerušit**.

#### **Povolit hmatovou zpětnou vazbu**

Na gesta a ovládací prvky systému můžete reagovat hmatem.

- 1. Přejděte na **Nastavení** > **Zvuk a vibrace**.
- 2. Klepnutím na povolíte haptickou zpětnou vazbu.

#### **Poznámka**

Přetažením slideru níže můžete nastavit úroveň hmatové zpětné vazby.

#### **Displej**

#### **Vyberte světlý nebo tmavý režim**

Světlý režim upravuje telefon tak, aby se hodil do prostředí se silným osvětlením. Tmavý režim používá tmavé barevné schéma na telefonu, které se hodí do prostředí se slabým osvětlením.

- 1. Přejděte na **A** Nastavení > **Displej a jas.**
- 2. Vyberte **Světlý** nebo **Tmavý režim**, který chcete pro systém použít.

#### **Naplánovat tmavý režim**

Tmavý režim můžete naplánovat tak, aby se zapínal v noci.

- 1. Přejděte na **Nastavení** > **Displej a jas** > **Možnosti tmavého režimu**.
- 2. Klepnutím na **povolíte Přepnutí na Tmavý režim**.
- 3. Vyberte **Od západu po východ slunce** nebo **Vlastní**.
	- Klepněte na **Od západu po východ slunce**. Tmavý režim se v telefonu použije při západu slunce a vypne se při východu slunce.
	- Klepněte na **Vlastní**. Tmavý režim můžete zapínat a vypínat podle naplánovaného času.

#### **Povolit automatický jas**

Telefon automaticky upravuje jas při různých světelných podmínkách.

- 1. Přejděte na **Nastavení** > **Displej a jas** > **Úroveň jasu**.
- 2. Klepněte na pro povolení **Automatického jasu**.

#### **Poznámka**

Jas obrazovky je optimalizován podle okolního světla. Drobné úpravy můžete stále provádět ručně.

#### **Tip**

V Řídicím centru můžete také přejetím prstem dolů z pravého horního rohu telefonu povolit funkci **Automatický jas**.

#### **Nastavit úroveň jasu ručně**

Úroveň jasu můžete nastavit tak, aby byl telefon tlumenější nebo jasnější.

- 1. Přejděte na **Nastavení** > **Displej a jas** > **Úroveň jasu**.
- 2. Přetažením slideru **Jas obrazovky** můžete ručně nastavit jas obrazovky.

#### **Tip**

Můžete také přejet prstem dolů z pravého horního rohu telefonu a přetáhnout slider na panelu úrovně jasu v Řídícím centru.

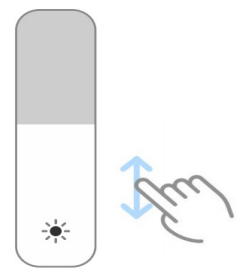

#### **Výběr barevného schématu**

Můžete upravit barvu obrazovky.

- 1. Přejděte na **Nastavení** > **Displej a jas** > **Barevné schéma**.
- 2. Vyberte barevné schéma z možností **Svěží**, **Saturované**, **Původní barva PRO** nebo

**Pokročilé nastavení** pro další možnosti barevného schématu.

#### **Povolit přizpůsobivé barvy**

Přizpůsobivé barvy nastaví barvy podle okolního světla.

- 1. Přejděte na **Nastavení** > **Displej a jas** > **Barevné schéma**.
- 2. Klepněte na pro povolení **Adaptivních barev**.

#### **Poznámka**

Můžete nyní nastavit teplotu barvy ve funkci **Teplota barvy**.

#### **Vyberte obnovovací frekvenci**

Obnovovací frekvenci můžete změnit, abyste získali vysoce výkonný herní zážitek.

- 1. Přejděte na **Nastavení** > **Displej a jas** > **Obnovovací frekvence**.
- 2. Vyberte **Předvolené** nebo **Vlastní**.
	- Klepněte na **Předvolené** pro dynamickou úpravu obnovovací frekvenci na základě scénářů pro vyvážení výkonu a spotřeby energie.
	- Klepněte na **Vlastní** pro výběr obnovovací frekvence.

#### **Poznámka**

Vyšší obnovovací frekvence umožňuje plynulejší sledování, ale spotřebovává více energie.

#### **Změna písma**

V telefonu můžete změnit písmo a styl.

- 1. Přejděte na **Nastavení** > **Displej a jas** > **Písmo**.
- 2. Vyberte písmo na stránce **Písma**.
- 3. Stáhněte si písmo a použijte ho.

#### **Změna velikosti textu**

Velikost textu můžete změnit tak, aby odpovídala vašim očím.

- 1. Přejděte na **Nastavení** > **Displej a jas** > **Nastavení písma**.
- 2. Přetažením slideru z **xxs** na **XXL** změňte velikost textu.

#### **Povolení automatického otočení obrazovky**

Telefon automaticky otáčí obrazovku mezi polohou na výšku a na šířku, když otočíte telefonem.

- 1. Přejděte na **Nastavení** > **Další nastavení** > **Přístupnost** > **Fyzická**.
- 2. Klepnutím na povolíte **Automatické otočení obrazovky**.

#### **Tip**

Chcete-li zamknout orientaci obrazovky, můžete deaktivovat **Automatické otáčení obrazovky** nebo přejetím prstem dolů z pravého horního rohu telefonu povolit <sup>ce</sup> Zámek orientace.

# **Vždy zapnutý displej a zámek obrazovky**

#### **Povolení vždy zapnutého displeje**

Vždy zapnutý displej umožňuje zobrazovat položky, jako je podpis, analogový, kaleidoskop, digitální nebo pozadí, i když je obrazovka zamčená.

- 1. Přejděte na **Nastavení** > **Tapeta** > **Vždy zapnutý displej**.
- 2. Klepněte na pro povolení **Vždy zapnutého displeje**.

#### **Nastavení pro zobrazení položek**

Můžete nastavit, kdy se mají zobrazovat položky Vždy zapnutého displeje.

Nejprve musíte povolit Vždy zapnutý displej. Další informace naleznete v části Povolit vždy zapnutý displej.

- 1. Přejděte na **Nastavení** > **Tapeta** > **Vždy zapnutý displej** > **Položky displeje**.
- 2. Vyberte **10 sekund po klepnutí**, **Vždy**, **Chytrý**, nebo **Plánovaný**.

**Tip** 

Klepnutím na **povolíte Vypnout, když je zapnutý spořič baterie**, abyste snížili spotřebu energie.

#### **Přizpůsobení vždy zapnutého displeje**

Na vždy zapnutém displeji můžete uzpůsobit motivy a barvy pro zobrazené položky nebo použít zobrazení **podpisu**, **analogové**, **kaleidoskopu**, **číslicové**, nebo **vybrat pozadí**.

- 1. Přejděte na **Nastavení** > **Tapeta** > **Vždy zapnutý displej**.
- 2. Klepněte na odpovídající položky, jako je **podpis**, **analogový**, nebo **kaleidoskop** pro uzpůsobení motivů, barev a dalších nastavení pro zobrazené položky.
- 3. Klepněte na **použít** pro použití uzpůsobených položek displeje.

#### **Nastavení doby spánku obrazovky**

Nastavení doby spánku pro automatické uzamčení obrazovky.

- 1. Přejděte na **Nastavení** > **Zámek obrazovky** > **Spánek**.
- 2. Vyberte interval nečinnosti.

Pokud telefon v daném intervalu neprobudíte, obrazovka se zamkne.

# **Probudit zvednutím**

Když telefon zvednete, obrazovka se probudí.

- 1. Přejděte na **Nastavení** > **Zámek obrazovky**.
- 2. Klepněte na pro povolení **Probuzení zvednutím**.

# **Dvakrát klepnout pro probuzení nebo vypnutí obrazovky, pokud je zařízení zamknuto**

Můžete dvakrát klepnout pro vypnutí obrazovky pouze tehdy, pokud jsou použity předem nainstalované motivy.

1. Přejděte na **Nastavení** > **Zámek obrazovky**.

2. Klepněte na **pro povolení Dvakrát klepnout pro probuzení nebo vypnutí obrazovky, pokud je zařízení zamknuto**.

# **Nastavení tapetového kolotoče**

Tapetový kolotoč přináší do telefonu každý den úžasné obrázky a vzrušující příběhy.

- 1. Přejděte na **Nastavení** > **Zámek obrazovky** > **Tapetový kolotoč**.
- 2. Zapněte jej a přidejte do Tepetového kolotoče vlastní obrázky.

# **Nastavení kapesního režimu**

V kapesním režimu jsou dotyková gesta po vložení telefonu do kapsy uzamčena.

- 1. Přejděte na **Nastavení** > **Zámek obrazovky**.
- 2. Klepněte na pro povolení **Zobrazení animace nabíjení po odemknutí zařízení**.

# **Domovská obrazovka**

#### **Změna velikosti složky aplikace**

Domovskou obrazovku můžete přizpůsobit pomocí různých velikostí složek aplikací.

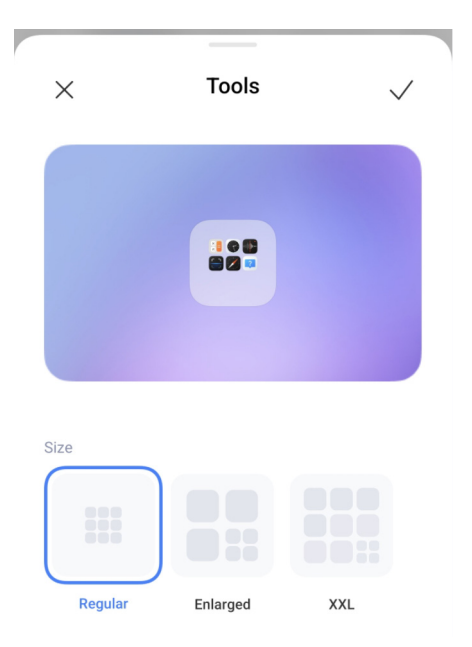

1. Dotkněte se složky aplikací na domovské obrazovce a podržte ji, dokud se nezobrazí vyskakovací okno.

- 2. Klepněte na **Upravit složku** pro zobrazení dostupných velikostí.
- 3. Vyberte **Běžné**, **Zvětšené**, a **XXL**.
- 4. Klepněte na ...

# **Nezobrazovat text pod ikonami aplikací**

Nezobrazovat text pod ikonami aplikací na Domovské obrazovce.

1. Přejděte na nastavení Domovské obrazovky.

- Přejděte na **Nastavení** > **Domovská obrazovka**.
- Přitlačením na domovské obrazovce nebo dotykem a podržením prázdného místa na Domovské obrazovce přejděte do režimu úprav. Pak klepněte na  $\bullet$  pro nastavení rozložení Domovské obrazovky.
- 2. Klepněte na **pro povolení Nezobrazovat text**.

#### **Nastavení zobrazení aplikace na domovské obrazovce**

Můžete se rozhodnout nezobrazovat aplikace nebo zobrazovat použité aplikace v zásuvce aplikací nebo zobrazovat větší prvky UI.

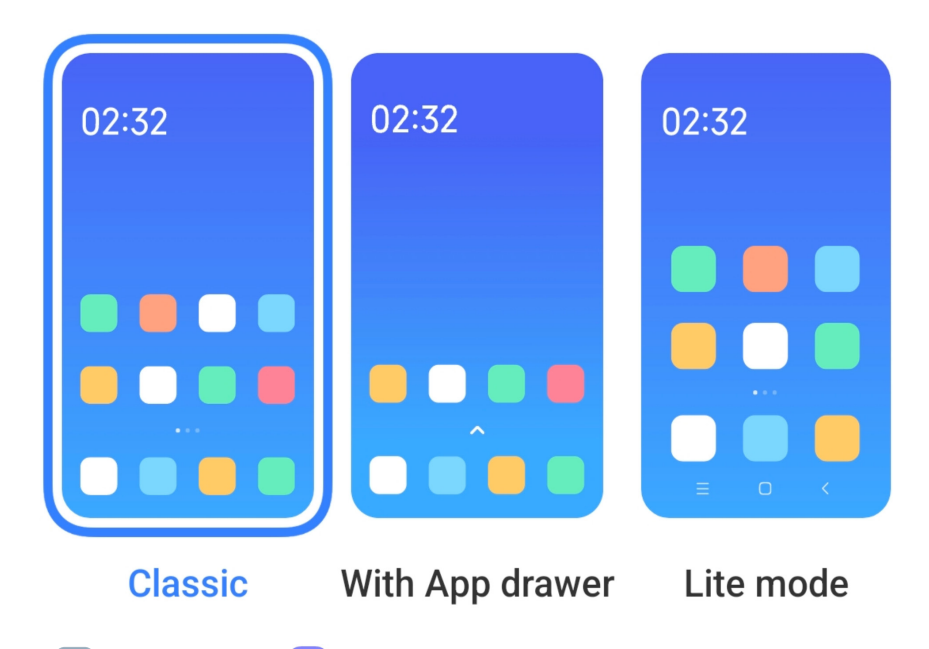

1. Přejděte na **Nastavení** > **Domovská obrazovka**.

2. Klepněte na **Domovskou obrazovku** pro výběr zobrazení aplikace na Domovské obrazovce.

- Klepnutím na **Klasickou**, pro nezobrazování aplikací.
- Klepnutím na **Se zásuvkou aplikace** pro zobrazování použitých aplikací v zásuvce při přejetí prstem nahoru na Domovské obrazovce.
- Klepnutím na **Zjednodušený režim** pro použití větších prvků UI, přístupnějšího volání a lepšího zabezpečení.

# **Poznámka**

Chcete-li **Zjednodušený režim** vypnout, přejděte do **A** Nastavení a klepněte na místo pod vyhledávací lištou.

#### **Nastavte rychlost animace**

Můžete zvolit rychlost odezvy animace.

- 1. Přejděte na **Nastavení** > **Domovská obrazovka**.
- 2. Klepněte na **Rychlost animace** pro výběr **Relaxovaná**, **Vyvážená**, nebo **Rychlá**.

#### **Nastavení navigačních tlačítek systému**

S telefonem můžete komunikovat pomocí navigačních tlačítek systému.

- 1. Přejděte na **Nastavení** > **Domovská obrazovka**.
- 2. Klepněte na **Systémovou navigaci** pro výběr metod systémové navigace.
- 3. Chcete-li používat navigační tlačítka systému, vyberte **Tlačítka**. Další informace naleznete v části Navigační tlačítka systému.

#### **Nastavit celoobrazovková gesta**

S vaším telefonem můžete pracovat pomocí celoobrazovkových gest a rychle procházet, provádět více úkolů najednou a přistupovat k funkcím.

- 1. Přejděte na **Nastavení** > **Domovská obrazovka**.
- 2. Klepněte na **Systémovou navigaci** pro výběr metod systémové navigace.

3. Vyberte **Gesta** a můžete používat celoobrazovková gesta. Další informace naleznete v části Celoobrazovková gesta.

#### **Poznámka**

- Klepnutím na povolíte **Skrýt celoobrazovkový indikátor**, když používáte celoobrazovková gesta.
- Můžete klepnout na pro povolení **Potvrzení gestem**.

#### **Nastavit velikost ikony**

Velikost ikon můžete měnit podle svých potřeb.

- 1. Přejděte na **Nastavení** > **Tapeta** > **Velikost ikony**.
- 2. Táhněte slider pro nastavení velikosti ikony.
#### **Nastavení rozložení domovské obrazovky**

Můžete si zvolit zobrazení čísel ikon aplikací na jedné stránce domovské obrazovky.

1. Přejděte na **Nastavení** > **Domovská obrazovka**.

2. Klepněte na **Rozložení domovské obrazovky** pro výběr Rozvržení domovské obrazovky 4x6 nebo 5x6.

#### **Uspořádat položky v složce Nedávné**

Můžete nastavit rozložení zobrazení Nedávné.

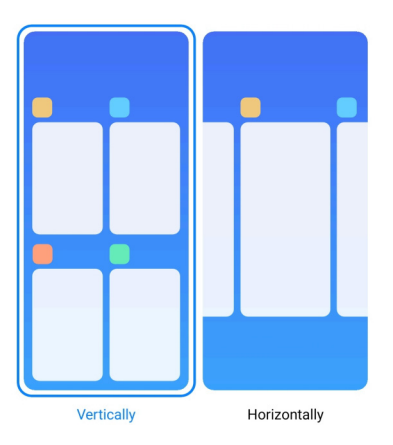

- 1. Přejděte na **Nastavení** > **Domovská obrazovka**.
- 2. Klepnutím na **Uspořádat položky v Nedávných** vyberte **Svisle** nebo **Vodorovně**.

# **Oznámení a řídicí centrum**

#### **Povolit oznámení na zamykací obrazovce**

Povolit zobrazení oznámení aplikace na Uzamčené obrazovce.

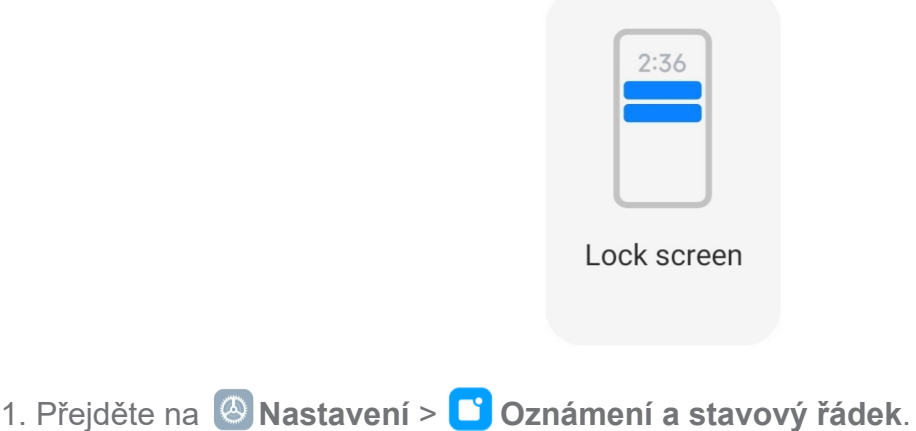

- 
- 2. Klepněte na **Zámek obrazovky** v **Oznámeních**.

3. Klepnutím na vedle aplikace povolíte oznámení na zamykací obrazovce.

# **Tip**

Klepnutím na **Formát** můžete vybrat **Zobrazit oznámení a obsah**, **Zobrazit oznámení, ale skrýt obsah** nebo **Nezobrazovat oznámení na uzamčené obrazovce**.

#### **Povolení plovoucích oznámení**

Povolení zobrazování oznámení aplikací na plovoucích oznamovacích bannerech.

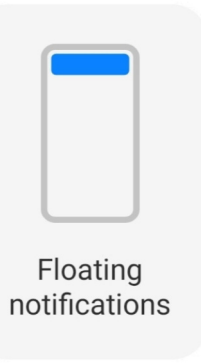

- 1. Přejděte na **Nastavení** > **Oznámení a stavový řádek**.
- 2. Klepněte na **Plovoucí oznámení** v **Oznámeních**.
- 3. Klepnutím na vedle aplikace povolíte **Plovoucí oznámení**.

#### **Skrýt plovoucí oznámení**

Přejetím prstem po plovoucím oznámení nahoru můžete dočasně skrýt nadcházející oznámení.

- 1. Přejděte na **Nastavení** > **Oznámení a stavový řádek**.
- 2. Klepněte na **Plovoucí oznámení** v **Oznámeních**.
- 3. Klepnutím na vedle aplikace povolíte Plovoucích oznámení.
- 4. Klepnutím na **Skrýt dočasně** nastavíte čas skrytí plovoucích oznámení.

#### **Povolení odznaků oznámení aplikací**

Povolení zobrazení čísel oznámení aplikace na odznacích. Odznak oznámení je červený kruh s číslem. Číslo ukazuje, kolik oznámení jste obdrželi.

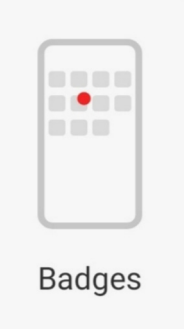

- 1. Přejděte na **Nastavení** > **Oznámení a stavový řádek**.
- 2. Klepněte na **Odznaky** v **Oznámeních**.
- 3. Klepnutím na vedle aplikace povolíte odznaky oznámení.

#### **Položky zobrazené na Zamykací obrazovce po přejetí směrem dolů**

Na Uzamčené obrazovce můžete přejet prstem dolů po panelu oznámení. Pokud používáte novou verzi Řídícího centra, můžete také přejet prstem dolů Řídícím centrem v pravé části Zamykací obrazovky a nastavit chytrou domácnost.

1. Přejděte na **Nastavení** > **Oznámení a stavový řádek** > **Položky zobrazené na** 

**Zamykací obrazovce po přejetí směrem dolů**.

2. Klepněte na **pro povolení Stínu oznámení**.

# **Poznámka**

Pokud používáte novou verzi Řídicího centra, můžete klepnutím na **povolit Řídící centrum** a klepnutím na povolit **Chytré ovládání zařízení**.

#### **Zobrazit ikony oznámení**

Zobrazit ikony oznámení na stavovém řádku.

- 1. Přejděte na **Nastavení** > **Oznámení a stavový řádek** > **Stavový řádek**.
- 2. Klepnutím na **povolíte Zobrazit ikony oznámení**.

#### **Vyberte indikátor baterie**

1. Přejděte na **Nastavení** > **Oznámení a stavový řádek** > **Stavový řádek** > **Indikátor** 

#### **baterie**.

2. Vyberte styl indikátoru baterie, který chcete použít.

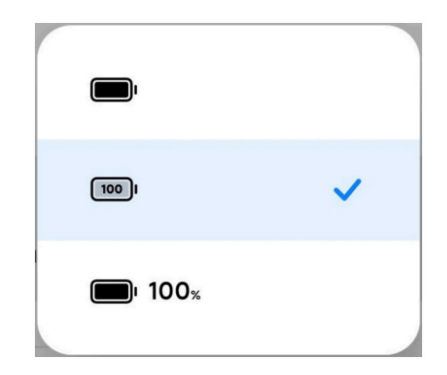

# **Datum a čas**

#### **Změna data a času**

Datum a čas se nastavují automaticky přes síť na základě vaší polohy. Datum a čas můžete nastavit ručně.

- 1. Přejděte na **Nastavení** > **Další nastavení** > **Datum a čas**.
- 2. Klepněte na pro zákaz **Nastavení času automaticky**.
- 3. Klepněte na **Datum** nebo **Čas** pro změnu data nebo času.
- 4. Klepněte na **OK**.

#### **Poznámka**

U některých modelů se mohou názvy uživatelského rozhraní (UI) pro tuto funkci lišit. Název UI může být **Nastavit čas automaticky** nebo **Použít čas poskytovaný sítí** v závislosti na vašem zařízení.

#### **Nastavit čas automaticky**

Telefon nastavuje čas automaticky podle sítě.

- 1. Přejděte na **Nastavení** > **Další nastavení** > **Datum a čas**.
- 2. Klepnutím na povolíte **Nastavení času automaticky** nebo **Použití času poskytovaného sítí** na základě vašich modelů.

#### **Nastavit časové pásmo automaticky**

Použijte čas poskytovaný sítí operátora.

- 1. Přejděte na **Nastavení** > **Další nastavení** > **Datum a čas**.
- 2. Klepnutím na povolíte **Nastavení času automaticky** nebo **Použití času poskytovaného sítí** na základě vašich modelů.

#### **Poznámka**

Pokud tuto funkci zakážete, můžete vybrat časové pásmo podle své oblasti.

#### **Použití polohy k nastavení časového pásma**

Automatické časové pásmo je vypnuté a můžete použít vaši polohu k nastavení časového pásma.

- 1. Přejděte na **Nastavení** > **Další nastavení** > **Datum a čas**.
- 2. Klepnutím na povolíte **Použití polohy** k nastavení časového pásma.

#### **Poznámka**

Tato funkce nemusí být u některých modelů dostupná.

#### **Výběr formátu času**

1. Přejděte na **Nastavení** > **Další nastavení** > **Datum a čas** > **Časový formát**.

2. Zvolte **12hodinový čas 1:00 ODPOLEDNE, 24hodinový čas 13:00** nebo **Automatický (podle jazyka systému)**.

#### **Povolit duální hodiny**

Telefon zobrazí **Duální hodiny**, pokud se aktuální čas liší od času na druhých hodinách.

- 1. Přejděte na **Nastavení** > **Další nastavení** > **Datum a čas**.
- 2. Klepněte na pro povolení **Duálních hodin**.

#### **Poznámka**

- Klepnutím na **Druhé hodiny** můžete vybrat oblast nebo časové pásmo druhých hodin.
- Duální hodiny se zobrazují na zamykací obrazovce, domovské obrazovce a na vypnuté obrazovce.

# **Jazyky a oblasti**

Při cestování nebo stěhování můžete měnit jazyky a oblasti.

#### **Nastavte jazyk**

- 1. Přejděte na **Nastavení** > **Další nastavení** > **Jazyky a vstup** > **Jazyky**.
- 2. Vyberte a nastavte jazyk ze seznamu jazyků.

#### **Nastavte oblast**

- 1. Přejděte na **Nastavení** > **Další nastavení** > **Region**.
- 2. Vyberte a nastavte region ze seznamu regionů.

# **Kapitola 4 Baterie a údržba**

Telefon umožňuje kontrolovat stav baterie a spravovat její používání a údržbu. Do nastavení baterie můžete přejít dvěma způsoby:

- Přejděte na **@ Nastavení** > **Baterie**.
- Přejděte na **Zabezpečení** > **Baterie**.

#### **Poznámka**

Funkce baterie nemusí být u některých modelů k dispozici.

# **Prohlížet si kapacitu baterie**

Tato funkce vám umožňuje kontrolovat zbývající čas použití a kapacitu baterie.

- 1. Přejděte na nastavení baterie. Pro více informací se podívejte na přejít na nastavení baterie.
- 2. Otevřete stránku **Spořič baterie**.
- 3. Prohlížejte si kapacitu baterie.

#### **Tip**

Když je váš telefon nabitý, můžete si prohlížet zbývající čas do plného nabití a kapacitu nabité baterie.

# **Povolení spořiče baterie**

Pro úsporu energie použijte režim spořiče baterie. Dokáže snížit aktivitu aplikací na pozadí,

zastavit synchronizaci a minimalizovat systémové animace.

- 1. Přejděte na nastavení baterie. Pro více informací se podívejte na přejít na nastavení baterie.
- 2. Na stránce **Baterie** klepněte na **Aktuální režim**.
- 3. Ve vyskakovacím okně klepněte na **Spořič baterie**.

# **Poznámka**

Můžete si také vybrat **Vyvážený** režim nebo **Výkonový** režim. **Vyvážený** režim se doporučuje pro běžné použití. **Výkonový** režim zvyšuje výkon telefonu, ale spotřebovává více energie.

# **Tip**

Můžete také přejet prstem dolů z pravého horního rohu telefonu a aktivovat **· Spořič baterie** v Řídicím centru.

# **Povolení Ultra spořiče baterie**

Použijte Ultra spořič baterie, abyste šetřili energii, když je baterie telefonu vybitá. Omezuje většinu funkcí spotřebovávajících energii. Pouze hovory, zprávy a síťové připojení nejsou ovlivněny.

- 1. Přejděte na nastavení baterie. Pro více informací se podívejte na přejít na nastavení baterie.
- 2. Otevřete stránku **Spořič baterie**.
- 3. Klepněte na pro povolení **Ultra spořiče baterie**.

# **Tip**

Můžete také přejet prstem dolů z pravého horního rohu telefonu a aktivovat tak **Ultra spořič baterie** v Řídicím centru.

# **Podrobné zobrazení spotřeby energie**

Můžete kontrolovat tendenci použití baterie a procento spotřebované energie aplikací.

- 1. Přejděte na nastavení baterie. Další informace naleznete v části Přejít do nastavení baterie.
- 2. Otevřete stránku **Spořič baterie**.
- 3. Klepněte na řádkový graf a prohlížejte si podrobně spotřebu níže.

# **Prohlížet si teplotu baterie**

Můžete kontrolovat teplotu baterie v aktuálním čase a kolikrát jste dnes nabíjeli.

- 1. Přejděte na nastavení baterie. Pro více informací se podívejte na přejít na nastavení baterie.
- 2. Klepněte na **Ochrana baterie** na stránce **Baterie**.
- 3. Prohlížejte si teplotu a časy nabíjení.

# **Povolit zpětné bezdrátové nabíjení**

V naléhavých případech můžete nabíjet další zařízení, která podporují bezdrátové nabíjení.

- 1. Přejděte na nastavení baterie. Pro více informací se podívejte na přejít na nastavení baterie.
- 2. Klepněte na **Baterie** nebo přejeďte prstem doleva pro zadání stránky **Baterie**.
- 3. Klepněte na **Další funkce** a potom klepněte na **Zpětné bezdrátové nabíjení**.
- 4. Klepněte na pro povolení **zpětného bezdrátového nabíjení**.

# **Tip**

Přetažením slideru **Limit nabíjení** můžete nastavit kapacitu baterie. Když baterie dosáhne limitu nabíjení, telefon zastaví zpětné bezdrátové nabíjení.

# **Poznámka**

Tato funkce nemusí být pro vaše modely dostupná.

Nyní můžete na zadní střed telefonu umístit další telefony nebo nositelná zařízení s funkcí bezdrátového nabíjení Qi.

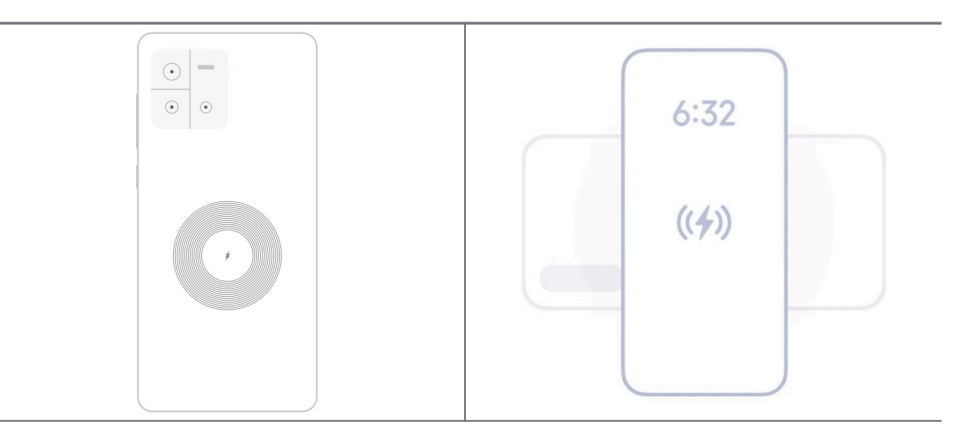

# **Kapitola 5 Sítě a připojení**

# **SIM karty a mobilní sítě**

**Připojení k mobilním datům**

Telefon potřebuje SIM kartu k připojení se k mobilní síti. Můžete pak surfovat po Internetu s dostupnými SIM kartami.

- 1. Přejděte na **Nastavení** > **Mobilní sítě**.
- 2. Klepněte na pro povolení **Mobilních dat**.

#### <sup>-</sup>Q-Tip

Můžete přejet prstem dolů po stavovém řádku a klepnutím na **Mobilní data** povolit mobilní data v Řídicím centru.

#### **Přestat používat kartu SIM**

S kartou SIM nelze přijímat hovory ani používat mobilní síť.

- 1. Přejděte na **Nastavení** > **Mobilní sítě**.
- 2. Klepněte na telefonní číslo pro nastavení SIM karty.
- 3. Klepnutím na **O** zastavíte **Zapnutí**.

#### **Poznámka**

Pouze pokud jsou v telefonu vloženy dvě karty SIM, můžete jednu kartu SIM deaktivovat.

#### **Nastavení výchozí datové karty SIM**

Vyberte výchozí kartu SIM pro používání mobilních dat.

- 1. Přejděte na **Nastavení** > **Mobilní sítě**.
- 2. Klepněte na číslo karty SIM ve funkci **Data SIM**.

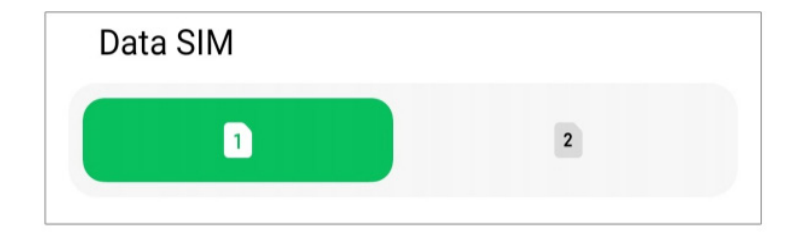

#### **Nastavení výchozího volání SIM**

Vyberte výchozí kartu SIM pro volání.

- 1. Přejděte na **Nastavení** > **Mobilní sítě**.
- 2. Klepněte na číslo karty SIM ve **Výchozím nastavení pro hovory**.

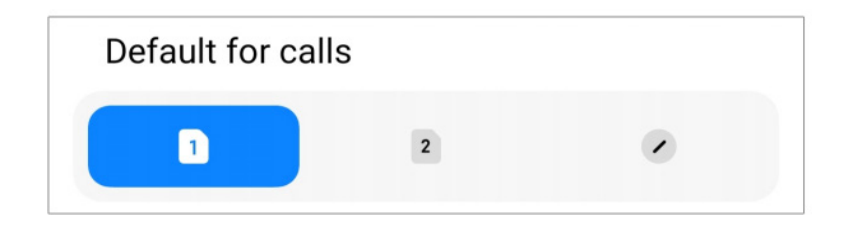

# **Editovat název SIM karty nebo číslo SIM karty**

- 1. Přejděte na **Nastavení** > **Mobilní sítě**.
- 2. Klepněte na telefonní číslo pro nastavení SIM karty.

3. Chcete-li změnit název nebo číslo karty SIM, klepněte na **Upravit název karty SIM** nebo **Upravit číslo karty SIM**.

4. Klepněte na **OK**.

# **Wi-Fi**

Pro připojení k síti Wi-Fi můžete přejít na **@ Nastavení > <sup>?</sup> Wi-Fi**. Další informace naleznete v části Připojit k Wi-Fi.

# **Poznámka**

Dostupné sítě se zobrazí, když povolíte **Wi-Fi**.

# **Odpojit síť Wi-Fi**

Pokud chcete přepnout na novou síť, můžete odpojit připojenou Wi-Fi síť.

- 1. Přejděte na **A** Nastavení > *S* Wi-Fi.
- 2. Klepněte na  $\bullet$  pro prohlížení podrobností připojení Wi-Fi sítě.
- 3. Klepněte na **Zapomenout síť**.
- 4. Klepněte na **OK**.

Vaše zařízení se automaticky přestane připojovat k síti. Když se znovu připojujete k síti, můžete potřebovat zadat heslo.

#### **Připojení ke skryté Wi-Fi síti**

Skryté sítě nevysílají jejich názvy. Pokud se k nim chcete připojit, musíte zadat informace ručně. Než začnete, můžete požádat správce sítě o název a heslo.

- 1. Přejděte na **A** Nastavení > <sup>•</sup> Wi-Fi.
- 2. Klepněte na **pro povolení Wi-Fi**.
- 3. Klepněte na **Přidat síť** v dolní části seznamu sítí Wi-Fi.
- 4. Zadejte informace o síti Wi-Fi.
	- **Název sítě**: Napište název sítě.
	- **Zabezpečení**: Vyberte možnost zajištění ze seznamu a zadejte heslo, pokud je vyžadováno.
	- **Soukromí**: Vyberte ovládací adresu přístupu k médiím (MAC adresu).
	- **Skrytá síť**: Vyberte, zda je síť skrytá.
- 5. Klepněte na ...

# **Správa zrychlení sítě**

Pomocí funkcí můžete optimalizovat připojení a zrychlit síť.

- 1. Přejděte na **Nastavení** > **Wi-Fi** > **Akcelerace sítě**.
- 2. Zvolte správu zrychlení sítě.
	- Klepnutím na **Zvýšení rychlosti dvoupásmového Wi-Fi** zvýšíte rychlost Wi-Fi připojením k pomocným sítím.
	- Klepněte na pro povolení **Použití mobilních dat ke zvýšení rychlosti**. Tato funkce umožňuje zařízení využívat mobilní data ke zvýšení rychlosti připojení. Použití této funkce může vést k dalším poplatkům operátora.

# **Poznámka**

Tyto funkce nemusí být u některých modelů dostupné. Cesty k funkcím se u různých modelů mohou lišit.

#### **Správa pokročilých nastavení**

- 1. Přejděte na **Nastavení** > **Wi-Fi** > **Další nastavení**.
- 2. Správa pokročilých nastavení.
	- **Spravovat uložené sítě**: Odstranit uložené sítě.
	- **Nainstalovat osvědčení**: Instalace certifikátů Wi-Fi z místních souborů.

# **Kapitola 6 Připojení a sdílení**

# **Bluetooth**

Váš telefon můžete připojit k sluchátkům, reproduktorům a dalším zařízením s funkčností Bluetooth. Můžete také použít Bluetooth ke sdílení dat mezi vaším telefonem a dalšími zařízeními.

#### **Párování zařízení Bluetooth**

Můžete se připojit ke kompatibilním zařízením Bluetooth. Můžete například připojit telefony, bezdrátová sluchátka Bluetooth a nositelná zařízení.

V následujících krocích si jako příklad vezmeme spojení mezi telefony Xiaomi.

- 1. Přejděte na **Nastavení** > **Bluetooth**.
- 2. Klepněte na pro povolení **Bluetooth** na obou zařízeních.

Dostupná zařízení se zobrazí, když povolíte **Bluetooth**.

- 3. Klepněte na název telefonu B v telefonu A.
- 4. Klepněte na **Spárovat** ve vyskakovacích oknech obou zařízení.

# **Poznámka**

- Ve vyskakovacích oknech můžete také zvolit blokování zařízení Bluetooth, pokud se k němu nechcete připojit.
- Obě zařízení musí povolit **Bluetooth** a zůstat v efektivní vzdálenosti. Telefon automaticky vyhledá zařízení a poté uvidíte názvy dostupných zařízení.

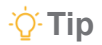

Můžete také přejet prstem dolů z pravého horního rohu telefonu a povolit <sup>8</sup> Bluetooth v Řídícím centru.

#### **Nespárování Bluetooth zařízení**

- 1. Přejděte na **A** Nastavení > **B** Bluetooth.
- 2. Klepněte na **pro povolení Bluetooth**.

Uložené názvy Bluetooth se zobrazí pod **verzí Bluetooth**.

- 3. Klepnutím  $\Diamond$  zobrazíte podrobnosti o spárovaném zařízení Bluetooth.
- 4. Klepněte na **Zrušit spárování**.

#### **Přejmenujte zařízení**

Když povolíte Bluetooth, ostatní zařízení v okolí uvidí název.

- 1. Přejděte na **Nastavení** > **Bluetooth** > **Název zařízení**.
- 2. Zadejte název zařízení.
- 3. Klepněte na  $\checkmark$ .

#### **Správa pokročilých nastavení**

- 1. Přejděte na **Nastavení** > **Bluetooth** > **další nastavení**.
- 2. Správa pokročilých nastavení.
	- **Párově kompatibilní zařízení**: Můžete se rychle připojit ke sluchátkům, reproduktorům a dalším kompatibilním zařízením.
	- **Seznam zablokovaných Bluetooth**: Zobrazení blokovaných zařízení Bluetooth.
	- **Zobrazit Bluetooth zařízení bez názvů**: Názvy zařízení Bluetooth se nezobrazují a zobrazují se pouze adresy MAC.

# **Přenosný hotspot**

#### **Povolit přenosný hotspot**

Zapněte přenosný hotspot a váš telefon může poskytovat přístup k internetu dalším zařízením.

- 1. Přejděte na **Nastavení** > Další možnosti připojení > **Přenosný hotspot**.
- 2. Klepněte na pro povolení **Přenosného hotspotu**.
- Klepnutím na **Sdílet QR kód** můžete sdílet síť Wi-Fi.
- Přejetím prstem dolů z pravého horního rohu telefonu povolíte <sup>o</sup> **Hotspot** v Řídicím centru.

#### **Vypnutí hotspotu automaticky**

- 1. Přejděte na **Nastavení** > Další možnosti připojení > **Přenosný hotspot**.
- 2. Klepněte na pro povolení **Automatického vypnutí hotspotu**.

#### **Změna názvu a hesla přenosného hotspotu**

Název a heslo přenosného hotspotu můžete změnit a zabezpečit tak své soukromí nebo používání dat.

- 1. Přejděte na **Nastavení** > Další možnosti připojení > **Přenosný hotspot**.
- 2. Klepnutím na **Nastavit přenosný hotspot** změňte název nebo heslo přenosného hotspotu.
- 3. Klepněte na ...

# **Připojení a sdílení**

#### **Povolit Mi Share**

Mi Share vám umožňuje bezdrátově odesílat položky do jiných zařízení v okolí.

- 1. Přejděte na **Nastavení** > Další možnosti připojení > **Mi Share**.
- 2. Klepněte na pro povolení **Mi Share**.

#### **Poznámka**

Pokud sdílíte položky s jinými telefony, ujistěte se, že oba telefony zapnou **Mi Share**. Seznam podporovaných zařízení si můžete prohlédnout na oficiálních stránkách vybrané značky.

# **Tip**

Můžete také přejet prstem dolů z pravého horního rohu telefonu a povolit **Mi Share** v Řídícím centru.

#### **Povolit vysílání**

Můžete povolit **Vysílání** a promítat položky z displeje vašeho telefonu na větší externí monitor.

# **Poznámka**

Než povolíte **Vysílání**, musíte **Přenosný hotspot** vypnout.

- 1. Přejděte na **Nastavení** > Další možnosti připojení > **Vysílání**.
- 2. Klepněte na **pro povolení Vysílání**.
- 3. Vyberte dostupné zařízení a spusťte vysílání.

**Tip** 

- Informace o odesílání získáte v části **Nastavení** > Další možnosti připojení > **Vysílání** > **Nápověda**.
- Můžete také přejet prstem dolů z pravého horního rohu telefonu a potom klepnutím na **polit vysílání** v Řídícím centru.

#### **Přidat VPN**

Virtual Private Network (VPN) vám umožňuje posílat a dostávat údaje napříč sdílenými nebo veřejnými sítěmi. VPN šifruje spojení mezi zařízením a internetem a může zvýšit funkčnost, zabezpečení a správu privátní sítě.

#### **Poznámka**

Musíte nastavit zámek obrazovky, abyste uložili vaše nastavení VPN. Další informace naleznete v části Nastavení zámku obrazovky.

- 1. Přejděte na **Nastavení** > Další možnosti připojení > **VPN**.
- 2. Klepněte na **Přidat VPN** v dolní části obrazovky.
- 3. Zadejte odpovídající informace, jako je **Název**, **Typ**, **Adresa serveru**, **Identifikátor IPSec**, **Certifikát certifikační autority IPSec**, **Certifikát serveru IPSec**, **Uživatelské jméno** a **Heslo** sítě VPN.
- 4. Klepnutím na  $\vee$  uložíte VPN.

#### **Povolit VPN**

Chcete-li uložit nastavení **VPN**, musíte nastavit zámek obrazovky. Další informace naleznete v části Nastavení zámku obrazovky.

1. Přejděte na **Nastavení** > Další možnosti připojení > **VPN**.

- 2. Klepněte na **pro povolení VPN**.
- 3. Vyberte si síť VPN, ke které se chcete připojit.

#### **Poznámka**

Pokud se úspěšně připojíte k **VPN**, můžete vidět, že ikona **VPN** se zobrazuje v pravém horním rohu telefonu.

#### **Povolit Režim letadlo**

- 1. Přejděte na **4. Nastavení** > **Další možnosti připojení.**
- 2. Klepněte na pro povolení **Režimu letadlo**.

#### **Poznámka**

U některých modelů mohou být názvy UI pro funkci **Režim Letadlo** nebo **Režim letadlo**.

# **Tip**

Můžete také přejet prstem dolů z pravého horního rohu telefonu a aktivovat **Režim letadlo** v **Řídícím centru**.

#### **Povolit NFC**

Komunikace blízkého pole (**NFC** - Near Field Communication) je technologie bezdrátového připojení na krátkou vzdálenost. Podporuje výměnu dat nebo mobilní platby, když se telefon dotkne jiných kompatibilních zařízení nebo je přiblížen na vzdálenost několika centimetrů. Zařízení můžete přiblížit k bezkontaktnímu terminálu a používat Mi Pay, dopravní karty, klíčové karty a další funkce NFC.

- 1. Přejděte na **Nastavení** > **Další možnosti připojení**.
- 2. Klepněte na pro povolení **NFC**.

#### **Poznámka**

- NFC nemusí být pro vaše modely k dispozici.
- Tato funkce se může lišit v závislosti na operátorovi.

# **Tip**

Přejetím prstem dolů z pravého horního rohu telefonu můžete také povolit **NFC** v **řídicím centru**.

#### **Proveďte platbu pomocí NFC**

Pomocí aplikace pro platby NFC můžete platit přiložením zařízení ke kompatibilní čtečce kreditních karet.

Nejprve musíte do zařízení nainstalovat platební aplikaci, přidat platební kartu a povolit platební službu.

- 1. Přejděte na **Nastavení** > **Další možnosti připojení**.
- 2. Klepněte na pro povolení **NFC**.
- 3. Klepnutím na **Výchozí platbu** vyberte možnost **Peněženku SIM**.

# **Kapitola 7 Telefon a zprávy**

# **Telefon**

Aplikace v telefonu vám pomůže spojit se s rodinou a přáteli. Můžete uskutečňovat hovory a ukládat kontakty.

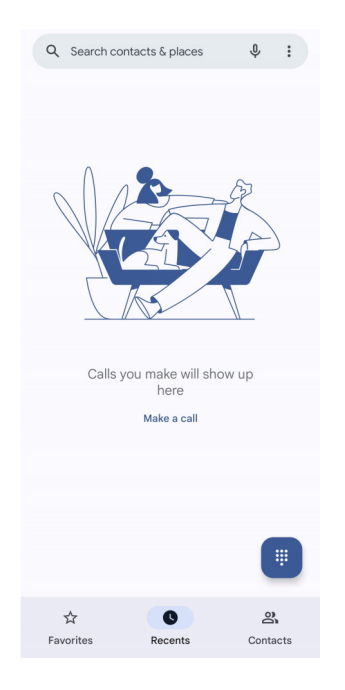

# **Zavolat**

**Uskutečněte hovor pomocí Číselníku**

- 1. Klepněte na **Telefon**.
- 2. Klepněte na <sub>■</sub> pro otevření Číselníku.
- 3. Zadejte telefonní číslo.
- 4. Klepněte na « » k uskutečnění hovoru.

#### **Volat z položky oblíbené**

- 1. Přejděte na **Telefon** > **Oblíbené**.
- 2. Vyberte oblíbený kontakt pro uskutečnění hovoru.

#### **Uskutečnění hovoru z nabídky posledních hovorů**

- 1. Přejděte na **Telefon** > **Nedávné**.
- 2. K uskutečnění hovoru vyberte kontakt a klepněte na  $\ell_{\alpha}$ .

#### **Uskutečnění hovoru ze seznamu kontaktů**

- 1. Přejděte na **Telefon** > **Kontakty**.
- 2. Vyberte kontakt.
- 3. Klepnutím na kontakt zobrazíte podrobnosti.
- 4. Klepněte na  $\mathcal{R}_{q}$  nebo na telefonní číslo pro uskutečnění hovoru.

#### **Uskutečňování videohovorů**

Videohovory můžete uskutečňovat z **Číselníku** nebo z karet **Poslední** a **Kontakty**.

• Na **Číselníku** můžete po zadání telefonního čísla klepnutím na **Videohovor** uskutečnit videohovor.

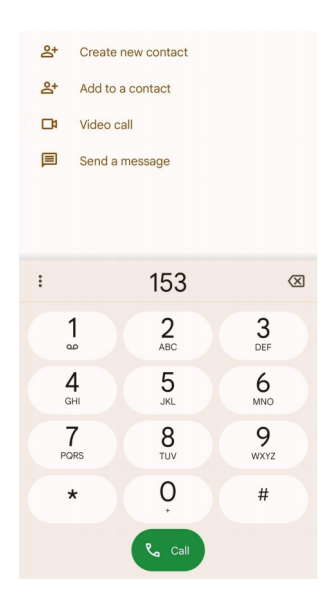

• Na kartě **Poslední** můžete klepnout na telefonní číslo nedávného kontaktu a poté klepnutím na **Videohovor** uskutečnit videohovor.

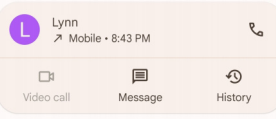

• Na kartě **Kontakty** vyberte kontakt a klepnutím na **Videohovor** proveďte videohovor.

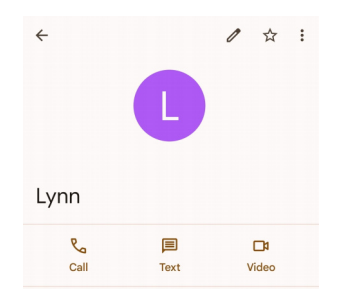

# **Poznámka**

- Chcete-li tuto funkci používat, musíte se přihlásit do svého účtu Google.
- Ne všechna zařízení podporují videohovory. Přijímač má možnost přijmout videohovor nebo přijmout hovor jako běžný hlasový hovor.

# **Přijmout hovor**

Přejeďte nahoru  $\mathbb Q$  pro přijmutí hovoru.

# **Ztlumení hovoru**

Když telefon zazvoní, stiskněte **Tlačítko pro zvýšení hlasitosti** nebo **Tlačítko pro snížení hlasitosti**.

# **Odmítnout hovor**

Přejeďte dolů  $\binom{R}{k}$  než se  $\bullet$  ukáže odmítnout hovor.

#### **Správa hovoru během volání**

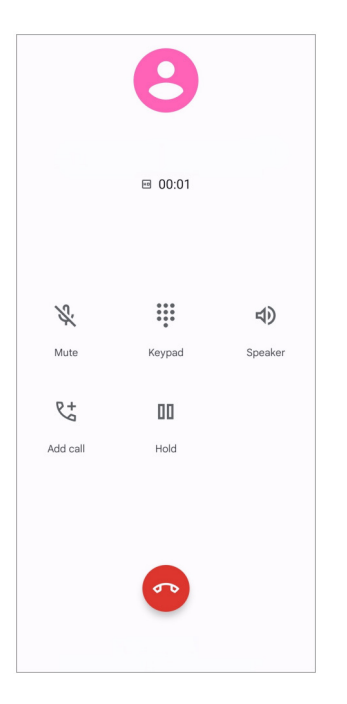

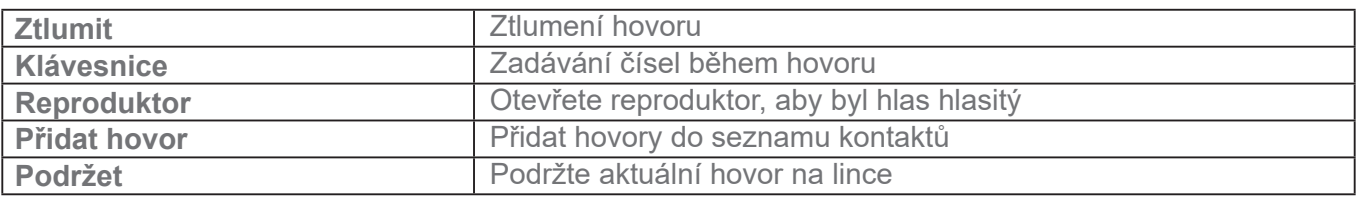

#### **Přidat kontakt do oblíbených**

- 1. Přejděte na **Telefon** > **Oblíbené**.
- 2. Klepněte na **Přidat oblíbených** a vyberte kontakt do **Oblíbených**.

# **Prohlížet si poslední hovory**

- 1. Přejděte na **Telefon** > **Nedávné**.
- 2. Potáhněte směrem nahoru pro prohlížení si více posledních hovorů.

# **Vytvořit kontakt**

- 1. Přejděte na **Telefon** > **Kontakty**.
- 2. Klepněte na **Vytvořit nový kontakt**.
- 3. Zadejte informace, jako je jméno, organizace a telefonní číslo kontaktu.
- 4. Klepněte na **uložit**.

#### **Prohlížet si historii hovorů**

Můžete si prohlížet všechny příchozí hovory, odchozí hovory a zmeškané hovory.

- 1. Klepněte na **C** Telefon.
- 2. Klepněte na  $\colon$  v horním pravém rohu telefonu.
- 3. Klepněte na **Historii hovorů**.

#### **Správa nastavení telefonních hovorů**

- 1. Klepněte na **Telefon**.
- 2. Klepněte na : v horním pravém rohu telefonu.
- 3. Klepnutím na **Nastavení** zobrazíte všechna nastavení telefonu.
- 4. Správa nastavení telefonních hovorů.
	- **ID volajícího a spam**: Můžete nastavit ID volajícího a ID spamu, abyste identifikovali obchodní hovory a zabránili podezřelým nevyžádaným hovorům.
	- **Dostupnost**: dostupnost zahrnuje funkci režimu TTY. Režim TTY je zkratka, která označuje všechny typy dálnopisů. Režim TTY pomáhá osobám se sluchovým postižením nebo osobám, které mají potíže s mluvením.
	- **Asistované vytáčení**: Asistované vytáčení předpovídá a přidává kód země při volání do zahraničí.
	- **Blokovaná čísla**: Nepřijímáte hovory ani zprávy z blokovaných čísel.
	- **Účty hovorů**: Můžete spravovat účty hovorů, přesměrování hovorů, čekající hovory a nastavení příchozích hovorů.
	- **Možnosti zobrazení**: Můžete nastavit zobrazení kontaktů a motivů telefonu.
	- **Blízká místa**: Když vyhledáváte z **Telefonu**, funkce potřebuje vaši polohu, aby našla místa v okolí, která odpovídají vašemu dotazu, i když nejsou ve vašich kontaktech.

• **Rychlé odpovědi**: Můžete nastavit zobrazení tlačítek pro ukončení hovoru a odeslání SMS.

- **Zvuky a vibrace**: Můžete změnit vyzváněcí tón pro hovory a upravit hlasitost.
- **Hlasová pošta**: Můžete nastavit oznámení a počet hlasových schránek.
- **Oznámení ID volajícího**: U příchozích hovorů se hlasitě přečte jméno a číslo volajícího.

• **Přepnout na tichý režim**: Příchozí hovor můžete ztišit položením telefonu na rovný povrch.

# **Zprávy**

**Zprávy** můžete používat k odesílání a přijímání textových zpráv, fotografií, videí a zvukových zpráv. Můžete také sdílet GIF, nálepky, umístění, kontakty a soubory s ostatními.

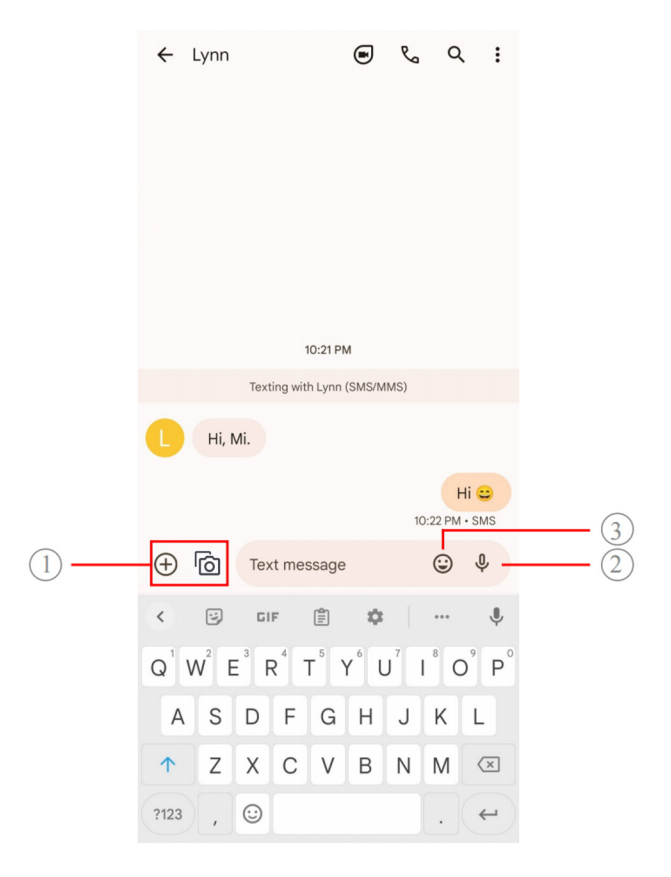

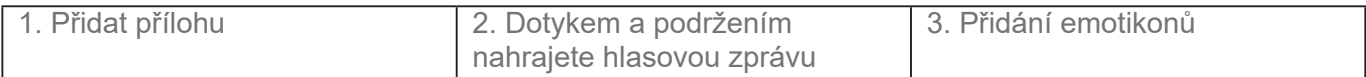

#### **Odeslat zprávu**

Konverzaci můžete zahájit odesláním textové zprávy kontaktu.

- 1. Otevřete **Zprávy**.
- 2. Klepnutím na **Zahájit chat** zahájíte novou konverzaci.
- 3. Vyberte kontakt, kterému chcete odeslat zprávu.

# **Poznámka**

Když vložíte dvě karty SIM, můžete pro odeslání zprávy vybrat jednu kartu SIM.

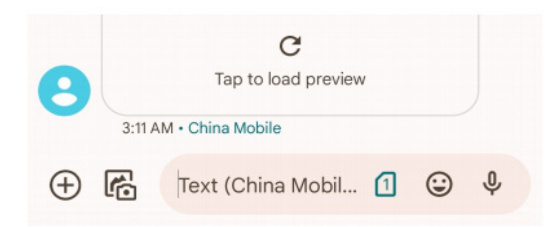

#### **Odesílání zpráv MMS skupině**

Služba multimediálních zpráv (MMS - Multimedia Messaging Service) umožňuje odeslat zprávu s multimediálním obsahem skupině kontaktů. Multimédia zahrnují obrázky, zvuky, telefonní kontakty a videa.

- 1. Otevřete **Zprávy**.
- 2. Klepnutím na **Zahájit chat** zahájíte novou konverzaci.
- 3. Klepněte na **Vytvořit skupinu** a přidejte jeden nebo více kontaktů do nové skupiny MMS.
- 4. Klepněte na **další** v pravém horním rohu telefonu.
- 5. Zadejte název skupiny, pak klepněte na **Další** pro vytvoření skupiny.
- 6. Klepnutím na textové pole napíšete zprávu MMS nebo klepnutím na ikony příloh přidáte multimediální obsah.
- 7. Klepněte na  $\triangleright$ .

#### **Prohlížet si zprávu**

- 1. Otevřete **Zprávy**.
- 2. Vyberte nějakou zprávu.
- 3. Klepněte na zprávu pro prohlížení vaší konverzace.

#### **Odpověď na zprávu**

Když obdržíte zprávu od ostatních, můžete na ni odpovědět textovou zprávou.

Zprávy se zobrazují v jedné konverzaci.

- 1. Otevřete **Zprávy**.
- 2. Klepněte na zprávu, na kterou chcete odpovědět, v seznamu zpráv.
- 3. Klepnutím na textové pole napište zprávu.
- 4. Klepněte na  $\triangleright$  pro odeslání zprávy.

### **Připnout konverzaci**

Konverzaci můžete připnout na začátek seznamu zpráv. Tato funkce pomáhá pohodlně kontaktovat osobu.

Můžete připnout až 5 zpráv.

- 1. Otevřete **Zprávy**.
- 2. Dotkněte se konverzace a podržte ji.
- 3. Klepněte na  $\boldsymbol{\Box}$ .

#### **Archivovat konverzace**

Můžete archivovat konverzace do složky k archivování.

- 1. Otevřete **Zprávy**.
- 2. Dotkněte se konverzace a podržte ji.
- 3. Klepněte na  $\overline{\bullet}$ .

#### **Tip**

Můžete také procházek konverzace doleva nebo doprava pro archivování konverzace.

#### **Přidat kontakt ze zprávy**

Když dostanete zprávu od osoby, kterou znáte, můžete přidat odesílatele na váš seznam kontaktů.

- 1. Otevřete **Zprávy**.
- 2. Dotkněte se konverzace a podržte ji.
- 3. Klepněte na  $\ddot{\ddot{\cdot}}$  v horním pravém rohu telefonu.
- 4. Klepněte na **Přidat kontakt** a přidejte jméno nebo jiné informace.

# **Ztlumení oznámení od odesílatele zprávy**

Na panelu oznámení se neobjevují oznámení od odesílatele zprávy.

- 1. Otevřete **Zprávy**.
- 2. Dotkněte se konverzace a podržte ji.
- 3. Klepněte na v horním pravém rohu telefonu.
- 4. Klepněte na **Ztlumit oznámení**.
- 5. Klepněte na pro zákaz **Zobrazení oznámení**.

#### **Zablokovat spam nebo konverzaci**

Můžete zablokovat nechtěné a vyhozené zprávy a filtrovat zprávy od neznámých odesílatelů.

- 1. Otevřete **Zprávy**.
- 2. Dotkněte se konverzace a podržte ji.
- 3. Klepněte na  $\frac{1}{2}$  v horním pravém rohu telefonu.
- 4. Klepněte na **Zablokovat**.
- 5. Klepněte na **OK**.

#### **Poznámka**

Spam nebo konverzace jsou přesunuty do **Spamu a zablokovány**.

#### **Párování zařízení**

- 1. Otevřete **Zprávy**.
- 2. Klepněte na  $\equiv v$  horním levém rohu telefonu.
- 3. Klepněte na **Spárování zařízení**.
- 4. Klepněte na **Skener QR kódů**.
- 5. Naskenujte QR kód zobrazený na messages.google.com/web.

#### **Výběr motivu**

Vzhled můžete upravit v různých prostředích. Například, na noc se hodí například Tmavý motiv.

- 1. Otevřete **Zprávy**.
- 2. Klepněte na  $\equiv v$  levém horním rohu telefonu.
- 3. Klepněte na **Výběr motivu**.
- 4. Vyberte motiv **Světlý**, **Tmavý**, nebo **Výchozí nastavení systému**.
- 5. Klepněte na **OK**.

#### **Prohlížet si archivované konverzace**

- 1. Otevřete **Zprávy**.
- 2. Klepněte na  $\equiv v$  levém horním rohu telefonu.
- 3. Klepněte na **Archivovat**.
- 4. Klepnutím na konverzaci zobrazíte podrobnosti.

#### **Prohlížet si spamovou nebo zablokovanou konverzaci**

- 1. Otevřete **Zprávy**.
- 2. Klepněte na  $\equiv v$  levém horním rohu telefonu.
- 3. Klepněte na **Spam a zablokování**.
- 4. Klepnutím na spamovou nebo zablokovanou konverzaci zobrazíte podrobnosti.

#### **Poznámka**

Konverzaci můžete odblokovat klepnutím na **Odblokovat**.

#### **Správa nastavení zpráv**

- 1. Otevřete **Zprávy**.
- 2. Klepněte na  $\circled{2}$  v horním pravém rohu telefonu.
- 3. Klepnutím na **Nastavení zpráv** zobrazíte všechna nastavení zpráv.
- 4. Správa nastavení zpráv.
	- **Oznámení**: Můžete si zvolit, zda chcete při příjmu zpráv zobrazovat indikátory oznámení nebo povolit zvuk.
- **Slyšet zvuky odchozích hovorů**: Když odešlete zprávu SMS nebo MMS prostřednictvím aplikace **Zprávy**, zazní signál, který slouží jako potvrzení.
- **Automatické náhledy**: Tato funkce pracuje s daty zpráv a zároveň zachovává jejich soukromí.

• **Ochrana před spamy**: Tato funkce může zabránit zasílání nevyžádaných zpráv a ochránit tak vaše data.

# **Kapitola 8 Fotoaparát**

# **Přehled fotoaparátu**

Můžete získat úplný pohled na rozložení fotoaparátu.

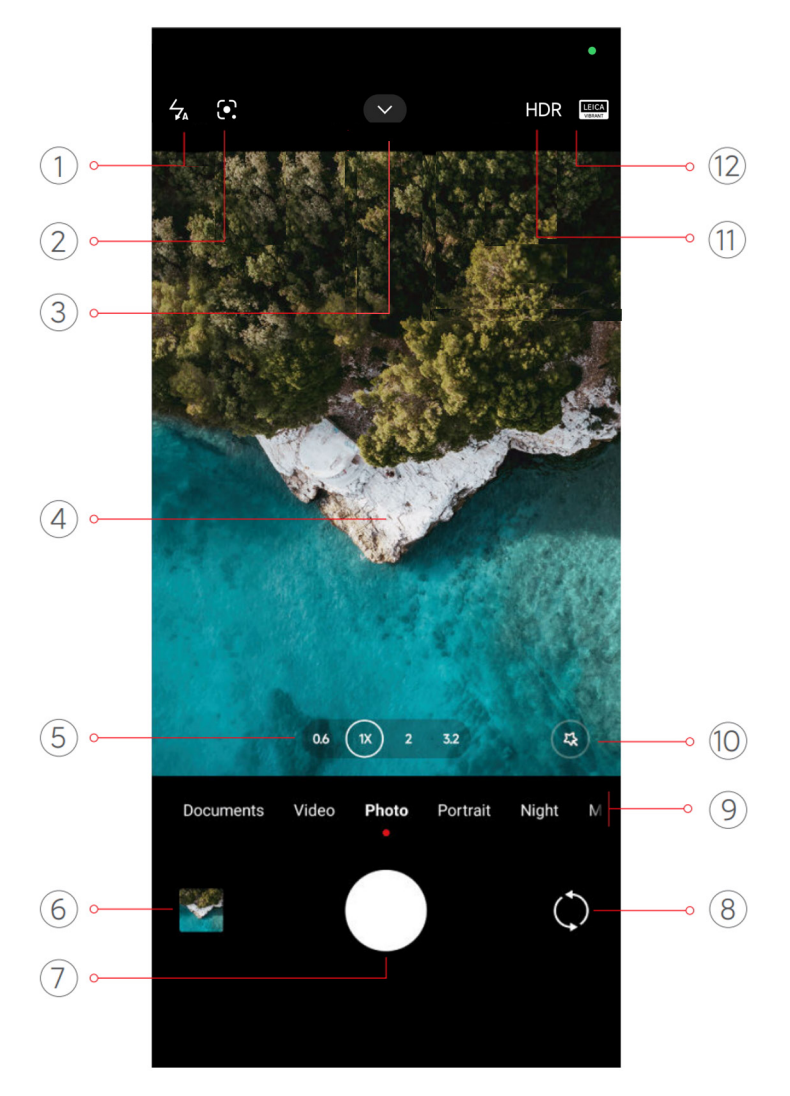

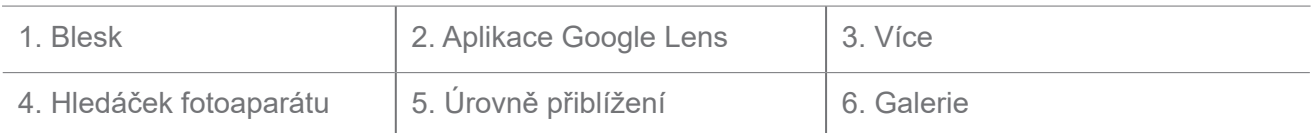

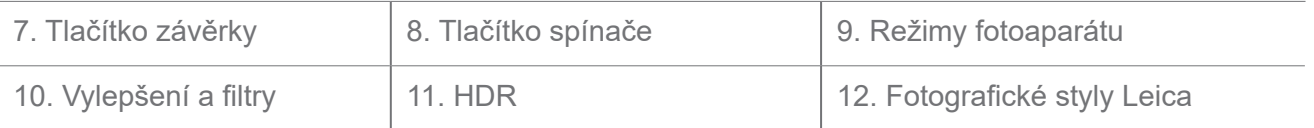

# **Poznámka**

Některé funkce nemusí být u vašich modelů dostupné. Rozložení fotoaparátu a umístění ikon se může lišit v závislosti na vašem modelu.

# **Otevřít fotoaparát**

**Fotoaparát** můžete otevřít následujícími způsoby:

- Klepnutím na **Fotoaparát** nebo na **Domovskou obrazovku**.
- Při zamknuté obrazovce se dotkněte a podržte o a přejeďte doleva pro otevření **Fotoaparátu**.

# <sup>:</sup>଼ି∕∵Tip

Pokud spustíte **Fotoaparát** na **Zamykací obrazovce**, aniž byste ověřili své heslo, položky v **Galerii** neuvidíte.

# **Pořizování fotografií**

Výchozí režim fotoaparátu je **Fotografie**, potažením doleva nebo doprava můžete vybrat další režimy fotografování.

- 1. Otevřít **·** fotoaparát.
- 2. Nastavte hlavní funkce fotoaparátu podle vašich potřeb. Další informace naleznete v části Základní funkce.
- 3. Klepněte na  $\bigcirc$  pro pořízení fotografie.

# **Přepínání mezi režimy fotoaparátu**

Režim **Fotografie** je prvním režimem fotoaparátu, když otevřete **Fotoaparát**. Přejetím prstem doleva nebo doprava na obrazovce fotoaparátu můžete vybrat následující režimy fotoaparátu:

- **Dokumenty**: Vyfoťte obrázek pro dokument. Další informace naleznete v části Pořizování fotografií v režimu fotografie.
- **Duální video**: pořiďte video předním a zadním fotoaparátem současně. Další informace naleznete v části Pořizování videa v režimu duálního videa.
- **Dlouhá expozice**: Pořizujte fotografie s dlouhou expozicí. Další informace naleznete v

části Pořizování fotografie v režimu dlouhé expozice.

- **Filmové efekty**: Pořiďte video v režimu filmových efektů a použijte další kouzelné efekty kamery. Další informace naleznete v části Pořizování videa v režimu filmových efektů.
- **Noc**: Pořizujte fotografie nebo videa v prostředí se slabým osvětlením. Další informace naleznete v části Pořizování fotografií v nočním režimu.
- **Panorama**: Vyfotografujte panoramatickou krajinu nebo jiné scény. Další informace naleznete v části Pořizování fotografií v režimu panorama.
- **Portrét**: Na své fotografie použijte efekty **filmový**, **zkrášlující**, nebo **filtry**. Další informace naleznete v části Pořizování fotografií v režimu portrét.
- **Pro**: Pořizujte profesionální fotografie a videa. Další informace naleznete v části Režim Pro.
- **Krátké video**: Můžete natáčet videa dlouhá až 10 sekund a používat efekty filtrů. Další informace naleznete v části Pořizování videa v režimu krátkého videa.
- **Zpomalený pohyb**: Pořiďte video s efektem zpomaleného pohybu. Další informace naleznete v části Pořizování screenshotu třemi způsoby.
- **Superměsíc**: pořiďte fotografii pro měsíc. Další informace naleznete v části Pořizování fotografií v režimu superměsíc.
- **Časosběrný záznam**: Pořizujte videa a zhušťujte je vyšší rychlostí. Další informace naleznete v části Pořizování videa v režimu časosběrný záznam.
- **Video**: Natáčet video. Další informace naleznete v části Pořizování videí.
- **VLOG**: Používejte různorodé scény vlogů. Další informace naleznete v části Pořizování videí v režimu VLOG.
- **Režim režiséra**: Vytvořte filmovou brilanci jediným klepnutím.

# **Poznámka**

- U některých modelů nemusí být režimy fotoaparátu dostupné.
- Funkce fotoaparátu se mohou u různých modelů lišit.

# **Základní funkce**

Můžete použít základní funkce k nastavení jasu a expozice fotografie nebo přiblížení nebo

oddálení k přizpůsobení vašeho snímku.

#### **Nastavení zaostření**

- 1. Otevřít **·** fotoaparát.
- 2. Klepněte na obrazovku, aby se zobrazil zaměřovací kruh a nastavení expozice.
- 3. Klepněte na oblast, na kterou chcete zaostřit.

#### **Nastavit expozici**

Když fotíte za slabého světla nebo v nadměrně exponovaném prostředí, nastavte osvit pro nastavení jasu vaší fotografie.

#### 1. Otevřít **·** fotoaparát.

- 2. Klepněte na obrazovku, aby se zobrazil zaměřovací kruh a nastavení expozice.
- 3. Táhněte  $\frac{160}{16}$  nahoru nebo dolů vedle zaměřovacího kruhu pro nastavení expozice.

#### **Přiblížení/oddálení**

- 1. Otevřít **·** fotoaparát.
- 2. V hledáčku přiblíží nebo oddálí obrazovku.

#### **Tip**

U některých modelů můžete také přepínat úrovně přiblížení nebo oddálení jako je 0,6X, 1X a 2X. Pro přesnější přiblížení nebo oddálení nastavte obrazovku na úroveň přiblížení 2X a pak můžete potáhnout slider doleva nebo doprava pro přiblížení nebo oddálení.

#### **Zapnutí/vypnutí blesku**

Když fotíte v prostředí s nedostatkem světla, zapněte blesk, aby vaše fotografie byly jasnější.

- 1. Otevřít **·** fotoaparát.
- 2. Klepněte na  $\mathbb{X}$ .
- 3. Zvolte typ blesku.
	- Klepněte na  $\frac{1}{2}$  pro povolení automatického blesku.
	- Klepněte na  $\epsilon$  pro povolení blesku po klepnutí  $\bigcirc$ .

• Klepněte na  $\frac{2}{30}$  aby byl blesk vždy zapnutý.

#### **Naskenovat QR kódy**

- 1. Otevřít **·** fotoaparát.
- 2. Namiřte fotoaparát na kód QR a klepněte na zobrazené oznámení.

# **Poznámka**

Pokud chcete povolit **Skenování QR kódů**, další informace najdete v části Povolení chytrých návrhů.

# **Užitečné funkce**

Můžete použít funkce, jako jsou **Mřížky** a **Změna sklonu** pro vylepšení snímku, nebo **Časovač** a **Hlasová závěrka** pro pořizování skupinových fotografií.

# **Poznámka**

Některé funkce nemusí být u vašich modelů dostupné.

# **Použití fotografických stylů Leica**

Pro vytvoření označených fotografií ve stylu Leica můžete použít fotografické styly **Leica Authentic Look** nebo **Leica Vibrant Look**. **Leica Authentic Look** zachovává skutečný kontrast mezi světlem a tmou a přesné vyvážení bílé barvy obrazu, aby nedocházelo ke zkreslení světla a barev. **Leica Vibrant Look** provádí mírné úpravy jasu a sytosti pro zobrazení jasných a ostrých stínů a používá živé barvy, aby byly fotografie nebo videa vhodnější pro živé scény.

- 1. Otevřít **·** Fotoaparát.
- 2. Klepněte na pro výběr stylu **Leica Vibrant Look** nebo **Leica Authentic Look** style.

# **Poznámka**

Tato funkce nemusí být u některých modelů dostupná.

# **Nastavit poměr stran**

- 1. Otevřít **·** fotoaparát.
- 2. Klepněte na v v horní části.
- 3. Klepněte na **Poměr stran**.
- 4. Vyberte poměr stran, například **1:1, 3:4, 9:16**, **Plný** nebo **Širokoúhlý**.

# **Nastavení časovače**

Můžete si nastavit odpočítávání, abyste měli čas na pořízení fotografie.

- 1. Otevřít **·** fotoaparát.
- 2. Klepněte na v v horní části.
- 3. Klepněte na **Časovač**.
- 4. Vyberte **3S**, **5S**, nebo **10S**.
- 5. Klepněte na O pro spuštění časovače.

#### **Povolit hlasovou závěrku**

**Hlasová závěrka** vám umožňuje ovládat závěrku hlasem a fotografovat.

- 1. Otevřít · Fotoaparát.
- 2. Klepněte na v v horní části.
- $3.$  Klepněte na  $\sqrt{10}$  Hlasová závěrka.

Nyní můžete říct "Sýr!" pro pořízení fotografie.

# **Zobrazit čáry mřížky**

Pomocí čar mřížky můžete fotografii narovnat nebo komponovat.

- 1. Otevřít **·** fotoaparát.
- 2. Klepněte na v v horní části.
- 3. Klepnutím na **Mřížky** zobrazíte mřížky.

# **Tip**

Klepnutím na můžete zvolit různé typy čar mřížky.

#### **Povolit makra**

**Makro** umožňuje pořizovat fotografie nebo videa objektu v blízkosti.

- 1. Otevřít **·** fotoaparát.
- 2. Klepněte na v v horní části.

3. Klepnutím na **Makro** povolíte **Makro**.

# **Poznámka**

Některé modely mohou podporovat také funkce **Super makro**. Tato funkce se může lišit v závislosti na zařízení.

#### **Povolení Změny sklonu**

Pomocí **Změna sklonu** můžete určitou oblast na fotografii zaostřit a jiná místa rozostřit.

- 1. Otevřít **·** Fotoaparát.
- 2. Klepněte na v v horní části.
- 3. Klepněte na **Změna sklonu** pro povolení **Změny sklonu**.

#### **Poznámka**

- Můžete klepnout na  $\circledR$  pro kruhovou funkci změny sklonu nebo  $\equiv$  pro lineární změnu sklonu.
- Oblast změny sklonu můžete přesunout na místo, které chcete rozostřit nebo zaostřit.

#### **Povolit Sérii snímků s časovačem**

**Sérii snímků s časovačem** můžete použít k pořízení série fotografií ve vámi nastaveném intervalu. **Sérii snímků s časovačem** můžete použít v režimech **Pro** a **Fotografie**.

- 1. Otevřít **·** fotoaparát.
- 2. Klepněte na v v horní části.
- 3. Klepněte na **Série snímků s časovačem** pro povolení **Série snímků s časovačem**.
- 4. Klepněte na pro zobrazení slideru pro **Počet fotografií** a **Interval**.
- 5. Nastavte čísla a interval.

#### **Zablokovat automatický HDR**

Vysoce dynamický rozsah (HDR) vám pomáhá, když fotíte v situacích s vysokým kontrastem. HDR přináší do fotografií více světla a podrobností stínu.

- 1. Otevřít **·** fotoaparát.
- 2. Klepněte na HDR.
- 3. Klepněte na  $\mathbb{R}$ .

# **Tip**

Fotoaparát povoluje automatický HDR jako výchozí. Můžete také klepnout na  $HDR$ , aby byl HDR vždy zapnutý.

# **Povolit fotoaparát s umělou inteligencí (AI)**

Fotoaparát s umělou inteligencí (AI) inteligentně identifikuje objekty a scény a podle toho optimalizuje nastavení fotoaparátu. Dokáže rozpoznat různé scény, například modrou oblohu, zasněžené počasí, východ a západ slunce, zeleň a dokument.

- 1. Otevřít **·** fotoaparát.
- 2. Klepněte na v v horní části.
- 3. Klepněte na Al pro povolení fotoaparátu s umělou inteligencí (AI).

Při fotografování zobrazuje fotoaparát s umělou inteligencí (AI) identifikované ikony.

Fotoaparát například identifikuje objekt jako zelenou rostlinu a poté použije vhodné efekty.

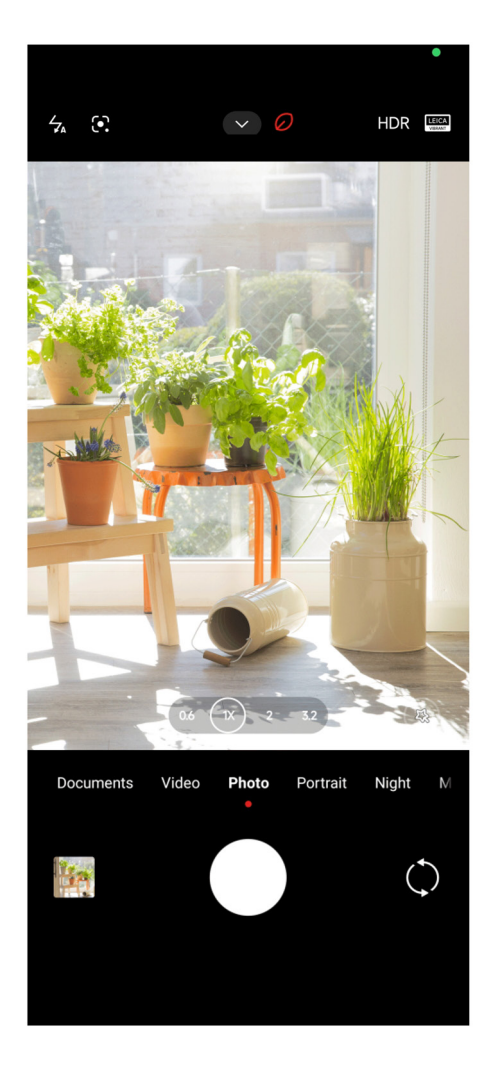

**Přidat filmový filtr**

Filmový filtr dodává vašemu videu filmový pocit.

Při pořizování videa můžete v režimu **Pro** použít **Filmové filtry**.

- 1. Otevřít **·** fotoaparát.
- 2. Vyberte režim **Pro**.
- 3. Klepněte na  $\otimes$ .
- 4. Vyberte filmový filtr.

#### **Povolit plynulé video**

**Plynulé video** můžete použít ke zlepšení plynulosti videa.

Funkci **Plynulé video** můžete použít v režimu **Video**.

- 1. Otevřít **·** fotoaparát.
- 2. Vyberte režim **Video**.
- 3. Klepněte na  $\mathbb{L}$ .

# **Poznámka**

Některá videa podporují jak **Plynulé video**, tak **Plynulé video PRO**. Tato funkce se může lišit v závislosti na zařízení.

#### **Přidat efekty zkrášlení a filtry**

**Zkrášlení** pomáhá zkrášlit část těla, kterou chcete. **Filtry** pomáhají použít efekt filtru.

V režimech **Fotografie** a **Portrét** můžete přidat efekty **Zkrášlení** a **Filtry** a při natáčení videa můžete přidat efekty **Zkrášlení** a **Bokeh**.

- 1. Otevřít **·** fotoaparát.
- 2. Klepněte na  $\circledast$  chcete-li přidat efekty **Zkrášlení** a **Filtry**.
	- Klepněte na **Zkrášlit** a přetažením posuvníku upravte efekt zkrášlení.
	- Klepněte na **Filtry** a vyberte efekt filtru.

# **Poznámka**

Některé modely mohou podporovat filtry Leica.

#### **Nastavení rozlišení videa a snímkové frekvence**

- 1. Otevřít **·** fotoaparát.
- 2. Vyberte režim **Video**.
- 3. Klepněte na v v horní části.
- 4. Vyberte rozlišení videa a snímkovou frekvenci.

#### **Poznámka**

Při nahrávání videa můžete upravit rozlišení videa a snímkovou frekvenci v režimech **Pro** a **Video**.

#### **Udělejte si selfie**

Pomocí předního fotoaparátu můžete pořídit selfie v režimu **Fotografie** nebo **Portrét** nebo pořídit video. Následující kroky berou jako příklad režim **Fotografie**.

- 1. Otevřít **·** fotoaparát.
- 2. Klepněte na () pro přepnutí na přední fotoaparát.
- 3. Klepnutím na  $\bigcirc$  si uděláte selfie.

#### **Tip**

Klepnutím na můžete použít efekty **Zkrášlení** a **Filtry**. Další informace naleznete v části Přidejte efekty Zkrášlení a Filtry.

#### **Nahrávat videa**

Nahrávejte videa, abyste zachytili ty nejkrásnější scény a důležité okamžiky.

- 1. Otevřít **·** fotoaparát.
- 2. Vyberte režim **Video**.
- 3. Klepnutím na spustíte natáčení.
- 4. Klepnutím na  $\left( \bullet \right)$  natáčení zastavíte.

#### **Tip**

Když nahráváte video, můžete klepnout na **pro přerušení vašeho natáčení a klepnout na pro** pokračování. Můžete také klepnout na **O** pro focení během natáčení.

# **Pořizování fotografií v režimu Dokumenty**
V režimu Dokumenty můžete pořídit snímek dokumentu, například papíru, prezentace PowerPointu a tabule. Dokáže upravit zkreslení objektivu, upravit perspektivu a podpořit pořízení rovné fotografie. Režim dokumenty také umožňuje přidávat vodoznaky, které chrání dokumenty před neoprávněným kopírováním.

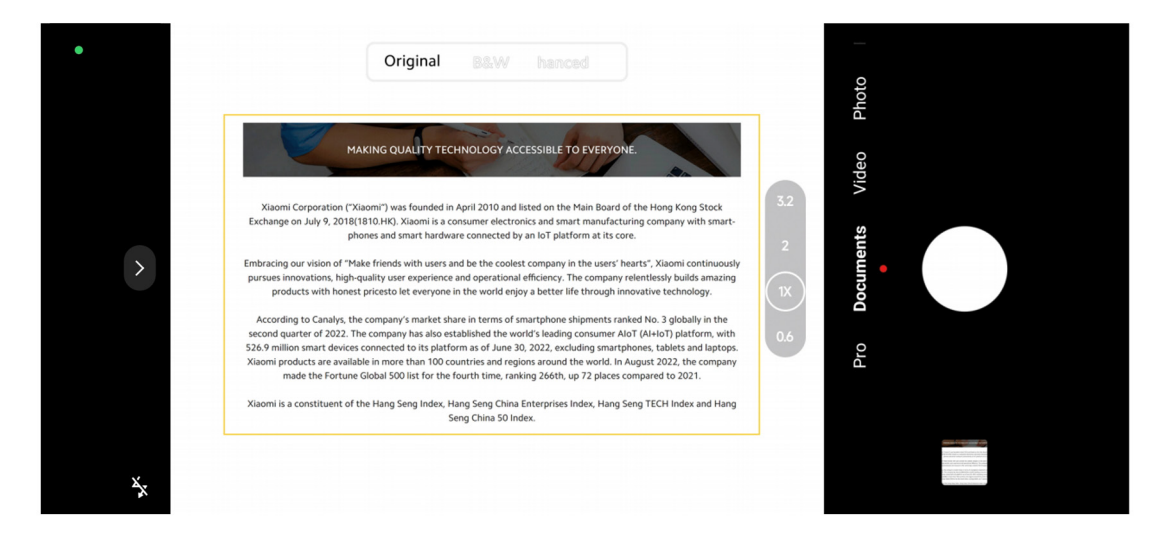

Když klepnete na **Dokumenty** poprvé, tato možnost není k dispozici. Po stažení můžete znovu klepnout na **Dokumenty**.

- 1. Otevřít **·** Fotoaparát.
- 2. Vyberte režim **Dokumenty**.
- 3. Namiřte fotoaparát na objekt a počkejte, až fotoaparát identifikuje oblast dokumentu ve

žlutém rámečku.

4. Klepněte na  $\bigcirc$  pro vyfocení.

### **Tip**

- $\bullet$  Klepnutím na  $\mathbb{D}$  můžete upravit text ochranného vodoznaku.
- Můžete přejít do **Galerie** a zobrazit a upravit oblast dokumentu.

## **Režim Pro**

Můžete nastavit vyvážení bílé, zaostření, rychlost závěrky, citlivost ISO, ověření expozice, objektivy a další funkce a pořizovat profesionální fotografie a videa.

### **Pokročilé funkce**

**Funkce Pro** vám umožňují upravit různé parametry pro dosažení požadovaných efektů. Můžete pořizovat kreativní fotografie a videa ve vlastním stylu. Následují **Funkce Pro** a jejich funkce:

• Klepnutím na **WB** vyberte efekty vyvážení bílé. Při fotografování v různých prostředích

můžete použít odpovídající efekty vyvážení bílé (WB), například žárovka, denní světlo a zataženo.

- Klepněte na **F** a přetažením posuvníku upravte zaostření. Když je fotoaparát blízko objektu, můžete přetáhnout posuvník doleva. Když je fotoaparát daleko od objektu, přetáhněte slider na pravou stranu.
- Klepněte na **S** a přetažením slideru upravte rychlost závěrky. Při fotografování nehybné scény nebo portrétu můžete snížit rychlost závěrky. Při fotografování pohybujícího se objektu zvyšte rychlost závěrky.
- Klepněte na **ISO** a přetažením slideru upravte citlivost ISO. Při fotografování za zhoršených světelných podmínek můžete zvýšit hodnotu ISO. Při fotografování za jasných podmínek, snižte hodnotu ISO.
- Klepněte na **EV** a přetažením slideru upravte ověření expozice. Při fotografování za zhoršených světelných podmínek můžete zvýšit hodnotu EV. Při fotografování za jasných podmínek můžete zvýšit hodnotu EV.
- Klepněte na LENS pro výběr objektivů. Můžete klepnout na <sub>(\*\*)</sub> pro ultraširokoúhlé fotografie, na  $\binom{w}{k}$  pro širokoúhlé fotografie, nebo na  $\binom{r}{k}$  pro fotografie teleobiektivem.

## **Poznámka**

Některé objektivy nemusí být pro vaše modely dostupné.

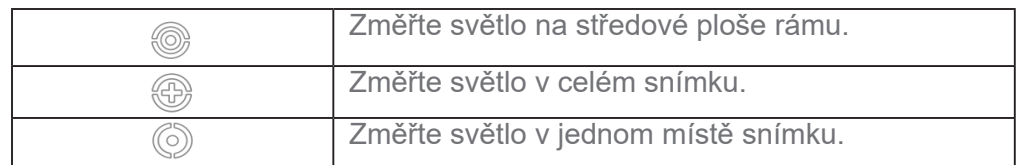

### • Klepněte na <sub>®</sub> pro výběr **Režimů měření**.

### **Tip**

• Chcete-li povolit ověření expozice, přejděte na **Fotoaparát** > **Pro** > **Další** pro povolení **Ověření expozice**.

Funkce zvýrazňuje podexponované oblasti modře a přeexponované červeně a pomáhá podle toho upravit expozici.

• Chcete-li povolit Zvýraznění zaostření, přejděte na  $\bullet$  Fotoaparát > Pro > Další.

Tato funkce červeně zvýrazní zaostřenou oblast a pomůže vám odpovídajícím způsobem upravit zaostření.

### **Focení v režimu Pro**

1. Otevřít **·** fotoaparát.

- 2. Vyberte režim **Pro**.
- 3. Upravte profesionální funkce, jako jsou **WB**, **F**, **S**, **ISO**, **EV**, **LENS**, a **Režimy měření**.

Další informace naleznete v části Funkce Pro.

4. Klepněte na O pro vyfocení.

### **Nahrávání videa v režimu Pro**

- 1. Otevřít **·** fotoaparát.
- 2. Vyberte režim **Pro**.
- 3. Klepněte na  $\square$  pro přepnutí na nahrávání videa.
- 4. Nastavte funkce Pro. Další informace naleznete v části Funkce Pro.
- 5. Klepnutím na **s**pustíte natáčení.
- 6. Klepnutím na  $\left( \bullet \right)$  natáčení zastavíte.

### **Poznámka**

Když nahráváte video, můžete klepnout na **pro přerušení vašeho natáčení a klepnout na pro** pokračování. Můžete také klepnout na  $\bullet$  pro focení během natáčení videa.

# **Focení v režimu portrét**

Pomocí režimu **Portrét** můžete použít efekty **Filmový**, **Zkrášlení** a **Filtry**.

Můžete přidat tuto funkci pro přidání rozmazaného pozadí k vašim fotografiím.

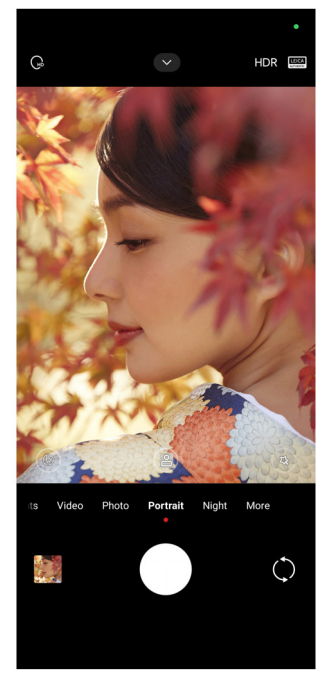

- 1. Otevřít **·** fotoaparát.
- 2. Vyberte režim **Portrét**.
- 3. Vyberte pro přidání efektů.
	- Klepněte na <u>webolení funkce</u> **Režim celého těla**. Tato funkce používá vhodné objektivy, když pořizujete fotografii celého těla. Tato funkce nemusí být u některých modelů dostupná.
	- Klepněte na <sub>se</sub> pro povolení funkce **Režim celého těla**. Funkce používá vhodné objektivy při fotografování celého těla. Tato funkce nemusí být u některých modelů dostupná.
	- Klepněte na **N** pro povolení funkce **Chytrý portrét HD**. Tato funkce nemusí být u některých modelů dostupná.
	- Klepněte na  $\bullet$  pro použití filmového efektu. Tato funkce nemusí být u některých modelů dostupná.
	- Klepněte na <sup>o</sup> pro použití stylu **Objektiv Pro**. Tato funkce nabízí styly objektivů od 35 mm do 90 mm, které vyhovují vašim fotografickým potřebám. Tato funkce nemusí být u některých modelů dostupná.
	- Klepněte  $\circled{f}$  a táhněte slider pro nastavení clony. Spodní hodnota clony vytváří rozmazanější pozadí za portrétem.
	- Klepněte na  $\circledR$  pro vylepšení portrétu a přidání filtrů.
- 4. Klepněte na O pro vyfocení.

#### **Tip**

Můžete klepnout na  $\Diamond$  pro focení předním fotoaparátem.

### **Fotografování v nočním režimu**

Noční režim zachytí více detailů a rozjasní fotografie při slabém osvětlení.

- 1. Otevřít **·** fotoaparát.
- 2. Vyberte **Noc.**
- 3. Klepněte na  $\bigcirc$ .

# **Poznámka**

Některé modely podporují pořizování videí v **Nočním** režimu.

# **Focení v režimu ultra vysokého rozlišení**

Režim ultra vysokého rozlišení podporuje ultra vysoké rozlišení a pomáhá při následném zpracování.

Následující příklad používá režim **50 MP**.

- 1. Otevřít **·** fotoaparát.
- 2. Vyberte **další.**
- 3. Klepněte na ikonu pro ultra-vysoké rozlišení, například **in** nebo 50 MP.
- 4. Klepněte na O pro vyfocení.

### **Poznámka**

Režim ultra vysokého rozlišení podporuje pořizování fotografií v **50MP**, **64MP**, **108MP** nebo jiných režimech Ultra HD. Tato funkce a parametry se mohou lišit podle vašeho modelu.

## **Pořizování videí v režimu krátkého videa**

Můžete použít různé efekty pro nahrání krátkého videa po dobu 1 až 15 sekund.

Když klepnete na **Krátké video** poprvé, tato možnost není k dispozici. Po stažení můžete znovu klepnout na **Krátké video**.

- 1. Otevřít **·** fotoaparát.
- 2. Vyberte **další.**
- 3. Klepněte na **Krátky film**, a pak klepněte na **Krátké video**.
- 4. Zvolte pro nastavení vašeho nahrávání.
	- $\cdot$  Klepněte na  $\Box$  pro přidání hudby v pozadí.
	- Klepněte na @ pro použití rychlostního efektu.
	- Klepněte na  $\circledast$  a zvolte, zda chcete použít efekt Zkrášlení, efekt Filtrů nebo efekt **Kaleidoskop**.
- 5. Klepnutím na spustíte natáčení.
- 6. Klepnutím na  $\bigcirc$  natáčení zastavíte.
- 7. Klepněte na o pro uložení natáčení.

## **Fotografování v režimu panorama**

V režimu Panorama můžete pořídit širokoúhlou fotografii krajiny nebo můžete pořídit fotografii pro velké skupiny.

- 1. Otevřít **·** fotoaparát.
- 2. Vyberte **další.**
- 3. Klepněte na **Panorama**.
- 4. Namiřte fotoaparát na výchozí scénu panoramatické fotografie.
- 5. Klepněte na  $\bigcirc$  pro spuštění panoramatické fotografie.
- 6. Při fotografování udržujte fotoaparát v jedné přímce se šipkou a pohybujte se podle směru šipky.
- 7. Klepněte na pro dokončení panoramatické fotografie.

### **Poznámka**

- Pro změnu výchozí scény z vodorovné úrovně na svislou můžete klepnout na  $\overline{\circlearrowright}$  . Pro změnu směru startu zleva doprava nebo zdola nahoru můžete klepnout na  $\sum$ .
- Pokud dokončíte panoramatickou fotografii po celé délce referenční linie, automaticky se ukončí. Můžete

přejít do **Galerie** a zobrazit a upravit fotografii.

### **Natáčení videí v režimu režiséra**

Režim **Režisér** umožňuje pořizovat filmová a brilantní videa jediným klepnutím.

- 1. Otevřít **·** fotoaparát.
- 2. Vyberte **další.**
- 3. Klepněte na **Režim režiséra**.
- 4. Upravte funkce jako **WB**, **F**, **ISO**, **EV**, **Rozlišení** a **Snímková frekvence**.
- 5. Klepněte na **fal** k provedení nastavení multikamery. Telefon můžete nastavit jako fotoaparát nebo monitor.
- 6. Klepnutím na **s**pustíte natáčení.

# **Nahrávání videa v režimu zpomalený pohyb**

Zpomalené video můžete nahrávat v režimu **Zpomaleného pohybu**.

- 1. Otevřít **·** fotoaparát.
- 2. Vyberte **další.**
- 3. Klepněte na **Zpomalený pohyb**.
- 4. Klepnutím na spustíte natáčení.
- 5. Klepnutím na  $\bigcirc$  natáčení zastavíte.

# **Nahrávání videa v režimu časosběrný záznam**

Režim časosběrný záznam nahraje video po dobu několika minut nebo i hodin a pak videa zkomprimuje s vyšší rychlostí. Můžete zachytit krásu změny, jako jsou posunující se oblaka, západ a východ slunce a barvy květenství.

- 1. Otevřít **·** fotoaparát.
- 2. Vyberte **další.**
- 3. Klepněte na **Časosběrný záznam**.
- 4. Zvolte pro nastavení vašeho nahrávání.
	- Klepněte na pro výběr **Rychlosti** a **Doby trvání**.
	- Přibližte nebo oddalte fotografii.
	- Klepněte na <sup>®</sup> pro nastavení parametrů. Další informace naleznete v části Funkce Pro.
- 5. Klepnutím na spustíte natáčení.
- 6. Klepnutím na $\left( \bullet \right)$  natáčení zastavíte.

# **Tip**

Můžete použít stativ, abyste udrželi váš fotoaparát stabilní, když natáčíte.

## **Pořizování videí v režimu filmových efektů**

V režimu filmových efektů můžete pořídit video a použít další kouzelné efekty kamery.

Když klepnete na **Filmové efekty** poprvé, tato možnost není k dispozici. Po stažení můžete

znovu klepnout na **Filmové efekty**.

- 1. Otevřít **·** fotoaparát.
- 2. Vyberte **Film.**
- 3. Klepněte na  $\circledcirc$  pro výběr filmového efektu.
- 4. Postupujte podle pokynů k jednotlivým efektům.
- 5. Klepnutím na spustíte natáčení.
- 6. Klepnutím na  $\left( \right)$  natáčení zastavíte.

# **Fotografování v režimu dlouhé expozice**

V režimu dlouhé expozice zůstane závěrka po určitou dobu otevřená. Když fotografujete vodopád, přeplněnou ulici nebo pohybující se světlo, dlouhá expozice může zachytit stopu objektů.

Když klepnete na **Dlouhou expozici** poprvé, tato možnost není k dispozici. Po stažení můžete znovu klepnout na **Dlouhou expozici**.

- 1. Otevřít **·** fotoaparát.
- 2. Vyberte **další.**
- 3. Klepněte na **Dlouhou expozici**.
- 4. Vyberte odpovídající scénu.
- 5. Klepnutím na  $\bigcirc$  začnete fotit.
- 6. Klepnutím na  $\bullet$  zastavíte focení.

### **Tip**

Při fotografování můžete použít stativ, který udrží telefon ve stabilní poloze, abyste získali jasnou fotografii.

# **Pořizování fotografií v režimu superměsíce**

Tato funkce umožňuje pořídit nádherné fotografie pro měsíc.

Když klepnete na **Superměsíc** poprvé, tato možnost není přítomná. Po stažení můžete znovu klepnout na **Superměsíc**.

1. Otevřít **·** fotoaparát.

- 2. Vyberte **další.**
- 3. Klepněte na **Superměsíc**.
- 4. Klepněte na a táhněte slider pro nastavení úrovně přiblížení od 5x do 60x.
- 5. Klepněte na  $\bigcirc$  pro vyfocení.

#### **Poznámka**

Úrovně přiblížení se mohou u různých modelů lišit.

## **Tip**

Klepnutím na ( $\circledcirc$ ) můžete do fotografie přidat siluetu větví, stromu, letadla a další vzory nebo text.

# **Pořizování videí v režimu Duální video**

Režim duálního videa rozdělí scénu v hledáčku na dva pohledy. Zadním a předním fotoaparátem můžete sledovat a nahrávat scénu současně.

- 1. Otevřít **·** fotoaparát.
- 2. Vyberte **další.**
- 3. Klepněte na **Krátký film**, a pak klepněte na **Duální video**.
- 4. Klepněte na @ pro nastavení umístění předního a zadního pohledu v hledáčku.
- 5. Klepnutím na spustíte natáčení.
- 6. Klepnutím na  $\odot$  natáčení zastavíte.

### **Tip**

Klepnutím na  $\frac{R}{k}$  můžete zvětšit zobrazení a zúžit jiné zobrazení.

## **Nastavení fotoaparátu**

Můžete přejít na **Fotoaparát** > > **Nastavení** a otevřít **Nastavení fotoaparátu**.

#### **Přidat vodoznak**

Můžete chránit vaše fotografie vodoznakem nebo jinými informacemi, jako je čas, místo nebo teplota.

1. Otevřít **·** fotoaparát.

- 2. Klepněte na v **Režimu fotografie** a potom klepněte na **Vodoznak**.
- 3. Vyberte si typy vodoznaku, které chcete přidat.
	- Můžete vybrat **Přidat časové razítko na fotografie**.
	- Můžete vybrat **Vodoznak zařízení**.
	- Klepnutím na **Vlastní vodoznak** přidejte svůj vodoznak. Než přidáte vlastní vodoznak, musíte nejprve vybrat **Vodoznak zařízení**.
	- Klepnutím na **Leica** vyberte **Čas** a **Souřadnice** vašeho vodoznaku.

## **Poznámka**

Tato funkce nemusí být u některých modelů dostupná.

### **Povolit zaostřování se sledováním pohybu**

Tato funkce automaticky zaostřuje na pohybující se osoby nebo domácí zvířata. Pro sledování můžete také dvakrát klepnout na libovolný objekt v hledáčku.

1. Otevřít **·** fotoaparát.

2. Klepněte na v režimu **Fotografie** a potom klepněte na **Zaostření se sledováním pohybu**.

## **Poznámka**

Tato funkce nemusí být u některých modelů dostupná.

## **Povolit Chytrá doporučení**

- 1. Otevřete **nastavení fotoaparátu**.
- 2. Klepněte na **Chytrá doporučení**.
- 3. Vyberte chytrá doporučení. Tyto funkce jsou obvykle povoleny ve výchozím nastavení.
	- Klepněte na **pro povolení Skeneru dokumentů**. Funkce zobrazí zkratku vždy, když fotoaparát s umělou inteligencí rozpozná dokument nebo snímek prezentace.
	- Klepněte na pro povolení **Skenování QR kódů**. Tato funkce umožňuje pouze zadnímu fotoaparátu skenovat QR kódy v režimu **Fotografie**.

## **Povolit oznámení orientace**

Fotoaparát upozorňuje na orientaci, když je telefon rovnoběžně se zemí.

- 1. Otevřete **nastavení fotoaparátu**.
- 2. Klepněte na pro povolení **Oznámení o orientaci**.

**Povolit korekci zkreslení u ultraširokoúhlých snímků**

### **Poznámka**

**Korekce zkreslení u ultraširokoúhlých snímků** je ve výchozím nastavení povolena.

- 1. Otevřete **nastavení fotoaparátu**.
- 2. Klepněte na pro povolení **korekce zkreslení u ultraširokoúhlých snímků.**

### **Povolit zachycení pohybu**

Sledování pohybu slouží k minimalizaci rozostření fotografií dětí, domácích zvířat a dalších aktivních objektů.

- 1. Otevřete **nastavení fotoaparátu**.
- 2. Klepněte na pro povolení **Zachycení pohybu**.

### **Poznámka**

Tato funkce nemusí být u některých modelů dostupná.

### **Povolit automatický noční režim**

Automatický noční režim dokáže rozpoznat slabé světelné podmínky a automaticky zlepšit kvalitu obrazu.

1. Otevřete **nastavení fotoaparátu**.

2. Klepněte na **pro povolení Automatického nočního režimu**. Tato funkce je obvykle ve výchozím nastavení povolena.

#### **Povolit odstranit znaménka**

Při použití efektů vyhlazení pokožky odstraňte mateřská znaménka.

- 1. Otevřete **nastavení fotoaparátu**.
- 2. Klepněte na **Nastavení selfie**.
- 3. Klepněte na pro povolení **Odstranit znaménka**.

### **Povolit formát HEIF**

Vysoce efektivní formát obrazových souborů šetří místo v úložišti.

- 1. Otevřete **nastavení fotoaparátu**.
- 2. Klepněte na **pro povolení Formátu HEIF**.

### **Poznámka**

V režimu HEIF nelze pořizovat živé fotografie a odstraňovat vodoznaky.

#### **Nastavit kvalitu obrazu**

- 1. Otevřete **nastavení fotoaparátu**.
- 2. Klepnutím na **Kvalitu obrazu** vyberte **Vysoká**, **Standardní** nebo **Nízká**.

#### **Nastavení funkce tlačítek hlasitosti**

Můžete si přizpůsobit zkratky tlačítek hlasitosti.

1. Otevřete **nastavení fotoaparátu**.

2. Klepnutím na **Funkci tlačítek hlasitosti** vyberte **Závěrku**, **Časovač**, **Přiblížení** nebo **Hlasitost**.

#### **Povolit přídavnou závěrku**

Po aktivaci funkce můžete přetažením tlačítka spouště nahoru vytvořit další závěrku.

- 1. Otevřete **nastavení fotoaparátu**.
- 2. Klepněte na pro povolení **Přídavné závěrky**.

#### **Klepnout pro vyfocení**

Klepnutím na hledáček můžete pořídit fotografii.

- 1. Otevřete **nastavení fotoaparátu**.
- 2. Klepněte na pro povolení **Pořízení fotografie klepnutím**.

#### **Uzpůsobit kameru**

Můžete změnit rozmístění fotoaparátu, barvu a zvuk.

1. Otevřete **nastavení fotoaparátu**.

- 2. Klepnutím na **Přizpůsobit** vyberte přizpůsobené typy.
	- Klepnutím na **Rozvržení funkcí** změníte uspořádání ikon na úvodní obrazovce fotoaparátu a na obrazovce **Další** funkce.
	- Klepnutím na Režimy fotoaparátu vyberte kartu "Další" nebo panel "Další".

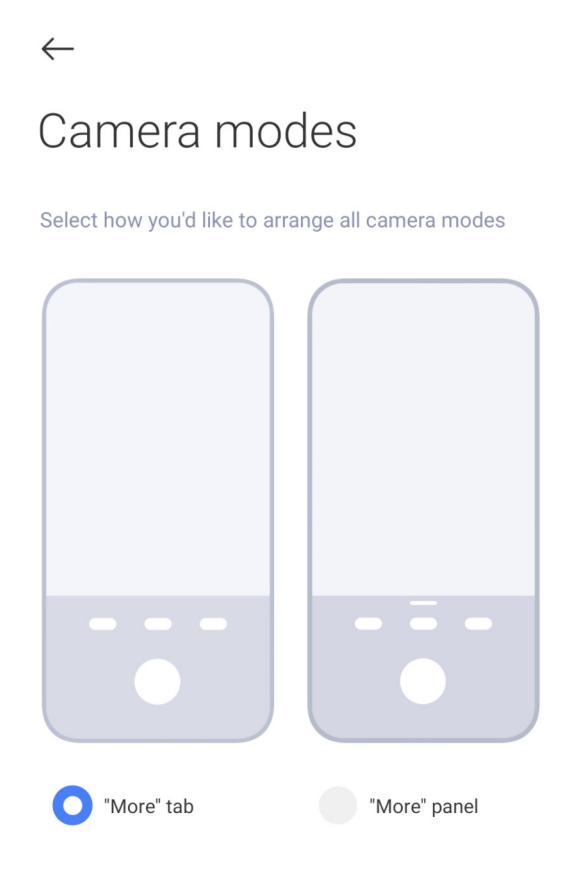

### **Uložit informace o místě**

Informace o poloze se uloží při pořízení fotografie. Můžete přejít do **Galerie** a zobrazit informace o poloze v podrobných informacích o fotografii.

- 1. Otevřete **nastavení fotoaparátu**.
- 2. Klepněte na pro povolení **Uložení informací o poloze**.

### **Povolit zvuk závěrky**

Fotoaparát vydá zvuk, když klepnete na spoušť.

1. Otevřete **Nastavení fotoaparátu**.

2. Klepněte na pro povolení **Zvuku závěrky**. Tato funkce je obvykle ve výchozím nastavení povolena.

### **Povolit kapesní režim**

Systém uzamkne dotyková gesta, když telefon vložíte do kapsy.

- 1. Otevřete **nastavení fotoaparátu**.
- 2. Klepněte na pro povolení funkce **Kapesní režim**.

## **Zachování nastavení**

Funkce Zachovat nastavení může zachovat dříve použitý režim namísto automatického obnovení výchozích předvoleb.

- 1. Otevřete **nastavení fotoaparátu**.
- 2. Klepnutím na **Zachovat nastavení** můžete povolit nebo zakázat předchozí nastavení.
	- Klepněte na **pro povolení Režimy fotoaparátu. Režim fotoaparátu** zachovává dříve použitý režim spolu s výběrem přední nebo zadní kamery.
	- Klepněte na pro povolení Zkrášlení. Zkrášlení zachová předvolby Zkrášlení vybrané během předchozí relace. Tato funkce je ve výchozím nastavení povolena.
	- Klepněte na pro povolení **Fotoaparát s umělou inteligencí**. **Fotoaparát s umělou inteligencí** zachovává stav fotoaparátu s umělou inteligencí nastavený během předchozí relace. Tato funkce je ve výchozím nastavení povolena.

### **Nastavení proti přepínání pásem**

Když pořizujete fotografii nebo video na elektronické obrazovce, můžete nastavit anti pruhování, abyste snížili rušení fotografie.

- 1. Otevřete **nastavení fotoaparátu**.
- 2. Klepnutím na **Nepřepínání pásem** vyberte **Vypnuto**, **50 Hz**, **60 Hz** nebo **Automatické**.

## **Obnovit tovární nastavení**

- 1. Otevřete **nastavení fotoaparátu**.
- 2. Klepněte na **Obnovit výchozí nastavení**.
- 3. Klepněte na **OK**.

# **Více nastavení**

## **Nastavení fotoaparátu při pořizování selfie**

- 1. Otevřít **·** Fotoaparát.
- 2. Klepněte na  $\circledcirc$  pro přepnutí na přední fotoaparát.
- 3. Přejděte na > **Nastavení** pro otevření **Nastavení fotoaparátu**.
- 4. Klepněte na **Nastavení selfie** a zvolte nastavení fotoaparátu.
	- Klepněte na pro povolení **Přední zrcadlové kamery**.
	- Klepněte na pro povolení funkce **Úprava efektů make-upu pro muže**.

#### **Nastavení fotoaparátu v režimu videa**

- 1. Otevřít **·** fotoaparát.
- 2. Vyberte režim **Video**.
- 3. Přejděte na > **Nastavení** pro otevření **Nastavení fotoaparátu**.
- 4. Zvolte nastavení fotoaparátu.
	- Klepnutím na **Video kodér** vyberte vysoce kompatibilní nebo vysoce výkonný video kodér.
	- Klepněte na pro povolení funkce **Povolit označování videí**. Můžete klepnout na **Značku** při natáčení videa a vrátit se k označenému okamžiku během přehrávání.

#### **Nastavení fotoaparátu v režimu Pro**

- 1. Otevřít **·** Fotoaparát.
- 2. Vyberte režim **Pro**.
- 3. Klepněte na  $\Box$  pro přepnutí na nahrávání videa.
- 4. Klepněte na  $\blacktriangleright$ , a pak klepněte na **Alek Histogram. Histogram** umožňuje fotoaparátu zobrazit zpětnou vazbu o expozici v reálném čase při fotografování. Další informace o nahrávání videa naleznete v části Nastavení fotoaparátu v režimu videa.

# **Kapitola 9 Galerie**

# **Přehled galerie**

Otevřete **Galerii** a zobrazte všechna vizuální média uložená v telefonu. Obrázky a videa můžete prohlížet, upravovat a spravovat.

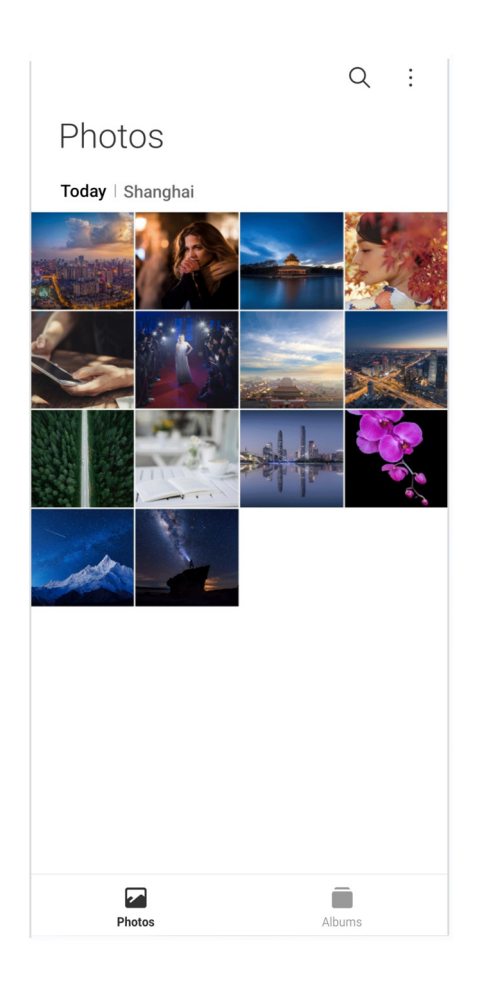

# **Fotografie**

Fotografie a videa si můžete prohlížet uspořádané podle dnů, měsíců nebo let.

## **Prohlížet si obrázky**

- 1. Přejděte na **Galerie** > **Fotografie**.
- 2. Klepnutím na obrázek zobrazíte podrobnosti.
- 3. Přejetím doleva nebo doprava si prohlížejte ostatní obrázky.

#### **Editovat snímky**

Fotografii můžete oříznout na jiný poměr stran, přidat filtry, čmáranice, text nebo rámeček a provést úpravy pro zkrášlení fotografie.

- 1. Přejděte na **Galerie** > **Fotografie**.
- 2. Vyberte obrázek.
- 3. Klepněte na  $\mathscr Z$  pro editování snímku.
- 4. Chcete-li použít různé efekty, vyberte **Základní** nebo **Umělá inteligence**.
- Klepnutím na <sup>(\*)</sup> Automatický na obrázek použijete automatické efekty.
- Klepnutím na **Oříznout** pro oříznutí obrázku na jinou velikost.
- Klepnutím na **Filtr** přidáte barevné efekty.
- Klepnutím na **El Upravit** upravte expozici, jas, kontrast, sytost, vibrace, teplo, odstín, zvýraznění, vyblednutí, zrnitost, ostrost a medailónek obrázku.
- Klepnutím na  $\odot$  **Čmáranici** vytvoříte čmáranice nebo přidáte různé tvary.
- Klepnutím na **Text** přidáte značku nebo text.
- Klepnutím na **Mozaiku** použijete mozaiku na obrázek.
- Klepnutím na **Umělecké rámování** přidáte rámeček k obrázku. Podporovány jsou pouze snímky pořízené produkty Xiaomi vyvinutými společně se společností Leica.
- Klepnutím na **Vymazání** odstraníte vizuální nepořádek.
- Klepnutím na **Oblohu** přidáte pozadí oblohy.
- Klepnutím na **O Nálepku**, budou vaše selfie stylovější se spoustou vtipných nálepek.
- Klepnutím na **Rámeček** přidáte rámeček k obrázku a změníte poměru stran.
- 5. Klepněte na √ pro uložení vašich změn.
- 6. Klepněte na **uložit**.

### **Tip**

Můžete se dotknout a podržet **D**abyste viděli původní snímek a uvolněte, abyste viděli upravený snímek.

### **Spravovat fotografie**

Fotografie můžete přidávat do alb, nastavit jako tapetu a zobrazit nebo upravit podrobné informace o fotografii.

- 1. Přejděte na **Galerie** > **Fotografie**.
- 2. Vyberte obrázek.
- 3. Klepněte na  $\odot$  pro správu obrázku.
	- Klepnutím na **Přidat do alba** přesunete obrázek do alba.
	- Klepnutím na **Rozpoznávání textů** budete rozpoznávat text\. Nyní můžete kopírovat a

upravovat text, sdílet textový soubor nebo uložit soubor do aplikace **Z** Poznámky.

#### **Poznámka**

Funkce v současné době podporuje jazyky jako bahasa indonéština, španělština, italština, francouzština, němčina, portugalština, čínština a angličtina.

- Klepnutím na **Upravit** vytvoříte z obrázku dokument.
- Klepnutím na **Ochranný vodoznak** přidáte k obrázku vodoznak.
- Klepnutím na **Nastavit jako tapetu** nastavíte obrázek jako tapetu.
- Klepnutím na **Přejmenovat** změníte název obrázku.
- Klepnutím na **Google Lens** identifikujte fotografii. Tato funkce nemusí být u některých modelů dostupná.
- Klepnutím na **Podrobnosti** zobrazíte a upravíte informace o obrázku.

#### **Přehrávejte videa**

- 1. Přejděte na **Galerie** > **Fotografie**.
- 2. Vyberte video, které chcete přehrát.
- 3. Přejetím doleva nebo doprava přehrajete další videa.

### **Editovat videa**

Můžete oříznout video pro nastavení doby trvání a hudby v pozadí, filtrů nebo textových efektů a provést jiná nastavení vašeho videa.

- 1. Přejděte na **Galerie** > **Fotografie**.
- 2. Vyberte video.
- 3. Klepněte na **X** pro editování videa.
	- Klepněte na @ pro nastavení rychlosti videa.
	- Klepnutím na **Editor** rozdělíte video na segmenty.
	- Klepnutím na **Filtry** přidáte vizuální efekty.
	- Klepnutím na **Vylepšit** upravíte expozici, jas, kontrast, sytost, vibrace, teplo, odstín,

zvýraznění, vyblednutí, zrnitost, ostrost a medailónek videa.

- Klepnutím na **Titulky** přidejte text.
- Klepnutím na **Zvukovou stopu** přidáte hudbu na pozadí.
- Klepnutím na **Poměr stran** změníte poměr stran.
- Klepnutím na **Pro** přepnete na **Editor videa** a upravíte video. Další informace naleznete v části Editovat video s editorem videa.
- 4. Klepněte na **uložit**.

#### **Spravovat videa**

Videa můžete přidávat do alb, nastavovat je jako tapetu, komprimovat je a zobrazovat nebo upravovat podrobné informace o videích.

- 1. Přejděte na **Galerie** > **Fotografie**.
- 2. Vyberte video.
- 3. Klepněte na  $\odot$  pro správu videa.
	- Klepnutím na **Přidat do alba** přidáte video do soukromého nebo jiného alba.
	- Klepnutím na **Nastavit tapetu videa** nastavíte video jako tapetu.
	- Klepnutím na **Komprimovat video** zkomprimujete video.
	- Klepnutím na **Přejmenovat** změníte název videa.
	- Klepnutím na **Podrobnosti** zobrazíte a upravíte informace o videu.

### **Sdílení fotografií a videí**

Fotografie a videa můžete sdílet s rodinou, přáteli a dalšími mediálními platformami.

- 1. Přejděte na **Galerie** > **Fotografie**.
- 2. Vyberte si obrázek nebo video.
- 3. Klepněte na  $Z$ .
- 4. Vyberte si platformu pro sdílení svého výběru.

## **Označit fotografii nebo video jako oblíbené**

Když pořídíte hodně fotografií, můžete si pomocí této funkce označit oblíbené fotografie nebo videa. Všechny vaše oblíbené položky jsou uloženy v albu **Oblíbené** a můžete je prohlížet a upravovat.

- 1. Přejděte na **Galerie** > **Fotografie**.
- 2. Vyberte si obrázek nebo video.
- 3. Klepněte na  $\heartsuit$ .

## **Poznámka**

Můžete přejít do **Galerie > Alba** a zobrazit oblíbené fotografie a videa v albu **Oblíbené**.

### **Odstranit fotografie a videa**

- 1. Přejděte na **Galerie** > **Fotografie**.
- 2. Vyberte si obrázek nebo video.
- 3. Klepněte na n.
- 4. Klepněte na **odstranit** ve vyskakovacím okně.

## **<sup>-</sup>Q́∙Tip**

Můžete se také dotknout a podržet položku pro výběr více fotografií nebo videí, které chcete odstranit.

## **Alba**

Vaše fotografie jsou organizovány automaticky podle kategorií, jako jsou oblíbené, fotoaparát, screenshoty a záznamník obrazovky a videa. Můžete si prohlížet organizované alba nebo vytvářet nové alba.

### **Vytvořit album**

Můžete vytvářet alba a přidávat fotografie k albům pro třídění vašich fotografií a videí.

- 1. Přejděte na **Galerie** > **Alba**.
- 2. Klepněte na  $\bigoplus$  v pravém dolním rohu telefonu.
- 3. Zadejte název alba.
- 4. Postupujte podle pokynů pro přidání fotografií nebo videí do alba.

**Tip** 

Můžete si také zvolit nepřidávat fotografie nebo videa do alba.

#### **Přejmenování alba**

- 1. Přejděte na **Galerie** > **Alba**.
- 2. Stiskněte a podržte album, které chcete přejmenovat.
- 3. Klepněte na **Přejmenovat**.
- 4. Zadejte nový název alba.
- 5. Klepněte na **OK**.

#### **Poznámka**

Nemůžete přejmenovat výchozí název alba, jako jsou **Všechny fotografie**, **Oblíbené**, **Videa** a **Snímky obrazovky a záznamy obrazovky**.

#### **Skrýt alba**

Alba můžete skrýt, abyste ochránili své soukromí. Skrytá alba se nezobrazují na kartě **Nastavení**.

- 1. Přejděte na **Galerie** > **Alba**.
- 2. Stiskněte a podržte album, které chcete skrýt.
- 3. Klepněte na **Skrýt**.
- 4. Klepněte na **OK** ve vyskakovacím okně.

#### **Poznámka**

Chcete-li zobrazit skrytá alba, další informace naleznete v části Zobrazit skrytá alba.

#### **Vymazat alba**

- 1. Přejděte na **Galerie** > **Alba**.
- 2. Stiskněte a podržte album, které chcete vymazat.
- 3. Klepněte na **Vymazat**.
- 4. Klepněte na **OK** ve vyskakovacím okně.

#### **Spravovat alba**

Alba můžete přesouvat do jiných alb, vytvářet fotografie nebo videa v albech zobrazených ve

**Fotografiích** a měnit obal alba.

- 1. Přejděte na **Galerie** > **Alba**.
- 2. Stisknutím a podržením alba vyberte album.
- 3. Klepněte na **...** Další pro správu alba.
	- Klepnutím na **Zobrazit ve fotografiích** zobrazíte obrázky v albu **Všechny fotografie**.
	- Klepnutím na **Přesunout do jiných alb** přesunete album do jiných alb.
	- Klepnutím na **Změnit obal alba** vyberte nový obrázek jako obal alba.

# **Editovat videa pomocí editoru videa**

Editor videa umožňuje upravovat vaše videa, provádět nastavení kontrastu nebo jasu, měnit rychlost přehrávání a použít jiné funkce a efekty.

- 1. Otevřete **Galerii**.
- 2. Klepněte na v horním pravém rohu telefonu.
- 3. Klepněte na **Editor videa**.
- 4. Vyberte jedno nebo víc videí.
- 5. Klepněte na v pro importování videí.
- 6. Použijte nástroje pro úpravu videa.
	- Klepnutím na **Šablony** vyberte šablonu.
	- Klepnutím na **Editor** můžete přidávat přechody nebo nová videa a stříhat video na segmenty.
	- Klepnutím na **Filtry** přidáte do videa efekt filtru.
	- Klepnutím na **Vylepšit** upravíte expozici, jas, kontrast, sytost, vibrace, teplo, odstín, zvýraznění, vyblednutí, zrnitost, ostrost a medailónek videa.
	- Klepnutím na **Titulky** přidáte texty nebo titulky.
	- Klepnutím na **Zvukovou stopu** můžete upravit úroveň hlasitosti a přidat k videu hudbu nebo zvuk na pozadí.
	- Klepnutím na **Poměr stran** upravíte poměr stran videa.

7. Klepněte na **uložit**.

# **Vytvořit koláž**

Můžete zkombinovat více fotografií do jednoho obrázku a použít zajímaví rozmístění.

- 1. Otevřete **Galerii**.
- 2. Klepněte na : v horním pravém rohu telefonu.
- 3. Klepněte na **Koláž**.
- 4. Vyberte 1 až 6 fotografií.
- 5. Klepněte na √ pro importování fotografií.
- 6. Vyberte styl koláže.
	- Klepnutím na **Plakát** vyberte koláž ve stylu plakátu.
	- Klepnutím na **Rozložení** vyberte rozložení. Poté můžete klepnutím na **Okraje** přidat okraje a klepnutím na **Poměr stran** změnit poměr stran celé koláže.
	- Klepnutím na **Filmová role** vyberte koláž ve stylu filmové role.
- 7. Klepněte na **uložit**.

# **Vytvořit klip**

Fotografie z <sup>2</sup> Galerie můžete sdílet vytvořením prezentace obrázků s video efekty a hudbou.

- 1. Otevřete **Galerii**.
- 2. Klepněte na v horním pravém rohu telefonu.
- 3. Klepněte na **Klip**.
- 4. Vyberte 3 až 20 fotek a klepněte na v pro importování fotografií.
- 5. Použijte nástroje pro úpravu k úpravě klipu.
	- Klepnutím na **Šablony** vyberte šablonu.
	- Klepnutím na **Zvuk** přidáte ke klipu hudbu nebo zvuk na pozadí.
	- Klepnutím na **Upravit** přidáte další fotografie nebo některé fotografie odstraníte.
- 6. Klepněte na **uložit**.
	- **Poznámka**

Můžete si vybrat, zda chcete vytvořit video na **10 s** nebo **Delší video** v horní polovině telefonu.

# **Úprava obrázku pomocí funkce Výřez**

Funkce Výřez dokáže automaticky vyříznout objekty z obrázku a změnit pozadí za objekty.

- 1. Otevřete **Galerii**.
- 2. Klepněte na ; v horním pravém rohu telefonu.
- 3. Klepněte na **Výřez**.
- 4. Vyberte 1 fotografii.
- 5. Počkejte, až systém identifikuje objekty na fotografii.
- 6. Chcete-li změnit pozadí za objekty, vyberte pozadí.
- 7. Klepněte na **uložit**.

# **Úprava obrázku pomocí funkce Umění**

K fotografii můžete přidat umělecký styl.

- 1. Otevřete **Galerii**.
- 2. Klepněte na : v horním pravém rohu telefonu.
- 3. Klepněte na **Umění**.
- 4. Vyberte styl umění.
	- Klepněte na **Nízké poly** pro přidání futuristického geometrického pozadí.
	- Klepněte na **Rytina** pro vytvoření atmosféry starých mistrovských tisků.
	- Klepněte na **Nákres** pro změnu pozadí na náčrt.
	- Klepněte na **Akvarel** pro přidání pozadí ve stylu akvarelu.
	- Klepněte na **RGB** pro přidání kyberpunkového retro efektu.
	- Klepněte na **Žaluzie** pro přidání efektu špatně umístěných svislých segmentů.
	- Klepněte na **Zamlžené okno** pro přidání mlhavých skvrn.
	- Klepněte na **Tech**, abyste dodali futuristický nádech.
- 5. Vyberte 1 fotografii.
- 6. Počkejte, až systém použije umělecký styl.

# **Poznámka**

Můžete také vybrat umělecký styl a změnit aktuální styl.

7. Klepněte na **uložit**.

# **Editovat videa videoefekty**

Použijte videoefekty pro použití zajímavých efektů na portrétní videa.

Tato funkce nemusí být u některých modelů dostupná.

- 1. Otevřete **Galerii**.
- 2. Klepněte na *v* horním pravém rohu telefonu.
- 3. Klepněte na **Video efekty**.
- 4. Klepněte na **Spustit** a vyberte 1 video.
- 5. Klepněte na **Další** pro import video.
- 6. Stiskněte a podržte videoefekty pro použití různých efektů u videa.
- 7. Klepněte na **uložit**.

# **Uvolnit prostor**

Funkce uvolnit prostor vymaže fotografie v galerii a uvolní místo v úložišti.

- 1. Otevřete **Galerii**.
- 2. Klepněte na v horním pravém rohu telefonu.
- 3. Klepněte na **Uvolnit místo**.

Systém automaticky spustí skenování **Galerie**.

- 4. Klepněte na **Zobrazit** nebo **Zobrazit podrobnosti**.
- 5. Vyberte fotografie, které chcete odstranit.
- 6. Klepněte na **Smazat vybrané fotografie**.
- 7. Klepněte na **odstranit** ve vyskakovacím okně.

### **Třídění a nastavení formátu zobrazení alba**

Alba můžete řadit podle názvu, času vytvoření nebo času poslední aktualizace.

1. Otevřete **Galerii**.

- 2. V dolní části klepněte na **Alba**.
- 3. Klepněte na ; v horním pravém rohu telefonu.
- 4. Klepněte na **Seřadit a zobrazit**.
- 5. Zvolte třídění a nastavení formátu zobrazení alba.
	- Klepněte na **Seřadit** pro seřazení alb podle **Vlastní**, **Název**, **Vytvořeno** nebo **Poslední aktualizace**.
	- Klepnutím na **Zobrazení seznamu** zobrazíte alba ve formátu seznamu.

# **Nastavení galerie**

### **Povolit vybrat nejlepší fotografii**

HyperOS analyzuje podobné fotografie a označí pro vás ty nejlepší.

**Výběr nejlepší fotografie** je ve výchozím nastavení povolen. Tuto funkci můžete také vypnout a odstranit z fotografií značky.

- 1. Otevřete **Galerii**.
- 2. Klepněte na : v horním pravém rohu telefonu.
- 3. Klepněte na **Nastavení**.
- 4. Klepněte na pro povolení **Výběru nejlepší fotografi**e.

## **Prohlížet si skrytá alba**

- 1. Otevřete **Galerii**.
- 2. V dolní části klepněte na **Alba**.
- 3. Klepněte na : v horním pravém rohu telefonu.
- 4. Klepněte na **Nastavení**.
- 5. Klepněte na **Zobrazit skrytá alba**.

## **Tip**

Pokud chcete alba skrýt, další informace naleznete v části Skrýt alba.

### **Povolit rozpoznávání textu na obrázcích**

Tato funkce umožňuje systému rozpoznávat text na obrázcích a vy můžete s textem vybírat nebo provádět jiné akce.

- 1. Otevřete **Galerii**.
- 2. Klepněte na : v horním pravém rohu telefonu.
- 3. Klepněte na **Nastavení**.
- 4. Klepněte na pro povolení **Rozpoznávání textu na obrázcích**.

### **Poznámka**

Chcete-li rozpoznat text na obrázcích, další informace naleznete v části Správa obrázků.

#### **Nastavení bezpečného sdílení**

Zabezpečené sdílení vám umožňuje sdílet fotografie a videa bez informací o soukromí, jako je poloha, model telefonu nebo metadata.

- 1. Otevřete **Galerii**.
- 2. Klepněte na ; v horním pravém rohu telefonu.
- 3. Klepněte na **Nastavení**.
- 4. Klepněte na **Zabezpečené sdílení**.
- 5. Zvolte nastavení bezpečného sdílení.

• Klepnutím na povolíte ve Sdílet bez informací o poloze ve výchozím nastavení odstraníte údaje o poloze ze sdílených fotografií.**Sdílení bez informací o poloze je ve výchozím nastavení** povoleno.

• Klepnutím na povolíte ve Sdílet bez metadat ve výchozím nastavení odstraníte model zařízení, metadata a další informace. **Sdílení bez metadat je ve výchozím nastavení** povoleno.

#### **Převést HEIF před odesláním**

Systém převádí před odesláním HEIF obrázky na JPEG.

- 1. Otevřete **Galerii**.
- 2. Klepněte na : v horním pravém rohu telefonu.
- 3. Klepněte na **Nastavení**.

4. Klepnutím na **povolte Převod HEIF před odesláním**. Tato funkce je obvykle ve výchozím nastavení povolena.

# **Kapitola 10 Aplikace**

# **Poznámka**

Při používání aplikací je třeba povolit určitá oprávnění, například přístup k informacím o poloze a fotoaparátu. Aplikacím můžete udělit omezené oprávnění a souhlas kdykoli odvolat.

# **Kalkulačka**

Můžete použít nástroj **kalkulačka** k provádění základních aritmetických výpočtů běžnou kalkulačkou. Můžete také použít vědeckou kalkulačku pro trigonometrické funkce, úhlové stupně, odmocniny a finanční a měnové měření.

## **Použití kalkulačky**

- 1. Otevřete **ED** Kalkulačku.
- 2. Vyberte si správnou kalkulačku.
	- Klepnutím na **Kalkulačku** použijete základní kalkulačku pro základní aritmetické výpočty.

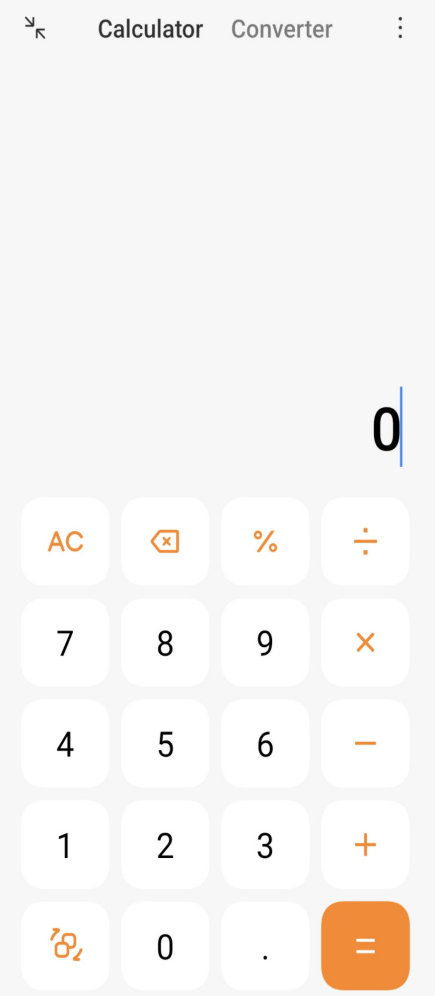

• Klepnutím na  $^2P_2$  přepnete na vědeckou kalkulačku pro trigonometrické funkce, úhlové stupně a odmocniny.

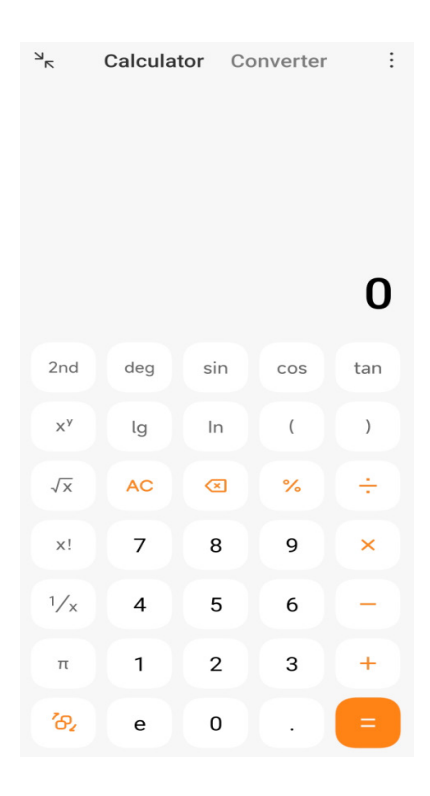

• Klepnutím na **Převodník** použijete Kalkulačku převodníku k převodu měn a více jednotek měření.

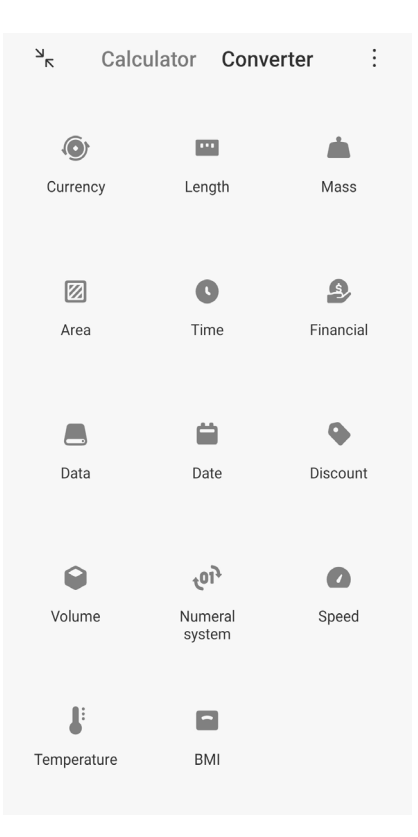

### **Kopírovat, rušit nebo mazat čísla**

- 1. Otevřete **ED Kalkulačku**.
- 2. Klepněte na čísla pro výpočet.
- 3. Vyberte, zda kopírovat, rušit nebo mazat čísla.
	- Dotkněte se a podržte výsledek výpočtu na displeji a potom klepněte na **Kopírovat**. Nyní můžete vložit výsledek kamkoliv.
	- Klepněte na « pro vymazání poslední číslice, pokud omylem zadáte číslo.
	- Klepnutím na **C** odstraníte poslední položku nebo klepnutím na **AC** odstraníte všechny položky.

# **Hodiny**

### **Přidat alarm**

Můžete nastavit alarmy na jakýkoliv čas dne a nechat je opakovat jeden nebo více dní v týdnu.

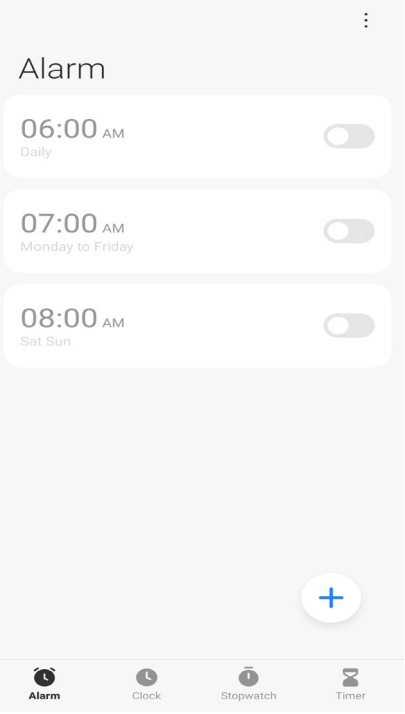

- 1. Otevřete Hodiny.
- 2. Klepněte na  $\left( \frac{1}{2} \right)$  na spouštěcí stránce pro přidání alarmu.
- 3. Nastavte čas alarmu.
- 4. Nastavte vyzvánění tón, frekvenci opakování a další položky.
- 5. Klepněte na  $\checkmark$ .
- se zobrazí vedle času alarmu.

### **Tip**

Pokud chcete změnit přednastavený čas alarmu, klepněte na alarm a změňte čas.

### **Vypnutí alarmu**

Můžete vypnout alarm jakmile je den, na kdy nastavíte nebo vypnete alarm.

- 1. Otevřete **Hodiny**.
- 2. Klepněte na **O** vedle času alarmu.
- 3. Vyberte vypnout alarm jakmile vypnete opakování alarmu.

### **Přidat hodiny na zakázku**

Můžete přidat hodiny v různých zemích a oblastech pro porovnání času.

- 1. Otevřete **Hodiny**.
- 2. Klepněte na  $\bullet$ .
- 3. Klepněte na  $(+)$ .
- 4. Vyhledejte zemi nebo město.
- 5. Klepněte na polohu pro přidání vlastních hodin na výchozí stránku.

#### **Použití stopek**

Můžete použít stopky k měření doby trvání nějaké činnosti, jako třeba nějakého zápasu nebo události.

1. Otevřete **Hodiny**.

- 2. Klepněte na  $\overline{\bullet}$ .
- 3. Klepněte na ⊙ pro spuštění.
- 4. Klepněte na pro zastavení stopek.

#### **Poznámka**

Klepnutím můžete (•) označit různé časové úseky, klepnutím na • můžete pokračovat nebo klepnutím na

 $\bullet$  můžete resetovat stopky.

### **Nastavení časovače**

Pomocí časovače můžete odpočítávat od zadaného času. Můžete nastavit časy s dobou trvání od jedné sekundy do 99 hodin 59 minut a 59 sekund.

- 1. Otevřete **Hodiny**.
- 2. Klepněte na  $\geq$ .
- 3. Nastavte časové období.
- 4. Klepnutím na > spustíte měření času.

#### **Poznámka**

Po skončení časování se časovač automaticky zastaví. Můžete také klepnout na pro pozastavení časovače, klepnout na ▶ pro pokračování, nebo klepnout na pro resetování časovače.

# **Kompas**

Pomocí **Kompasu** můžete ukázat svůj směr, polohu a nadmořskou výšku.

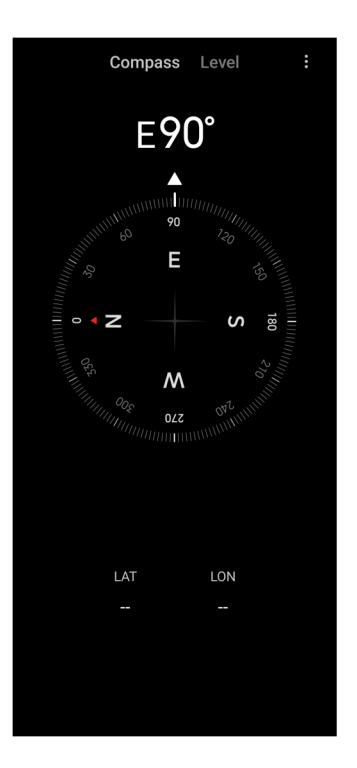

### **Použití kompasu**

- 1. Otevřete **Kompas**.
- 2. Umístěte zařízení na horizontální nebo vertikální povrch, abyste viděli čelní stranu kompasu.

### <sup>:</sup>♡ Tip

Můžete vidět náhled reálného času poskytnutého vaším fotoaparátem, když držíte telefon vertikálně.

### **Použijte vodováhu**

Pomocí vodováhy můžete měřit, zda je povrch vodorovný nebo svislý.

- 1. Otevřete **Kompas**.
- 2. Když na úvodní stránce přejedete prstem doleva, můžete telefon použít jako vodováhu.
- 3. Umístěte zařízení na vodorovný nebo svislý povrch, abyste viděli vodováhu.

## **Poznámka**

Když se barva kruhů změní na zelenou, znamená to, že je telefon ve vodorovné nebo svislé poloze vůči povrchu.

# **Stahování**

Pomocí **V Stahování** můžete spravovat stažené aplikace a další soubory.

#### **Přidat novou úlohu stahování**

- 1. Otevřete **Stahování**.
- 2. Klepněte na  $(+)$  v pravém dolním rohu.
- 3. V rámečku zadejte odkaz HTTP nebo HTTPS.
- 4. Klepněte na **Stáhnout**.

#### **Tip**

Můžete přejet prstem nalevo od spouštěcí stránky, abyste si prohlédli kompletní seznam úloh stahování.

#### **Vymazat staženou práci**

- 1. Otevřete **Stahování**.
- 2. Přejetím doleva nebo klepnutím na  $\heartsuit$  otevřete stránku pro stahování na startovací stránce.
- 3. Vyberte pro vymazání stažené práce.
	- Dotkněte se a podržte tuto položku, pak klepněte na  $\mathbf{\hat{D}}$ .
	- Klepněte na položku, pak klepněte na  $(\Box)$ .

### **Správce souborů**

**Správce souborů** je snadný a výkonný průzkumník souborů. Pomáhá snadno spravovat úložiště v zařízení, síťová úložiště a cloudová úložiště. Ihned po otevření aplikace můžete také na první pohled zjistit, kolik souborů a aplikací máte v zařízení.

#### **Prohlížení dokumentu**

Můžete klepnout na  $\bullet$  prohlížení si dokumentů. Jsou tříděny do různých kategorií, jako jsou obrázky, videa, dokumenty hudba, aplikace, Bluetooth a stahování a archivy. Můžete klepnout na odpovídající kategorii pro nalezení dokumentu.

### **Statistika ukládání**

Klepnutím na niežete na první pohled zkontrolovat, jaké soubory zabírají interní úložiště zařízení, a zobrazit všechny položky v kořenových složkách.

#### **Sdílení souborů**

- 1. Otevřete **Správce souborů**.
- 2. Vyberte soubor a klepněte na něj.
- 3. Klepněte na **Odeslat** pro sdílení souboru na různých platformách.

#### **Přesunout soubory do jiné složky**

- 1. Otevřete **Správce souborů**.
- 2. Vyberte soubor a klepněte na něj.
- 3. Klepněte na **Přesunout** pro přesunutí souboru do jiných složek.

### **Zrušit soubory**

- 1. Otevřete **Správce souborů**.
- 2. Vyberte soubor a klepněte na něj.
- 3. Klepněte na **Odstranit** pro odstranění souboru.

### **Spravovat soubory**

Soubory můžete nastavit jako soukromé, přidat je do složky **Oblíbené**, kopírovat, přejmenovávat a provádět další úpravy.

- 1. Otevřete **Správce souborů**.
- 2. Vyberte soubor a klepněte na něj.
- 3. Klepněte na **...** Další pro správu souboru.
	- Klepnutím na **Kopírovat** zkopírujete soubor do jiných složek.
	- Klepnutím na **Učinit soukromým** uděláte soubor soukromým.
	- Klepnutím na **Přidat k oblíbeným** přidáte soubor do složky **Oblíbené** v části **Přidat k oblíbeným** v **Interním úložišti**.
	- Klepnutím na **Přejmenovat** přejmenujete soubor.
	- Klepnutím na **Otevřít** v jiné aplikaci otevřete soubor pomocí jiných aplikací.

• Klepnutím na **Podrobnosti** zobrazíte podrobné informace o souboru.

### **Vyčištění místa**

- 1. Otevřete **Správce souborů**.
- 2. Klepněte na : v pravém horním rohu telefonu.
- 3. Klepněte na **Vyčistit**.

Systém automaticky vyhledává soubory koše ze **Souborů mezipaměti**, **Zastaralých souborů**, **Balíčků**, **Zbytků** a **Paměti**.

- 4. Vyberte oblast, kterou chcete vyčistit.
- 5. Klepněte na **Vyčistit**.

### **Google**

Služba Google podporuje mnoho aplikací. Chcete-li se dozvědět, jak používat aplikace, přejděte na https://support.google.com, kde najdete další informace. Chcete-li si stáhnout další aplikace, můžete přejít do **Play Store** aplikace nebo na oficiální web Google.

#### **Asistent**

Pomocí <sup>(•</sup> Asistenta můžete věci vyřídit rychleji. Namísto provádění úkolů nesčetněkrát ručně klepnutím prstem na obrazovku to můžete udělat pomocí hlasových příkazů. **Asistent** je chytrý a dobře integrovaný se systémem HyperOS.

Pro více informací se podívejte na stránky assistant.google.com.

#### **Kalendář**

Pomocí **B** Kalendáře můžete zobrazovat informace o rozvrhu, nastavovat připomenutí a přidávat úkoly nebo události.

#### **Kontakty**

Můžete použít **A** Kontakty pro udržení všech vašich kontaktních informací na jednom místě a zasáhnout několik lidí najednou. Můžete organizovat, kontrolovat a spojovat vaše kontakty, vytvářet osobní seznam e-mailů a rychle posílat zprávy skupinám lidí, které kontaktujete nejvíce, bez zadání jejich adres individuálně.
#### **Mechanika**

Pomocí **A** Mechaniky, můžete otvírat, prohlížet, přejmenovávat a sdílet soubory uložené na cloudovém účtu vašeho disku.

Pro více informací se podívejte na support.google.com/drive.

## **Meet**

Pomocí **Meet** můžete snadno uskutečňovat individuální videohovory.

Pro více informací se podívejte na support.google.com/meet.

## **Gmail**

**Gmail** umožňuje odesílat a přijímat e-maily pomocí webové e-mailové služby Google.

Pro více informací se podívejte na support.google.com/mail.

## **Google**

Pomocí **G** Google, můžete najít online obsah, který vás zajímá, a zapnout vaše uzpůsobené posouvání, abyste dostávali obsah uzpůsobený vám na míru.

Pro více informací se podívejte na support.google.com/websearch.

## **Google One**

Pomocí **Google One** můžete automaticky zálohovat vaše v telefonu a spravovat cloudové úložiště Google.

• Pomocí účtu Google můžete automaticky zálohovat fotografie, kontakty, zprávy a další důležité věci. Pokud telefon rozbijete, ztratíte nebo aktualizujete, můžete vše obnovit do nového zařízení se systémem HyperOS.

# **Poznámka**

Každý účet Google má 15 GB volného místa.

• Úložiště účtu Google můžete spravovat na **Disku**, **Gmailu** a **Fotografiích**.

#### **Mapy**

Pomocí funkce **(9) Mapy** můžete získat pokyny a další informace o poloze.

## *<u>Pozornost</u>*

Musíte povolit služby určování polohy, chcete-li používat **V** Mapy.

Pro více informací se podívejte na support.google.com/maps.

#### **Zpravodajství**

**zpravodajství** je personalizovaný agregátor zpráv, který organizuje a zvýrazňuje dění ve světě, takže se můžete dozvědět více o příbězích, které jsou pro vás důležité.

Pro více informací se podívejte na support.google.com/news/publisher-center.

#### **Fotografie**

Své fotografie a videa můžete automaticky ukládat a zálohovat na svůj účet Google ve  $\mathcal{R}$ **Fotografiích**.

Pro více informací se podívejte na support.google.com/photos.

#### **Play Store**

Nové aplikace, filmy a televizní pořady, hudbu, knihy, časopisy a hry najdete v **Play Store**.

Pro více informací se podívejte na support.google.com/play.

#### **Podcasty**

Pomocí funkce  $\left|\mathbf{F}\right|$  **Podcasty** můžete přehrávat nejnovější epizody svých oblíbených pořadů, prozkoumávat doporučení podcastů a spravovat své poslechové aktivity.

Pro více informací se podívejte na support.google.com/googleplay/podcasts.

#### **Youtube**

Pomocí **YouTube** můžete sledovat a nahrávat videa přímo ze svého zařízení.

Pro více informací se podívejte na support.google.com/youtube.

#### **YT Music**

Z **YT Music** můžete streamovat a procházet seznamy skladeb, alba a interprety.

## **Prohlížeč Mi**

**Prohlížeč Mi** je rychlý a bezpečný plnohodnotný webový prohlížeč pro mobilní zařízení.

Pomocí **Prohlížeče Mi** můžete surfovat po webu, prohlížet zprávy, vyhledávat, sledovat videa, nakupovat online a hrát online hry. Pomocí **Prohlížeče Mi** můžete také stahovat obrázky a videa ze sociálních sítí, používat nástroje pro správu souborů a nastavovat soukromé složky.

## **Vyhledat nebo otevřít webovou adresu**

- 1. Otevřete **Prohlížeč Mi**.
- 2. Klepnutím na **Domov** otevřete Domovskou stránku.
- 3. Pro vyhledání nebo otevření webové adresy začněte psát ve vyhledávacím řádku.

## **Spravovat soubory**

Podrobné informace můžete odesílat, skrývat, mazat a zobrazovat.

- 1. Otevřete **Prohlížeč Mi**.
- 2. Klepnutím na **D** Soubory zobrazíte všechny soubory.
- 3. Klepněte na soubor, který chcete spravovat, a podržte jej.
- 4. Vyberte **Odeslat**, **Skrýt**, **Smazat** nebo **Více**.

# **Otevření online hry**

Online hru můžete hrát bez načítání herní aplikace.

- 1. Otevřete **Prohlížeč Mi**.
- 2. Klepněte na  $\otimes$  Hry pro otevření stránky Her.
- 3. Klepnutím na hru ji spustíte.

# **Prohlížet si záložky a historii**

Můžete si prohlížet vaše uložené záložky a procházet historii.

- 1. Přejděte na **Prohlížeč Mi** > **Profil**.
- 2. Klepněte na  $\bigcirc$  pro zobrazení záložek a historie.

# **Povolení režimu inkognito, tmavého režimu nebo režimu stolního počítače**

- 1. Přejděte na **Prohlížeč Mi** > **Profil**.
- 2. Vyberte, zda chcete povolit **Režim inkognito**, **Tmavý režim** nebo **Režim stolního**

**počítače**.

- **Režim Inkognito**: Režim inkognito umožňuje bezpečné a soukromé procházení webu bez zanechání historie vyhledávání nebo prohlížení.
- **Tmavý režim**: Tmavé barevné schéma může zvýšit vizuální zážitek v prostředí se slabým osvětlením.
- **Režim pro stolní počítač**: Režim stolního počítače umožňuje procházet webové stránky podobně jako na ploše počítače.

## **Mi Remote**

**Mi Remote** je univerzální aplikace pro dálkové ovládání, která pracuje s infračerveným blasterem (IR Blaster) telefonu. Mi Remote podporuje značky Samsung, LG, Sony, Panasonic, Sharp, Haier, Videocon, Micromax, Onida a další. Můžete ovládat dostupné spotřebiče včetně televizorů, set-top boxů, DVD přehrávačů, chytrých boxů, klimatizací, projektorů, kamer a dalších zařízení ve vaší domácnosti.

## **Používání dálkového ovladače Mi Remote k ovládání vzdálených zařízení**

Aplikaci Mi Remote v telefonu můžete použít k ovládání vzdálených zařízení, když nemáte k dispozici ovladač Remoter.

Jako příklad je **Set-top box**.

1. Otevřete **Mi Remote.** 

2. Klepněte na **Přidat ovladač** pro zobrazení dostupných typů zařízení, například televizor, ventilátor nebo chytrý box.

- 3. Chcete-li vybrat poskytovatele služeb, vyberte možnost **Set-top box**.
- 4. Klepněte na **Napájení** a podle pokynů na obrazovce připojte vzdálená zařízení.

## **Poznámka**

**Mi Remote** nepodporuje některá zařízení. Funkce si můžete ověřit na základě skutečných situací.

## **Mi Video**

**Mi Video** je výkonný místní přehrávač videa. Pomocí **Mi Videa** můžete přehrávat, stahovat, streamovat a spravovat svá videa na jednom místě. Přehrávaná videa můžete snadno přibližovat a oddalovat.

## **Přehrávejte videa**

- 1. Otevřete **Mi Video**.
- 2. Klepněte na **□ Místní** pro zobrazení místních souborů.
- 3. Klepněte na pro otevření stránky videa.

Svá místní videa můžete zobrazit v kategoriích **Videa**, **Složky** a **Seznam videí**.

4. Klepnutím na video jej přehrajete.

## **Přehrávání hudby**

- 1. Otevřete **D** Mi Video.
- 2. Klepněte na **Místní** pro zobrazení místních souborů.
- 3. Klepněte na pro otevření stránky s hudbou.
- 4. Klepnutím na hudební soubor jej přehrajete.

## **Užitečné funkce na bočních panelech**

Když hrajete video, můžete použít užitečné funkce pro přidání více efektů k vašemu videu.

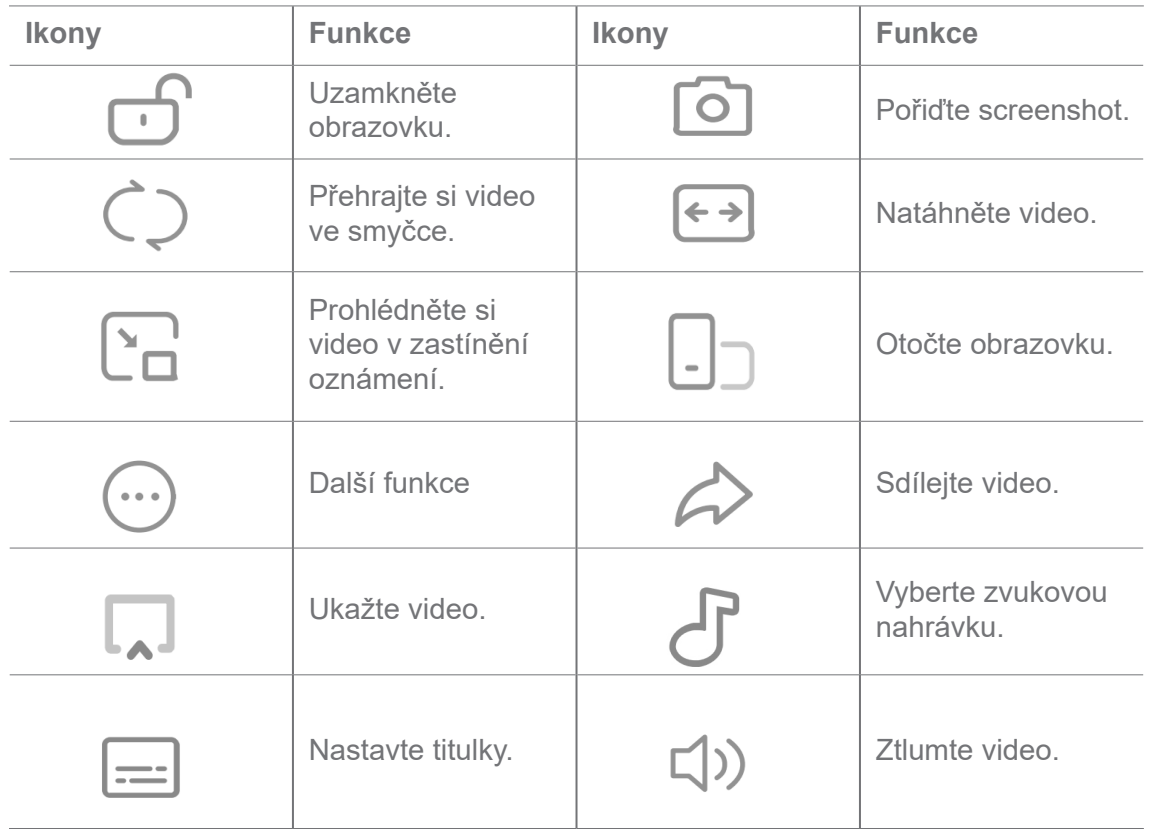

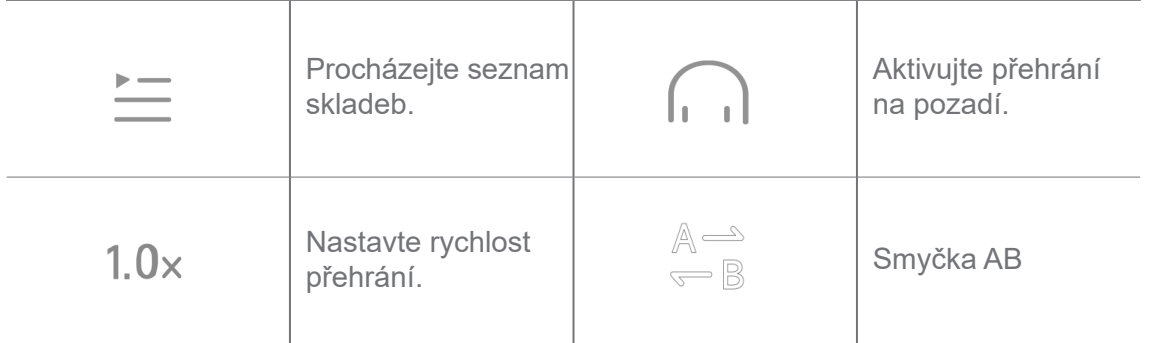

# **Gestikulační zkratky v aplikaci Mi video**

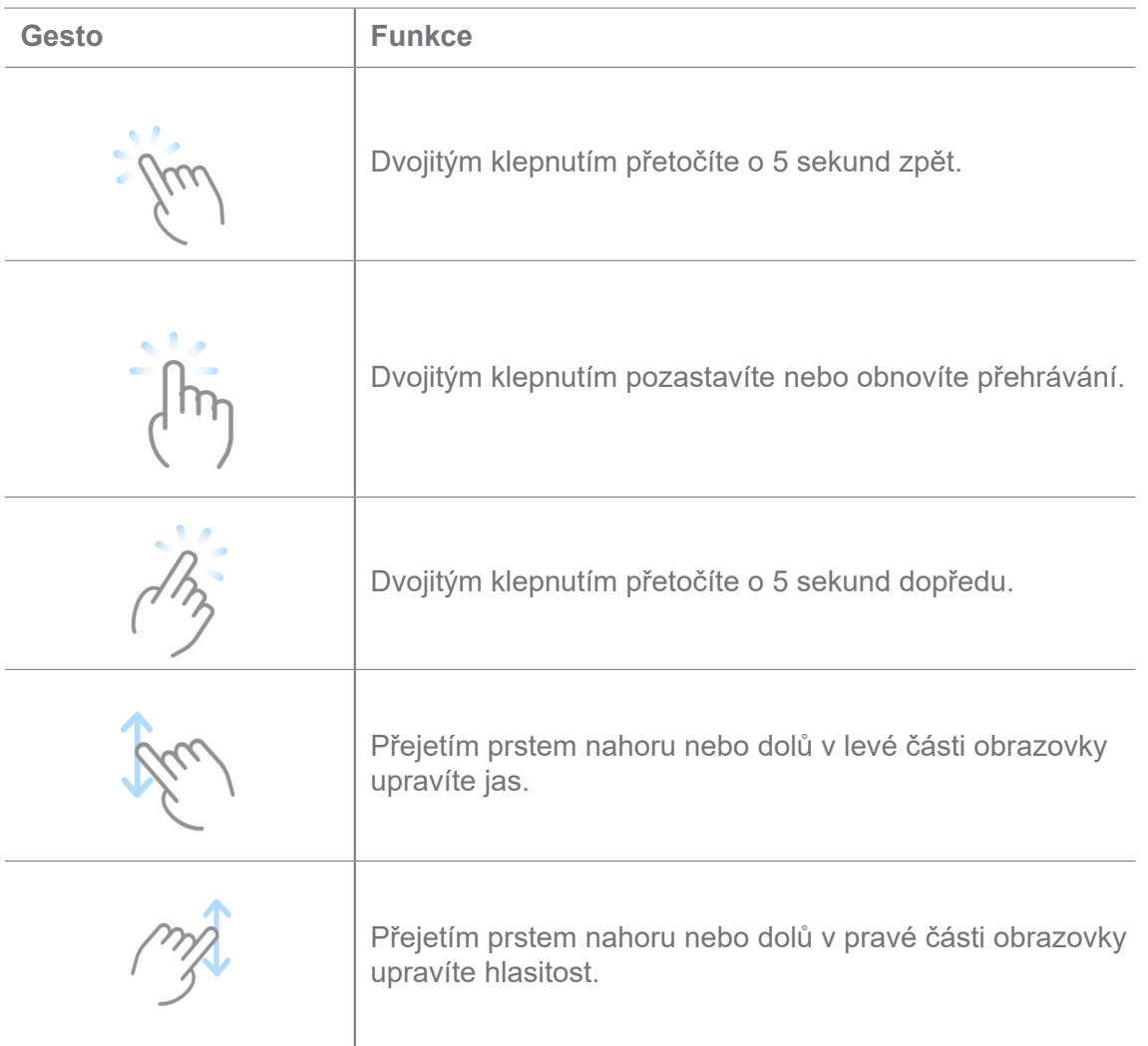

# **Spravovat videa**

Videa můžete sdílet, přejmenovávat, mazat a skrývat.

- 1. Otevřete **D** Mi Video.
- 2. Vyberte video a poté se dotkněte a podržte video.
- 3. Spravovat videa.
- Klepněte na **Sdílet** pro sdílení videa na různých platformách.
- Klepněte na **D** Přejmenovat pro přejmenování videa.
- Klepněte na **Vlastnosti** pro zobrazení podrobných informací o videu.
- Klepněte na **Skrýt**, aby bylo video soukromé.
- Klepněte na **门 Smazat** pro odstranění videa.

## **Hudba**

**Hudbu** můžete použít ke streamování a procházení seznamů skladeb, alb a umělců. Můžete také přehrávat hudbu uloženou v telefonu.

#### **Přehrajte svou hudbu**

- 1. Otevřete **Hudbu**.
- 2. Procházejte skladby na stránce **Skladby**, **Interpreti**, **Alba** nebo **Složky**.
- 3. Vyberte hudební soubor, který chcete přehrát.

#### **Přihlaste se do svého účtu Xiaomi**

Můžete se přihlásit do svého účtu Xiaomi a synchronizovat své hudební informace a preference.

- 1. Otevřete **Hudbu**.
- 2. Klepněte na  $\overline{\phi}^{\circ}$  pro otevření nastavení účtu.
- 3. Klepnutím na **Přihlásit se** přihlaste ke svému účtu Xiaomi.

#### **Nastavení hudby**

Můžete nastavit časovač spánku, filtrovat soubory a provádět další nastavení.

- 1. Otevřete **Hudbu**.
- 2. Klepněte na  $\overline{\phi}^2$  pro otevření nastavení účtu.
- 3. Přejděte na **Nastavení** > **Pokročilé nastavení** a vyhledejte službu a nastavení.
	- Klepněte na **pro povolení, aby Časovač vypnutí** zastavil přehrávač po určité době.

• Klepněte na **Sluchátka a zvukové efekty** pro povolení **Dolby Atmos** a úpravě grafického ekvalizéru.

• Klepněte na **pro povolení Podle velikosti** nebo Podle délky a přetažením posuvníku upravte filtrování zvukových souborů.

## **Povolit tmavý režim**

**Tmavý režim** vytváří komfortní vizuální efekt v prostředí se slabým osvětlením.

- 1. Otevřete **Hudbu**.
- 2. Klepněte na  $\overline{0}^{\circ}$  pro otevření nastavení účtu.
- 3. Klepněte na pro povolení **Tmavého režimu**.

# **Poznámky**

Můžete si dělat poznámky textem, obrázky, zvukem a paměťovými mapami.

## **Vytvořit poznámku**

- 1. Otevřít **Poznámky**.
- 2. Klepněte na  $\leftrightarrow$  na stránce  $\equiv$  pro vytvoření nějaké poznámky.
- 3. Zadejte text.
- 4. Klepnutím na V poznámku uložíte.

# **Tip**

- V poznámce můžete také přidávat zvuk, obrázky, náčrtky, kontrolní seznamy a další položky.
- Můžete také použít styl nadpisu, tučné písmo nebo kurzívu, seznam s kulatými odrážkami nebo číslovaný seznam a více položek pro změnu formátování.

#### **Udělejte si hlasovou poznámku**

- 1. Otevřít **Poznámky**.
- 2. Klepnutím na  $\bigoplus$  přidáte poznámku.
- 3. Klepněte na ulu a mluvte do telefonu.
- 4. Klepnutím na **zastavíte nahrávání.**
- 5. Zadejte název hlasové poznámky.
- 6. Klepnutím na  $\checkmark$  uložíte hlasovou poznámku.

## **Tip**

Stisknutím a podržením + můžete vytvořit hlasovou poznámku.

#### **Vymazat poznámku**

- 1. Otevřít **Poznámky**.
- 2. Dotkněte se a podržte poznámku na  $\blacksquare$ .
- 3. Klepněte na **Vymazat**.

## **Správa poznámek**

Poznámky můžete skrýt, připnout, odstranit, přesunout a vytvořit složku pro jejich kategorizaci.

- 1. Otevřít **Poznámky**.
- 2. Dotykem a podržením poznámky můžete vybrat jednu nebo více poznámek.
- 3. Zvolte správu poznámek.
	- Klepnutím na **Skrýt** poznámku skryjete.
	- Klepnutím na **Připnout** poznámku připněte.
	- Klepnutím na **Smazat** poznámku odstraníte.
	- Klepnutím na **Přesunout do** přesunete poznámku do nové složky.

#### **Obnovit odstraněné poznámky**

- 1. Otevřít **Poznámky**.
- 2. Klepněte na  $\blacksquare$  na spouštěcí stránce.
- 3. Klepněte na  $\boxed{\circ}$  pro zobrazení všech složek.
- 4. Klepněte na m pro zobrazení všech odstraněných poznámek.
- 5. Klepněte na poznámku, kterou chcete obnovit, pak klepněte na <sub>2</sub>, Obnovit.

#### **Vytvořit novou složku**

- 1. Otevřít **Poznámky**.
- 2. Klepněte na  $\blacksquare$  na domovské stránce.
- 3. Klepněte na **p** pro zobrazení všech složek.
- 4. Klepněte na **Novou složku**.
- 5. Zadejte název složky.
- 6. Klepněte na **OK**.

## **Hledat poznámky**

- 1. Otevřít **Poznámky**.
- 2. Klepněte na vyhledávací lištu na stránce  $\blacktriangleright$  a zadejte klíčová slova poznámky.
- 3. Zvolte vyhledání poznámky.

## **Prohlížet si skryté poznámky**

- 1. Otevřít **Poznámky**.
- 2. Přejeďte prstem z horní části obrazovky dolů a pak uvolněte.
- 3. Zdejte heslo pro ochranu soukromí.
- 4. Klepnutím na skrytou poznámku zobrazíte podrobnosti.

## **Vytvořit kontrolní seznam pořízených úkolů**

Můžete nyní použít Poznámky jako připomínku, aby vám připomněla denní postupy a úkoly.

- 1. Otevřít **Poznámky**.
- 2. Přejeďte prstem doleva nebo klepněte na **Úkoly** v dolní části úvodní stránky.
- 3. Klepněte na  $\leftrightarrow$  pro vytvoření kontrolního seznamu podřízených úkolů.
- 4. Zadejte text podřízeného úkolu.
- 5. Klepněte na **hotovo**.

## **Poznámka**

- Můžete nastavit připomínku a zopakovat interval každého odřízeného úkolu z kontrolního seznamu.
- Pokud chcete přidat více podřízených úkolů, klepněte na  $\vee$ .

# **Záznamník**

**Záznamník** můžete použít k záznamu události, schůzky, osobních poznámek nebo přednášek ve třídě, kreativních nápadů a dalších věcí.

## **Nahrávání zvuku**

- 1. Otevřete **ME** Záznamník.
- 2. Klepněte na **O** pro spuštění.
- 3. Klepnutím na u zastavíte nahrávání.
- 4. Klepnutím na **v** nahrávku uložíte.

# **Tip**

- Název nahrávky je generován ve výchozím nastavení. Název můžete upravit na nový.
- Klepnutím na P můžete označit konkrétní segmenty, klepnutím na pozastavíte nahrávání a klepnutím
	- na budete pokračovat v nahrávání.

## **Prohlížet si záznamy**

- 1. Otevřete **Záznamník**.
- 2. Klepněte na záznam, který chcete zobrazit.

# **Tip**

Záznam můžete také sdílet, označit nebo rychle přehrát.

## **Nastavení záznamníku**

- 1. Otevřete **Záznamník**.
- 2. Klepněte na  $\odot$  v horním pravém rohu telefonu.
- 3. Vyberte možnost správy nastavení záznamníku.
	- Klepněte na pro povolení **Režimu sluchátko** pro přehrávání zvuku pomocí reproduktoru sluchátka.
	- Klepněte na pro povolení **Ztlumení vyzvánění při nahrávání**.
	- Klepněte na pro povolení **Ručního pojmenování záznamu**.
- Klepnutím na **Formát záznamu** vyberte **M4A**, **MP3** nebo **WAV**.
- Klepnutím na **Smazat synchronizované nahrávky** odstraníte synchronizované nahrávky.
- Klepnutím na **Nedávno odstraněné položky** můžete spravovat odstraněné položky. Odstraněné položky lze uložit do koše až na 30 dní.
- Klepnutím na **Vymazat data** odstraníte položky v mezipaměti, data aplikací a přizpůsobená nastavení.

## **Skener**

Můžete otevřít **Skener** a umístit QR kód do rámečku pro skenování různých typů QR kódů a čárových kódů.

# **Pozor**

Skener nepoužíváte k fotografování předmětů, které obsahují vaše osobní údaje.

# **Tip**

V tmavém prostředí můžete zapnout blesk.

# **Zabezpečení**

**Zabezpečení** můžete použít k vyčištění úložiště telefonu, správě aplikací a oprávnění, filtrování a blokování spamových hovorů a zpráv a ochraně telefonu před skrytými viry nebo škodlivými aplikacemi.

## **Zámek aplikací**

**Zámek aplikací** pomáhá chránit vaše soukromí. Další informace naleznete v části Zámek aplikací.

## **Baterie a výkon**

Použijte **Baterie** k testování spotřeby energie a optimalizaci položek souvisejících s baterií. Další informace naleznete v Kapitole 4 Baterie a údržba.

## **Seznam blokování**

**Seznam blokování** automaticky filtruje všechny typy spamu, phishingu a marketingových hovorů a zpráv. **Seznam blokování** zobrazuje historii vašich filtrovaných SMS zpráv a

příchozích hovorů.

#### **Poznámka**

Zvýrazněná telefonní čísla označují nepřečtené zprávy nebo volání. Barva telefonních čísel se po přečtení příslušných zpráv nebo historie hovorů změní z červené na černou.

#### **Povolit seznam blokovaných**

Do seznamu blokovaných můžete přidat telefonní čísla.

- 1. Přejděte na **Zabezpečení** > **Seznam blokování**.
- 2. Klepněte na  $\odot$  v horním pravém rohu telefonu.
- 3. Klepněte na pro povolení **Seznamu blokování**.

#### **Správa blokovaných příchozích hovorů**

Můžete zobrazit historii blokovaných příchozích hovorů nebo odblokovat blokovaný příchozí hovor.

- 1. Přejděte na **Zabezpečení** > **Seznam blokování**.
- 2. Vyberte blokovaný hovor.
- 3. Klepnutím na telefonní číslo zobrazíte historii hovorů.
- 4. Správa blokovaných příchozích hovorů.
	- Klepnutím na hovor v historii hovorů vytočíte číslo nebo odešlete zprávu.
	- Klepněte na **Odblokovat** pro odblokování čísla.

## <sup>:</sup>଼ି∕∵Tip

Dotykem a podržením telefonního čísla můžete odstranit více položek.

#### **Správa seznamu blokovaných**

Pro stanovení podmínky blokování použijte telefonní čísla, předčíslí a místa.

Nejdříve je třeba povolit **seznam blokovaných**.

- 1. Přejděte na **Zabezpečení** > **Seznam blokování**.
- 2. Klepněte na  $\odot$  v horním pravém rohu telefonu.
- 3. Správa seznamu blokovaných.
	- Klepnutím na **Blokovaná čísla** zablokujete hovory a zprávy z konkrétních čísel.
	- Klepnutím na **Výjimky** povolíte hovory a zprávy z konkrétních čísel.

## **Nastavení seznamu blokovaných volání**

Můžete si vybrat, že zablokujete hovory z různých skupin lidí a kontaktů.

- 1. Přejděte na **Zabezpečení** > **Seznam blokování**.
- 2. Klepněte na  $\odot$  v horním pravém rohu telefonu.
- 3. Klepněte na **Seznam blokovaných hovorů vyberte blokování hovorů**.
	- Klepněte na pro povolení **Zablokovaných hovorů od neznámých osob**.
	- Klepněte na pro povolení **Zablokovaných přesměrovaných hovorů**.
	- Klepněte na pro povolení **Zablokovaných hovorů od kontaktů**.
	- Klepněte na pro povolení **Zablokovaných hovorů od skrytých čísel**.

## **Zvýšit rychlost**

Pomocí **Zvýšení rychlosti** pomůžete telefonu pracovat rychleji. Tato funkce vymaže mezipaměť a paměť běžící aplikace třetí strany a uzamknuté běžící aplikace.

# **Čistič**

Použijte **Čistič** ke zrušení neužitečných položek, které jsou uloženy v telefonu a provádějte úkoly telefonu rychleji a produktivněji.

## **Vysypat koš**

**Čistič** prohledává koš se soubory v mezipaměti, zastaralými soubory, instalačními balíčky, zbytkovými soubory a soubory ve vyrovnávací paměti. Tyto položky můžete vymazat.

- 1. Otevřete **Zabezpečení**.
- 2. Klepněte na **čistič** pro automatické skenování koše.
- 3. Vyberte položky, které chcete odstranit.
- 4. Klepněte na tlačítko níže pro vymazání vybraných položek.

## **Nastavení připomínky**

Když koš dosáhne limitu, můžete obdržet oznámení na použití nástroje **Čistič**.

- 1. Přejděte na **Zabezpečení** > **Čistič**.
- 2. Klepněte na  $\odot$  v horním pravém rohu telefonu.
- 3. Klepněte na pro povolení **Připomenutí čištění**.
- 4. Nastavení limitu velikosti koše a frekvence plánování upozornění.

## **Využití dat**

Použijte **Využití dat** k řízení vašeho plánu dat. Zaznamenává použití dat a pomáhá omezit mobilní data nebo použití Wi-Fi sítě aplikací.

## **Hloubkové čištění**

**Hloubkové čištění** použijte na odstranění přebytečných nebo nepotřebných položek a uvolnění úložiště telefonu.

• Odstraňte nadbytečné fotografie: zjistěte ve své **C**Galerii duplicitní fotografie a obrázky nízké kvality.

• **Odinstalujte zřídka používané aplikace**: pro uvolnění místa odstraňte málo používané aplikace.

- **Odstraňte data aplikace**: vymažte nedůležitá data pro každou aplikaci.
- **Odstraňte velké soubory**: odstraňte nedůležité velké soubory.
- **Odstraňte nepotřebná videa**: odstraňte nepotřebná videa.

#### **Nastavení čističe**

- 1. Přejděte na **Zabezpečení** > **Čistič**
- 2. Klepněte na  $\odot$  v horním pravém rohu telefonu.
- 3. Zvolte správu **Nastavení čističe**.
	- Klepněte na pro povolení **Připomínky pro čištění**, a poté nastavit limit velikosti koše a harmonogram.
- Klepněte na pro povolení **Skenovat paměť aplikace.**
- Klepněte na pro povolení **Ukázat zkratky domovské obrazovky.**

#### **Duální aplikace**

**Duální aplikace** vám umožňují naklonovat existující aplikaci na vašem zařízení a používat ji nezávisle s jiným účtem. Další informace naleznete v části Duální aplikace.

## **Čistič Facebooku**

Použijte **Facebook čistič** k čištění obrázků, videí, GIFů nebo souborů mezipaměti.

#### **Herní turbo**

**Herní turbo** zvyšuje stabilitu připojení pro hry omezením šířky pásma stahování na pozadí a snížením zpoždění sítě. Tato funkce vyčistí paměť vyhrazenou pro procesy na pozadí, abyste získali více místa pro hru, a zabrání rušivým upozorněním.

#### **Otevřené hry s herním turbem**

- 1. Přejděte na **Zabezpečení** > **Herní turbo**.
- 2. Chcete-li vybrat hru, přejeďte prstem nahoru nebo dolů v levé části obrazovky.
- 3. Klepnutím na **Začít hrát** spustíte hru s **Herním turbem**.

#### **Přidat hry do herního turba**

- 1. Přejděte na **Zabezpečení** > **Herní turbo**.
- 2. Klepněte na pro prohlížení her.
- 3. Klepněte na vedle her pro přidání hry do **Herního turba**.

#### **Správa obecných nastavení boosteru**

- 1. Přejděte na **U** Zabezpečení > **Herní turbo** > o.
- 2. Klepněte na **Obecné nastavení**.
- 3. Vyberte správu obecných nastavení boosteru.
	- Klepněte na **pro povolení Herního turba** pro zlepšení herního zážitku.
	- Klepněte na **pro povolení Zkratek ve hře**. Hry můžete zobrazit přejetím prstem od

horního bočního okraje obrazovky.

- Klepněte na **m** pro povolení **Doporučení obsahu** pro příjem doporučení obsahu souvisejícího s hrami.
- Klepněte na pro povolení **Odstranění přidaných her z domovské obrazovky**.
- Klepnutím na **Odinstalovat hry** můžete odinstalovat hry najednou.
- Klepněte na pro povolení **Zkratky domovské obrazovky**.
- Klepnutím na **Přidat hru** přidáte hry do **Herního turba**.

## **Nastavení režimu výkonu**

- 1. Přejděte na **1.** Zabezpečení > **Herní turbo** >  $\odot$ .
- 2. Klepnutím na **Režim výkonu** nastavte režim výkonu.
	- Klepnutím na **Režim výkonu** vyberte, zda chcete povolit **Optimalizaci Wi-Fi** nebo **Optimalizované dotykové ovládání**. **Optimalizace Wi-Fi** snižuje zpoždění sítě Wi-Fi. **Optimalizované dotykové ovládání** zvyšuje odezvu na dotyk a citlivost.
	- Klepněte na pro povolení **Optimalizace výkonu**, aby se předešlo přehřívání a problémům s hardwarem.
	- Klepnutím na **Výjimky paměti** přidáte aplikace do výjimek a zabráníte jejich optimalizaci.
	- Klepněte na **pro povolení Zvýšení rychlosti Mi Wi-Fi** pro zvýšení rychlosti připojení o 10 % až 20 %, když je telefon připojen k routerům Mi/Redmi.

## **Nastavení DND hry**

Tato funkce omezuje vybrané systémové funkce, tlačítka a gesta na celé obrazovce při hraní her.

- 1. Přejděte na **U** Zabezpečení > **Herní turbo** >  $\bullet$ .
- 2. Klepnutím na **DND hry** nastavte DND hry.
	- Klepnutím na **Vylepšené prostředí** vyberte, zda chcete povolit **Vypnout automatický jas**, **Vypnout režim čtení**, **Omezit gesta snímků obrazovky** nebo **Neotevírat stín oznámení**.
	- Klepněte na pro povolení **Omezení tlačítek a gest**.

## **Správa nastavení GPU**

Nastavení GPU pomáhá vybrat nebo přizpůsobit výkon mezi **Kvalitou obrazu**, **Nejvyšší snímkovou frekvencí** a **Herním výkonem** při hraní her.

- 1. Přejděte na **Zabezpečení** > **Herní turbo**.
- 2. Klepněte na **Vlastní** ve spodní části telefonu.
- 3. Klepnutím na **Nastavení GPU** vyberte režimy GPU, jako je **Výchozí**, **Úspora energie**, **Vyvážený**, **Vysoká kvalita** nebo **Vlastní**.

## **Poznámka**

**Vlastní** umožňuje přizpůsobit **Snímkovou frekvenci**, **Rozlišení**, **Vyhlazování, Anizotrpní filtrování, Kvalitu filtrování textur** a **Optimalizaci grafiky**.

**Nastavení dotykových ovládacích prvků**

**Dotykové ovládací prvky** pomáhají vybrat nebo přizpůsobit výkon mezi **Klasickým režimem (výchozí)**, **Režimem Pro**, **Přesností míření** a **Stabilitou klepnutí**.

- 1. Přejděte na **Zabezpečení** > **Herní turbo**.
- 2. Klepněte na **Vlastní** ve spodní části telefonu.
- 3. Klepnutím na **Další nastavení** vyberte režimy **DOTYKOVÝCH OVLÁDACÍCH PRVKŮ**.
	- Klepněte na **Klasický režim (výchozí)**.
	- Klepněte na **Režim Pro**. **Režim Pro** je určen pro profesionální hráče.
	- Klepnutím na **Přizpůsobit** přizpůsobíte **Odezvu přejetí**, **Citlivost na nepřetržité klepání**, **Přesnost míření** a **Stabilitu klepnutí**.

## **Nastavení oblasti odolné proti dotyku**

Tato funkce snižuje citlivost dotyku v blízkosti okrajů, aby nedocházelo ke spouštění dotykových ovladačů.

- 1. Přejděte na **Zabezpečení** > **Herní turbo**.
- 2. Klepněte na **Vlastní** ve spodní části telefonu.
- 3. Klepnutím na **Další nastavení** vyberte **Oblast odolnou proti dotyku**.

## **Nastavení vizuálních vylepšení**

Tato funkce pomáhá zvýšit kontrast a zlepšit detaily ve hrách.

- 1. Přejděte na **Zabezpečení** > **Herní turbo**.
- 2. Klepněte na **Vlastní** ve spodní části telefonu.
- 3. Klepněte na **Další nastavení** a vyberte **Vylepšené vizuální** výkony.

## **Obnovit tovární nastavení**

- 1. Přejděte na **Zabezpečení** > **Herní turbo**.
- 2. Klepněte na **Vlastní** ve spodní části telefonu.
- 3. Klepnutím na **Další nastavení** vyberte **Obnovit výchozí nastavení**.
- 4. Klepněte na **Obnovit**.
- 5. Klepněte na **OK**.

## **Skrýt aplikace**

Pomocí možnosti **Skrýt aplikace** můžete skrýt ikony aplikací, aby se již nezobrazovaly na domovské obrazovce.

- 1. Přejděte na **Zabezpečení** > **Skrýt aplikace**.
- 2. Klepnutím na vedle aplikace ji skryjete.

# **Otevření skrytých aplikací**

1. Na domovské obrazovce roztáhněte dva prsty od sebe.

Zobrazí se složka se skrytými aplikacemi.

2. Klepněte na skrytou aplikaci.

# **Poznámka**

Pokud jste povolili zámek aplikace, musíte při otevření skryté složky zadat heslo.

# **Správa skrytých aplikací**

- 1. Přejděte na **Zabezpečení** > **Skrýt aplikace**.
- 2. Klepněte na  $\odot$  v horním pravém rohu telefonu.
- 3. Správa **Skrýt aplikace**.
	- Klepněte na **pro povolení Skrytí upozornění**, aby se nezobrazovala upozornění ze skrytých aplikací.
	- Klepněte na pro povolení **Zámku aplikací** pro ochranu soukromých souborů.

## **Správa aplikací**

Můžete přejít na **Zabezpečení** > **Správa aplikací** pro aktualizaci a odinstalování aplikace nebo spravování oprávnění. Další informace naleznete v části Správa aplikací, Duální aplikace, a Oprávnění.

#### **Soukromí**

Pomocí **G** Soukromí můžete spravovat aplikace, které vyžadují citlivá oprávnění, sledovat, jak aplikace používají citlivá oprávnění, a spravovat další oprávnění související s ochranou soukromí. Další informace naleznete v části Ochrana soukromí.

## **Druhý prostor**

Můžete přejít na **Zabezpečení** > **Druhý prostor** pro vytvoření druhého prostoru pro oddělení a zabezpečení vašich dat.

Chcete-li zapnout druhý prostor, přečtěte si další informace v části Zapnutí druhého prostoru.

## **Bezpečnostní kontrola**

Pomocí **Bezpečnostní kontroly** prohledejte telefon, zda neobsahuje nebezpečné aplikace a viry. Funkce včas řeší problémy spojené s Wi-Fi, platebním prostředím, ochranou osobních údajů a viry.

#### **Použití bezpečnostní kontroly**

Použijte bezpečnostní kontrolu pro kontrolu systému a získání doporučení pro čištění koše a kontrolu nových funkcí.

1. Přejděte na **Zabezpečení** > **Bezpečnostní kontrola**.

2. Klepněte na doporučení pro vyčištění místa nebo prohlížení si nových funkcí.

#### **Naskenovat před instalací**

Aplikace před instalací zkontrolovaly přítomnost virů a malwaru.

- 1. Přejděte na **Zabezpečení** > **Bezpečnostní kontrola**.
- 2. Klepněte na  $\odot$  v horním pravém rohu telefonu.
- 3. Klepnutím na povolíte **Skenování před instalací**.

## **Vyřešit problémy**

Použijte **Řešení problémů** ke skenování a řešení problémů s výkonem, sítí, nastavením, baterií a dalšími problémy telefonu.

## **Poznámka**

Pokud narazíte na nějaké problémy, můžete klepnout na **Odeslat** a nahlásit problémy nebo návrhy v části **Služby a zpětná vazba**.

## **Test sítě**

## **Vyhledejte a vyřešte problémy související se sítí**

Pomocí **tv** test sítě můžete spustit test sítě, pokud se vyskytnou problémy se sítí. Po zobrazení výsledků testu můžete podle pokynů na obrazovce vyřešit aktuální problémy se sítí.

## **Zavřete připojené aplikace**

Ve výsledcích testů jsou zobrazeny všechny aplikace, které jsou momentálně připojeny k internetu. Pro vynucení zastavení aplikace můžete klepnout na tuto aplikaci.

# **Služby a zpětná vazba**

Problémy, na které narazíte, můžete nahlásit našim vývojářům. Vaše návrhy na vylepšení HyperOS jsou vítány. Problémy, které nám nahlásíte, se vždy maximálně snažíme vyřešit v nadcházejících aktualizacích.

## **Otevřené služby a zpětná vazba**

Ke **Službám a zpětné vazbě** můžete přistupovat jedním ze dvou následujících způsobů:

- Klepněte na **Služby a zpětná vazba** v **Nástrojích**.
- Klepněte na **Zpětnou vazbu** v **Nastaveních**.

#### **Předložit zpětnou vazbu**

- 1. Otevřete **Služby a zpětná vazba**.
- 2. Klepněte na **Odeslat zpětnou vazbu**.
- 3. Chcete-li popsat problémy, zvolte **Problémy** nebo **Návrhy**.
	- Klepněte na **Problémy** a popište problémy.
	- Klepněte na **Návrhy** a podělte se o to, jak byste chtěli HyperOS vylepšit.
- 4. Vyberte položku zpětné vazby.
- 5. Vyberte, jak často se problém vyskytuje a přesný čas, kdy k problému v poslední době došlo.
- 6. Klepněte na **Odeslat**.

## **Poznámka**

Při odesílání zpětné vazby můžete přidat obrázek nebo video, zadat své telefonní číslo nebo e-mail nebo přidat protokoly.

# **ShareMe**

**ShareMe** můžete použít k zálohování nebo přenosu souborů mezi zařízeními HyperOS nebo mezi vašimi mobilními zařízeními. Další informace naleznete v části Přenos souborů pomocí aplikace ShareMe.

# **Motivy**

**Motivy** dají vašemu telefonu nový vzhled. Motivy je oficiální personalizační platforma HyperOS s tisíci vysoce kvalitních motivů. Kromě známých motivů, tapet, vyzváněcích tónů a písem budete mít k dispozici mnoho dalších možností přizpůsobení zamykací obrazovky a domovské obrazovky.

# **Počasí**

**Počasí** můžete použít ke kontrole počasí ve vaší aktuální poloze a na dalších místech. Můžete si prohlížet následující hodinovou a 5-denní předpověď a sledovat znečištění vzduchu a další informace.

# **Prohlížení informací o počasí**

Můžete otevřít **Počasí** pro prohlížení informací o aktuální a 5-denní předpovědi počasí ve vaší lokalitě. Na úvodní stránce můžete také zkontrolovat 24-hodinovou předpověď, rychlost a směr větru, pocitovou teplotu, UV index a tlak.

## **Přidat město do vašeho seznamu počasí**

Ve vašem seznamu počasí si můžete přidávat a prohlížet informace o počasí v různých městech.

- 1. Otevřete **Počasí**.
- 2. Klepněte na < v pravém horním rohu úvodní stránky.
- 3. Vyhledejte město.
- 4. Klepněte na  $\bigoplus$  pro přidání města na spouštěcí stránku.

## **Odstraňte město ze seznamu s počasím**

- 1. Otevřete **Počasí**.
- 2. Klepněte na  $\varphi$  v pravém horním rohu úvodní stránky.

Objeví se seznam měst.

- 3. Dotkněte se a podržte nějaké město.
- 4. Klepněte na **Vymazat**.

## **Spravovat nastavení počasí**

Můžete nastavit zobrazení vašich preferovaných jednotek počasí, čas aktualizace informací o počasí a změnit zvukový efekt, když se počasí mění.

- 1. Otevřete **Počasí**.
- 2. Klepněte na  $\vdots$  v pravém horním rohu úvodní stránky.
- 3. Klepnutím na **Nastavení** zobrazíte všechna nastavení.
- 4. Spravovat nastavení počasí.
	- Funkce **Jednotky**: umožňuje nastavit preferované jednotky teploty, rychlosti větru nebo atmosférického tlaku.
	- **Aktualizovat v noci automaticky**: umožňuje aplikaci aktualizovat informace o počasí mezi 23:00 a 7:00.
	- **Zvukové efekty**: umožňuje změny počasí pomocí zvukových efektů.

# **Xiaomi Community**

**Xiaomi Community** je oficiální fórum pro uživatele Xiaomi. Pomáhá a poskytuje poslední novinky o produktech Xiaomi a aktualizacích HyperOS. V Xiaomi Community můžete chatovat s fanoušky Xiaomi.

## **Prohlížet si nejnovější zprávy**

Nejnovější zprávy a komentáře o Xiaomi a HyperOS si můžete prohlédnout z oficiálních účtů nebo uživatelů v komunitě.

- 1. Otevřete **Xiaomi Community**.
- 2. Klepněte na **DOMŮ** pro zobrazení nejnovějších zpráv.
- 3. Klepněte na zprávy, které vás zajímají, abyste viděli více podrobností.

## **Tip**

Můžete také provést komentáře pod těmito zprávami.

## **Vytvořit příspěvek**

Můžete napsat cokoli, co chcete říct, a sdílet své myšlenky s ostatními uživateli stejného zájmu v komunitě.

1. Otevřete **Xiaomi Community**.

2. Klepnutím na <sup>2</sup> vyberte, zda chcete zveřejnit příspěvek, tému, video, anketu nebo otázky a odpovědi.

- 3. Zadejte text, který chcete sdílet.
- 4. Klepněte na **Odeslat**.

#### **Tip**

Můžete také vybrat fórum, přidat téma, přidat fotografie, videa a další mediální soubory k příspěvku. Ostatní uživatelé se stejným zájmem mohou váš příspěvek snadno najít.

#### **Připojte se k fóru**

Můžete se připojit k fóru, které vás zajímá, a zobrazit si jeho nejnovější zprávy a informace.

- 1. Otevřete **Xiaomi Community**.
- 2. Klepněte na **FORUM** pro zobrazení vašich fór.
- 3. Klepněte na **Všechna fóra** pro zobrazení všech fór.
- 4. Vyberte fórum, ke kterému se chcete připojit, a klepněte na **Přidat se** vedle fóra.

# **Kapitola 11 Bezpečnost a ochrana**

# **Hesla a zabezpečení**

Pro ochranu telefonu můžete nastavit heslo. Když telefon zapnete nebo probudíte, musíte k odemknutí telefonu zadat heslo.

## **Nastavení zámku obrazovky**

1. Přejděte na **Nastavení** > **Otisky prstů, údaje o obličeji a zámek obrazovky** > **Zámek** 

## **obrazovky**.

- 2. Vyberte typ zámku obrazovky.
	- Klepnutím na položku **Vzor** nakreslíte prstem jednoduchý vzor, který uzamkne telefon. Další informace naleznete v části Nastavte zámek vzoru.
	- Klepnutím na **Připnout** zadejte 4 až 16 čísel pro uzamčení telefonu. Další informace naleznete v části Nastavte zámek PIN.
	- Klepnutím na **Heslo** zadejte 4 nebo více písmen nebo čísel pro uzamčení telefonu. Další informace naleznete v části Nastavení zámku obličeje.

## **Nastavení vzoru zámku**

1. Přejděte na **Nastavení** > **Otisky prstů, údaje o obličeji a zámek obrazovky** > **Zámek obrazovky**.

- 2. Klepněte na **Vzor**.
- 3. Nakreslete odemykací vzor a klepněte na **Další**.
- 4. Opět nakreslete odemykací vzor a pak klepněte na **Potvrdit**.

# **Poznámka**

Pokud nechcete nastavit jiné metody uzamčení, klepněte na **zrušit**.

## **Nastavení zámku s kódem PIN**

- 1. Přejděte na **Nastavení** > **Otisky prstů, údaje o obličeji a zámek obrazovky** > **Zámek obrazovky**.
	- 2. Klepněte na **Pin**.
	- 3. Zadejte 4 až 16 číslic.
	- 4. Klepněte na **Pokračovat** a pak klepněte na **OK** pro potvrzení hesla.

# **Poznámka**

Pokud nechcete nastavit jiné metody uzamčení, klepněte na **zrušit**.

# **Nastavení zámku s heslem**

1. Přejděte na **Nastavení** > **Otisky prstů, údaje o obličeji a zámek obrazovky** > **Zámek** 

## **obrazovky**.

- 2. Klepněte na **Heslo**.
- 3. Zadejte 4 nebo více číslic nebo písmen.
- 4. Klepněte na **Pokračovat** a pak klepněte na **OK** pro potvrzení hesla.

# **Poznámka**

Pokud nechcete nastavit jiné metody uzamčení, klepněte na **zrušit**.

# **Nastavení zámku otisků prstů**

Před nastavením **Odemykání otiskem** prstu musíte nejprve nastavit **Zámek obrazovky**. Další informace naleznete v části Nastavte zámek obrazovky.

1. Přejděte na **Nastavení** > **Otisky prstů, údaje o obličeji a zámek obrazovky** >

# **Odemknutí otiskem prstu**.

- 2. Ověřte vaši identifikaci odemknutím obrazovky.
- 3. Přidejte otisk prstu na čtečku otisků prstů.
- 4. Klepněte na **hotovo**.

# **Poznámka**

Umístění snímače otisků prstů se může u různých modelů lišit. Snímače otisků prstů mohou být umístěny po stranách telefonu nebo ve spodní části obrazovky.

Ujistěte se, že prst i obrazovka jsou čisté.

## **Nastavení odemčení obličejem**

Než nastavíte **Odemknutí obličejem**, musíte nejprve nastavit **Vzor**. Další informace naleznete v části Nastavení zámku obrazovky.

1. Přejděte na **Nastavení** > **Otisky prstů, údaje o obličeji a zámek obrazovky** > **Odemknutí obličejem**.

- 2. Ověřte vaši identifikaci odemknutím obrazovky.
- 3. Klepněte na **start** a přidejte údaje obličeje.
- 4. Klepněte na **hotovo**.

## **Odemknutí pomocí zařízení Bluetooth**

Telefon můžete odemknout pomocí zařízení Bluetooth, jako jsou některá nositelná zařízení od Xiaomi.

Před nastavením **Odemknutí pomocí zařízení Bluetooth** je třeba nastavit zámek obrazovky. Další informace naleznete v části Nastavení zámku obrazovky.

1. Přejděte na **Nastavení** > **Otisky prstů, údaje o obličeji a zámek obrazovky** >

## **Odemknutí pomocí zařízení Bluetooth**.

- 2. Klepněte na pro povolení **Odemčení zařízení**.
- 3. Ověřte vaši identifikaci odemknutím obrazovky.
- 4. Klepněte na **povolit** pro zapnutí Bluetooth ve vyskakovacím okně.
- 5. Klepněte na dostupné zařízení pro připojení.

## **Použití hesla pro ochranu soukromí**

Heslo pro ochranu soukromí se používá u aplikací, které mohou obsahovat citlivé informace.

- 1. Přejděte na **Nastavení** > **Otisky prstů, údaje o obličeji a zámek obrazovky** > **Heslo pro ochranu soukromí**.
- 2. Klepněte na pro ochranu **Použití hesla pro ochranu soukromí**.

## **Najít moje zařízení**

Můžete povolit možnost **Použít funkci Najít moje zařízení** k nalezení, uzamčení nebo resetování telefonu, pokud jej ztratíte.

1. Přejděte na **Nastavení** > **Otisky prstů, údaje o obličeji a zámek obrazovky** > **Soukromí**.

2. Klepněte na **Najít moje zařízení**.

3. Klepněte na pro povolení **Povolení funkce Najít moje zařízení**. **Použít funkci Najít moje zařízení** je obvykle ve výchozím nastavení povoleno.

4. Klepněte na **aplikaci Najít moje zařízení** nebo **web Najít moje zařízení** a vyhledejte telefon.

## **Poznámka**

**Aplikace Najít moje zařízení** nebude fungovat, dokud nepřidáte účet Google.

## **Stav zabezpečení**

Můžete přejít na **@ Nastavení > Ø Zabezpečení a soukromí** pro zobrazení informací o Najít **zařízení**, **Aktualizace zabezpečení** a **Google Play Protect**.

#### **Poznámka**

**Google Play Protect** pravidelně kontroluje vaše aplikace a telefon z hlediska škodlivého chování. Jste informováni o všech zjištěných bezpečnostních rizicích.

## **Bezpečnost a stav nouze**

V případě nouze můžete svůj telefon rychle a snadno zavolat o pomoc a upozornit své nouzové kontakty.

#### **Přidat lékařské informace**

Přidejte vaši identifikaci, jméno, adresu,krevní skupinu, alergie a další lékařské informace, které by pomohly prvním respondentu rychle poznat vaše informace.

1. Přejděte na **Nastavení** > **Bezpečnost a stav nouze** > **Zdravotní informace**.

2. Klepněte na **Jméno**, **Krevní skupina**, **Alergie**, **Léky**, **Adresa**, **Lékařské poznámky**, nebo

**Dárce orgánů** pro přidání vašich lékařských informací.

## **Přidat nouzový kontakt**

Můžete přidat kontakty pro případ nouze, abyste pomohli prvním záchranářům kontaktovat vaši rodinu a přátele.

- 1. Přejděte na **Nastavení** > **Bezpečnost a stav nouze** > **Nouzové kontakty**.
- 2. Klepněte na **Přidat kontakt**.
- 3. Vyberte kontakt nebo vytvořte nový kontakt.
- 4. Klepněte na kontakt pro přidání na seznam nouzových kontaktů.

# **Tip**

Můžete klepnout na Q pro vyhledání kontaktu.

## **Použijte nouzové SOS**

Po aktivaci funkce můžete 5krát nebo rychleji stisknout tlačítko Vypínač, aby se při spuštění Nouzového SOS přehrál hlasitý zvuk.

Pokud nastavujete Nouzové SOS poprvé, průvodce na obrazovce vám pomůže nastavit nouzové SOS. Nastavení zahrnuje, zda se má přehrávat alarm s odpočítáváním, jak nastavit nouzové akce a sdílení informací v případě nouze atd.

- 1. Přejděte na **Nastavení** > **Bezpečnost a stav nouze** > **Nouzové SOS**.
- 2. Klepněte na pro povolení **Použití nouzového SOS**.

**Použít nouzové SOS** je obvykle ve výchozím nastavení povoleno.

## **Přehrát zvuk budíku**

Po aktivaci funkce telefon při spuštění nouzového SOS přehraje hlasitý zvuk.

Nejprve musíte povolit **Použití nouzového SOS**.

- 1. Přejděte na **Nastavení** > **Bezpečnost a stav nouze** > **Nouzové volání SOS**.
- 2. Klepněte na pro povolení **Přehrát zvuk alarmu**.

## **Správa nouzových opatření**

Nejprve musíte povolit **Použití nouzového systému SOS**.

- 1. Přejděte na **Nastavení** > **Bezpečnost a stav nouze** > **Nouzové SOS**.
- 2. Správa nouzových opatření.
	- Klepněte na **OD** pro povolení **Volání na tísňovou linku**. Můžete přidat tísňové volání.

## **Poznámka**

Pokud zadáte jiné než tísňové číslo, váš telefon musí být odemknutý, aby bylo možné použít **Nouzové SOS** a váš hovor nemusí být přijat.

- Klepněte na  $\Box$  pro povolení **Sdílení informací s nouzovými kontakty**. V případě nouze se automaticky sdílí vaše poloha v reálném čase a další informace.
- Klepněte na pro povolení **Nahrát nouzové video**. Funkce dokáže nahrávat, zálohovat a sdílet nouzové video.

## **Povolení krizových výstrah**

Tato funkce vás upozorní na přírodní katastrofy a mimořádné události, které se týkají vaší oblasti.

- 1. Přejděte na **Nastavení** > **Bezpečnost a stav nouze** > **Krizová upozornění**.
- 2. Klepněte na pro povolení **Krizových výstrah**.

## **Odeslat nouzovou polohu**

Když zavoláte nebo pošlete textovou zprávu na číslo tísňového volání, váš telefon může automaticky odeslat polohu partnerům v tísňové situaci.

1. Přejděte na **Nastavení** > **Bezpečnost a stav nouze** > **Služba nouzového určování** 

## **polohy**.

2. Klepněte na pro povolení **Použití služby nouzového určování polohy**.

**Použít službu nouzového určování polohy** je obvykle ve výchozím nastavení povoleno.

## **Povolit výstrahy před zemětřesením**

Když telefon detekuje zemětřesení v okolí, zobrazí se upozornění s počáteční odhadovanou sílou a vzdáleností od vaší polohy.

- 1. Přejděte na **Nastavení** > **Bezpečnost a stav nouze** > **Výstrahy před zemětřesením**.
- 2. Klepněte na pro povolení **Výstrah před zemětřesením**.

#### **Povolení bezdrátových nouzových upozornění**

Ze systému bezpečnostních výstrah můžete dostávat výstrahy, s informacemi o ohrožení vašeho života a majetku, bulletiny o únosech dětí a informace o testech.

1. Přejděte na **Nastavení** > **Bezdrátová nouzová upozornění** > **Bezdrátová nouzová** 

#### **upozornění**.

2. Klepněte na pro povolení **Povolit upozornění**. **Povolit upozornění** je obvykle ve výchozím nastavení povoleno.

- 3. Vyberte, zda chcete povolit typy výstrah.
	- Klepněte na **OD** pro povolení **Extrémní hrozby**. Funkce upozorňuje na extrémní ohrožení života a majetku.
	- Klepněte na  $\Box$  pro povolení **Vážné hrozby**. Funkce upozorňuje na vážné ohrožení života a majetku.
	- Klepněte na **O** pro povolení **Upozornění AMBER**. Funkce upozorňuje na nouzové bulletiny o únosech dětí.
	- Klepněte na **O** pro povolení **Testovacích upozornění**. Tato funkce umožňuje přijímat testy dopravce a měsíční testy z bezpečnostního výstražného systému.

#### **Poznámka**

Chcete-li zobrazit předchozí upozornění, klepněte na **Historii upozornění**.

#### **Nastavení preferencí upozornění**

1. Přejděte na **Nastavení** > **Bezpečnost a stav nouze** > **Bezdrátová nouzová** 

#### **upozornění**.

- 2. Zvolte nastavení preferencí upozornění.
	- Klepněte na **pro povolení Vibrací** při upozornění. Vibrace jsou obvykle ve výchozím nastavení povoleny.

• Klepnutím na **Připomenutí upozornění** vyberte frekvenci upozornění.

# **Soukromí**

## **Prohlížet si osobní přístrojovou desku**

Můžete si prohlížet časovou řadu, kdy aplikace použily povolení za posledních 24 hodin.

1. Přejděte na **Nastavení** > **Zabezpečení a soukromí**.

2. Klepněte na **Soukromí** a potom klepněte na **Panel ochrany osobních údajů** a zobrazte, která oprávnění byla nedávno použita.

3. Klepněte na povolení pro prohlížen si časové řady.

# **Poznámka**

Tato funkce nemusí být u některých modelů dostupná.

## **Správa oprávnění**

1. Přejděte na **Nastavení** > **Zabezpečení a soukromí**.

2. Klepněte na **Soukromí** a potom klepněte na **Správce oprávnění** pro řízení přístupu aplikací k vašim datům.

- 3. Klepnutím na oprávnění zobrazíte, které aplikace k němu mohou přistupovat.
- 4. Klepnutím na aplikaci změníte její oprávnění.

# **Zobrazit hesla**

**Zobrazit hesla** zobrazuje znaky krátce při psaní.

- 1. Přejděte na **Nastavení** > **Zabezpečení a soukromí**.
- 2. Klepněte na **Soukromí** a potom klepnutím na **D** povolte **Zobrazit hesla**.

## **Použití Automatického vyplňování s Googlem**

Automatické vyplňování s Googlem uloží a vyplní hesla, kreditní karty nebo adresy, když je potřeba.

1. Přejděte na **Nastavení** > **Zabezpečení a soukromí**.

2. Klepněte na **Další zabezpečení a soukromí** a potom klepněte na **Služba automatického vyplňování od Googlu**.

3. Klepněte na pro povolení **Použití služby automatického vyplňování s Googlem**.

## **Povolení historie polohy Google**

Můžete zkontrolovat kam chodíte se zařízením.

Je třeba přidat jeden účet Google nebo použít myaccount.google.com pro správu některých nastavení bez účtu.

1. Přejděte na **Nastavení** > **Zabezpečení a soukromí**.

2. Klepněte na **Soukromí** a potom klepněte na **Přístup k poloze**.

3. Klepněte na **Služby určování polohy** a potom klepněte na **Historie polohy Google** pro zobrazení stránky **Ovládací činnosti**.

4. Klepněte na **Zapnout**.

## **Ovladače činnosti**

Údaje uložené ve vašem účtu vám pomáhají poskytnout více personalizované zkušenosti napříč všemi službami Google. Můžete si vybrat, která nastavení uloží údaje ve vašem účtu Google. Můžete přejít na **Nastavení** > **Zabezpečení a soukromí** > **Další zabezpečení a soukromí** > **Ovladače činnosti** pro správu **Aktivity na webu a v aplikacích, Historie polohy, Historie YouTube a Personalizace reklam**.

## **Resetovat reklamní ID**

Vygenerujte nové reklamní ID, které mohou aplikace od nynějška používat.

- 1. Přejděte na **Nastavení** > **Zabezpečení a soukromí** > **Soukromí** > **Reklamy**.
- 2. Klepněte na **Obnovit reklamní ID**.
- 3. Klepněte na **OK**.

# **Poznámka**

Můžete také klepnout na **Odhlásit se z personalizace reklam** a zobrazit reklamy, které nejsou založeny na vašich zájmech.

## **Povolení používání a diagnostiky**

Tato funkce sdílí data, aby pomohla zlepšit zážitek ze zařízení HyperOS.

1. Přejděte na **Nastavení** > **Zabezpečení a soukromí** > **Další zabezpečení a** 

#### **soukromí**.

- 2. Klepnutím na **Využití a diagnostika** zobrazíte informace o Využití a diagnostice.
- 3. Klepněte na pro povolení **Využití a diagnostiky**.

#### **Zvláštní povolení**

Můžete sledovat, jak aplikace používají citlivá oprávnění:

• **Přístup ke všem souborům**: Umožňuje aplikaci číst, upravovat a odstraňovat všechny soubory v zařízení nebo v připojených úložištích.

• **Aplikace pro správu zařízení**: Umožnit správci aplikace vymazat všechna data, změnit zámek obrazovky, uzamknout obrazovku nebo zakázat některé funkce zámku obrazovky.

- **Zobrazení přes jiné aplikace**: Povolit zobrazení aplikace přes jiné používané aplikace.
- **Přístup k funkci Nerušit**: Umožnit aplikaci povolit funkci **Nerušit**.
- **Aplikace pro správu médií**: Povolit aplikaci upravovat nebo odstraňovat soubory médií vytvořené jinými aplikacemi bez vašeho dotazu.
- **Úprava nastavení systému**: Povolit aplikaci měnit nastavení systému.
- **Oznámení zařízení a aplikací**: Povolit aplikaci přístup k oznámením.
- **Obraz v obraze**: Umožnit aplikaci vytvořit okno obrazu v obraze, když je aplikace otevřená nebo po jejím opuštění. Chcete-li například pokračovat ve sledování videa.
- **Přístup k prémiovým SMS**: Povolit aplikaci přístup k prémiovým SMS.
- **Neomezená data**: Povolit aplikaci neomezené používání dat.
- **Nainstalovat neznámé aplikace**: Povolit aplikaci instalovat neznámé aplikace. Tato funkce však může způsobit, že váš telefon bude zranitelnější vůči útokům neznámých aplikací.
- **Alarmy a upomínky**: Umožňuje aplikaci nastavit alarmy a naplánovat časově závislé akce. Tato funkce umožňuje aplikaci běžet na pozadí, což může spotřebovávat více baterie.
- **Přístup k použití**: Umožnit aplikaci sledovat, jaké další aplikace používáte a jak často, a

také vašeho operátora, nastavení jazyka a další podrobné informace.

- **Služby pomocníka VR**: Povolení spuštění aplikace jako služby pomocníka VR.
- **Ovládání Wi-Fi**: Povolte aplikaci zapnout nebo vypnout Wi-Fi, skenovat sítě Wi-Fi a připojovat se k nim, přidávat nebo odebírat sítě nebo spustit pouze místní hotspot.

## **Jiná povolení**

Můžete spravovat další oprávnění související se soukromím. Další informace naleznete v části Spravovat další oprávnění.

# **Aplikace**

Můžete přejít do **Nastavení** > **Aplikace** a spravovat aplikace a jejich oprávnění, nastavit **Duální aplikace** a nastavit **Zámek aplikací**.

## **Správa systémových aplikací**

Můžete spravovat služby a nastavení systémových aplikací. Systémové aplikace zahrnují **Hudbu**, **Záznamník**, **Nastavení hovorů, Fotoaparát**, **Galerii**, **Zabezpečení**, **Aktualizátor systémových aplikací** a **Xiaomi Cloud**.

- 1. Přejděte na **Nastavení** > **Aplikace** > **Nastavení systémové aplikace**.
- 2. Klepnutím na systémovou aplikaci můžete spravovat nastavení.

## **Správa aplikací**

## **Odinstalování aplikací**

- 1. Přejděte na **Nastavení** > **Aplikace** > **Správa aplikací**.
- 2. Klepněte na aplikaci a potom klepněte na **Odinstalovat** ve spodní části telefonu.
- 3. Klepněte na **OK**.

## **Nastavit výchozí aplikace**

Nastavení výchozích aplikací pro základní použití, jako je vytáčení, zprávy a fotoaparát.

- 1. Přejděte na **Nastavení** > **Aplikace** > **Správa aplikací**.
- 2. Klepněte na v horním pravém rohu telefonu.
- 3. Klepněte na **Další nastavení** a potom klepněte na **Výchozí aplikace**.
- 4. Výběrem základní funkce nastavíte výchozí aplikaci pro danou funkci.

Můžete například klepnout na **Prohlížeč** a vybrat **Chrome** nebo **Mi Browser** jako výchozí aplikaci pro procházení webových stránek.

## **Zkratky správy domovské obrazovky**

Na domovské obrazovce můžete povolit zástupce systémových aplikací, jako jsou **Motivy**, **Správce souborů**, **Služby a zpětná vazba**, **Stahování**, **Hudba** a **Mi Video**.

- 1. Přejděte na **Nastavení** > **Aplikace** > **Správa zkratek na domovské obrazovce**.
- 2. Klepnutím na vedle aplikace povolíte zástupce na domovské obrazovce.

Na domovské obrazovce se zobrazí ikona aplikace.

## **Duální aplikace**

**Duální aplikace** vám umožňují naklonovat existující aplikaci na vašem zařízení a používat ji nezávisle s jiným účtem.

- 1. Přejděte na **Nastavení** > **Aplikace** > **Duální aplikace**.
- 2. Klepněte na **Vytvořit**.
- 3. Klepněte na vedle nějaké aplikace pro vytvoření duální aplikace.
- 4. Klepněte na **zapnout**.

## **Poznámka**

Duální aplikace se uloží vedle názvu aplikace. Vždy, když bude systém vyžadovat akci od aplikace, která je duální, budete dotázáni, která aplikace má být použita.

## **Oprávnění**

## **Povolení automatického spuštění**

Tato funkce umožňuje automatické spouštění aplikací po zapnutí telefonu.

Některé aplikace mohou nesprávně indikovat, že jim HyperOS zabránil ve spuštění. Můžete zkontrolovat oprávnění udělená jednotlivým aplikacím.

1. Přejděte na **Nastavení** > **Aplikace** > **Autostart na pozadí**.
2. Klepněte na vedle aplikace povolit automatické spouštění.

#### **Správa oprávnění**

- 1. Přejděte na **Nastavení** > **Aplikace** > **Oprávnění**.
- 2. Klepněte na **Oprávnění** pro vstup s **Správce oprávnění**.

Oprávnění jako jsou Kalendář, Fotoaparát, nebo Kontakty se zobrazují ve formě seznamu oprávnění.

- 3. Klepnutím na položku zkontrolujte, které aplikace používají dané oprávnění.
- 4. Klepnutím na aplikaci spravujte oprávnění.

#### **Správa dalších oprávnění**

- 1. Přejděte na **Nastavení** > **Aplikace** > **Oprávnění**.
- 2. Klepnutím na **Další oprávnění** můžete spravovat další oprávnění.
	- Klepnutím na aplikaci zkontrolujte nebo upravte oprávnění na stránce **Aplikace**.
	- Klepnutím na oprávnění můžete zkontrolovat nebo upravit nastavení systému na stránce **Oprávnění**.

#### **Nainstalovat přes USB**

Tato funkce umožňuje nainstalovat aplikaci do zařízení přes USB.

- 1. Přejděte na **Nastavení** > **Aplikace** > **Oprávnění**.
- 2. Klepněte na **Instalovat přes USB** a postupujte podle pokynů na obrazovce.

#### **Zámek aplikací**

#### **Ochrana aplikací pomocí zámku aplikace**

**Zámek aplikací** zkontroluje aplikace nainstalované v zařízení a doporučí aplikace, které si vyžadují ochranu poprvé.

- 1. Přejděte na **Nastavení** > **Aplikace** > **Zámek aplikací**.
- 2. Klepněte na **zapnout**.
- 3. Nastavte heslo **Vzor**.
- 4. Vyberte, zda chcete přidat nebo nepřidat účet Xiaomi.
- 5. Vyberte Aplikace a klepněte na **Použít zámek aplikací**.

Můžete zapnout odemknutí otiskem prstu.

#### **Přidat aplikace k zámku aplikací**

Použijte **Zámek aplikací** k ochraně dat jednotlivých aplikací a svého soukromí.

- 1. Přejděte na **Nastavení** > **Aplikace** > **Zámek aplikací**.
- 2. Zadejte heslo pro otevření **Zámku aplikace**.
- 3. Zvolte aplikaci a klepněte na vedle pro uzamknutí aplikace.

#### **Tip**

Klepnutím do vyhledávacího pole v horní části obrazovky vyhledávejte aplikace.

#### **Zablokovat zámek aplikací**

Odstraňte ochranu ze všech aplikací spolu s heslem pro zámek aplikací.

- 1. Přejděte na **Nastavení** > **Aplikace** > **Zámek aplikací**.
- 2. Klepněte na  $\odot$  v horním pravém rohu telefonu.
- 3. Klepněte na pro zákaz **Zámku aplikací**.
- 4. Klepněte na **OK**.

#### **Správa nastavení zámku aplikací**

- 1. Přejděte na **Nastavení** > **Aplikace** > **Zámek aplikací**.
- 2. Klepněte na  $\odot$  v horním pravém rohu telefonu.
- 3. Správa nastavení zámku aplikací.
	- Klepnutím na **Nastavení zámku** vyberte, kdy chcete použít **Zámek aplikací**. Při otevření chráněné aplikace v aplikovaném čase musíte ověřit heslo Zámku aplikace.
	- Klepnutím na **Skrýt obsah oznámení** vyberte, které aplikace mají skrýt obsah oznámení. Tato funkce vám umožňuje vidět **Máte novou zprávu** namísto skutečného obsahu, když

obdržíte upozornění.

• Klepněte na pro povolení **Odemknout všechny aplikace najednou**.

### **Správa nastavení hesla zámku aplikace**

- 1. Přejděte na **Nastavení** > **Aplikace** > **Zámek aplikací**.
- 2. Klepněte na @ v horním pravém rohu telefonu.
- 3. Správa nastavení hesla zámku aplikace.
	- Klepnutím na **Změnit typ hesla** změňte typ hesla zámku aplikace a samotné heslo.

• Klepnutím na povolíte **Odemknutí otiskem prstu**. Pro uzamčení aplikace můžete přidat odemknutí otiskem prstu.

• Klepněte na pro povolení **Odemknutí obličejem**. Pro odemčení aplikace můžete přidat odemykání obličejem.

• Klepněte na pro povolení **Přidání účtu Xiaomi**. Před použitím **Zámku aplikace** se doporučuje přidat svůj účet Xiaomi. Pokud zapomenete Heslo zámku aplikace, můžete jej resetovat pomocí účtu Xiaomi. Jinak můžete provádět pouze tovární nastavení.

## **Poloha**

Poloha může používat zdroje, jako jsou GPS, Wi-Fi, mobilní sítě a snímače, které vám pomohou odhadnout polohu vašeho zařízení.

## **Povolení přístupu k poloze**

Povolte aplikacím, které mají oprávnění k poloze, získávat informace o vaší poloze.

- 1. Přejděte na **Nastavení** > **Poloha**.
- 2. Klepněte na **pro povolení Použití polohy**.

## **Tip**

Můžete také přejet prstem dolů z pravého horního rohu telefonu a povolit V Polohu v Řídícím centru.

## **Změna oprávnění k poloze pro aplikace**

Aplikaci můžete povolit přístup k oprávnění k poloze po celou dobu, nebo pouze během používání, případně ji zakázat.

- 1. Přejděte na **Nastavení** > **Poloha** > **Oprávnění k poloze pro aplikace**.
- 2. Klepnutím na aplikaci zobrazíte povolení k umístění.
- 3. Změňte oprávnění k umístění pro aplikaci.

U některých modelů klepnete na **Přístup aplikace k poloze** a změníte oprávnění k umístění aplikace.

### **Správa služeb určování polohy**

- 1. Přejděte na **Nastavení** > **Poloha**.
- 2. Klepněte na **Polohové služby** můžete spravovat polohové služby.
	- Klepněte na **Výstrahy před zemětřesením** pro kontrolu služby určování polohy.
	- Klepněte na **Službu nouzového určování polohy** k použití služby nouzového určování.
	- Klepněte na **Přesnost polohy Google** pro zlepšení přesnosti určování polohy.
	- Klepněte na **Historie polohy Google** pro zobrazení historie polohy v aplikacích Google.
	- Klepněte na **Skenování Wi-Fi**, aby aplikace a služby mohly kdykoli vyhledávat sítě Wi-Fi, i když je síť Wi-Fi vypnutá.
	- Klepněte na **Bluetooth skenování**, aby aplikace a služby mohly kdykoli vyhledávat blízká zařízení, i když je Bluetooth vypnuté.

## **Poznámka**

U některých modelů můžete klepnout na **Sdílet informace o poloze s operátorem** se všemi operátory, abyste se dozvěděli o své poloze prostřednictvím základnové stanice.

# **Kapitola 12 Dostupnost**

Funkce dostupnosti pomáhají lidem se zrakovými, tělesnými, sluchovými a dalšími potížemi.

## **Obecný**

#### **Povolit nabídku dostupnosti zkratka**

Nabídka přístupnosti poskytuje pohodlné zkratky, které vám umožní ovládat telefon.

- 1. Přejděte na **Nastavení** > **Další nastavení** > **Přístupnost**.
- 2. Klepněte na **Nabídku přístupnosti** na **Obecné** stránce.
- 3. Klepněte na pro povolení **Zkratky nabídky přístupnosti**.

#### **Nastavení tlačítka dostupnosti**

- 1. Přejděte na **Nastavení** > **Další nastavení** > **Přístupnost**.
- 2. Klepněte na **Tlačítko přístupnosti** na kartě **Obecné**.
- 3. Zvolte, chcete-li nastavit Tlačítko přístupnosti.
	- Klepněte na **pro povolení Tlačítka přístupnosti**.
	- Klepněte na **Použít tlačítko nebo gesto** pro volbu přístupu k funkcím přístupnosti pomocí tlačítka nebo gesta.
	- Klepněte na **Velikost** pro nastavení velikosti tlačítka Přístupnosti.
	- Klepněte na pro povolení **Vyblednutí, když se nepoužívá**.
	- Přetažením posuvníku doleva nebo doprava upravte **Průhlednost, když se nepoužívá**.

#### **Povolení zkratky ze zamčené obrazovky**

Povolení zkratky funkcí pro zapnutí z uzamčené obrazovky. Podržte obě tlačítka hlasitosti po dobu několika sekund.

- 1. Přejděte na **Nastavení** > **Další nastavení** > **Přístupnost**.
- 2. Klepněte na pro povolení **Zkratky ze zamykání obrazovky**.

#### **Obraz**

#### **Použití TalkBack**

TalkBack poskytuje namluvenou zpětnou vazbu, abyste mohli použít telefon bez dívání se na obrazovku. TalkBack je určen pro situace nebo lidi, kteří mají potíže vidět obrazovku.

- 1. Přejděte na **Nastavení** > **Další nastavení** > **Přístupnost**.
- 2. Klepněte na **Vidění** pro nastavení čteček obrazovky a zobrazení na straně **Vidění**.
- 3. Klepněte na **TalkBack**.
- 4. Klepněte na pro povolení **Použít TalkBack**.

5. Klepněte na **povolit** a sledujte pokyny na obrazovce nebo poslouchejte namluvené instrukce, co máte provést.

### **Poznámka**

Chcete-li TalkBack vypnout, stiskněte a podržte současně tlačítka hlasitosti.

Nyní můžete klepnout na obrazovku telefonu a poslouchat slova nebo položky nahlas.

#### **Povolit zkratku TalkBack**

- 1. Přejděte na **Nastavení** > **Další nastavení** > **Přístupnost**.
- 2. Klepněte na **Vidění** pro nastavení čteček obrazovky a zobrazení na straně **Vidění**.
- 3. Klepněte na **TalkBack**.
- 4. Klepněte na pro povolení **Zkratky TalkBack**.
- 5. Klepněte na **Povolit**.

#### **Poznámka**

Nyní můžete stisknutím a podržením obou tlačítek hlasitosti současně zapnout nebo vypnout funkci TalkBack.

#### **Nastavení služby Talkback**

- 1. Přejděte na **Nastavení** > **Další nastavení** > **Přístupnost**.
- 2. Klepněte na **Vidění** pro nastavení čteček obrazovky a zobrazení na straně **Vidění**.
- 3. Přejděte na **TalkBack** > **Nastavení**.
- 4. Zvolte nastavení služby Talkback.

Můžete nastavit **Nastavení od textu k řeči**, **Výřečnost**, **Zvuky a vibrace**, a přizpůsobit **Indikátor zaměření**, gesta, nabídky, a jiné položky.

#### **Povolení zkratky vybrat pro řeč**

Když je funkce Vybrat pro řeč zapnutá, můžete klepnout na konkrétní položky na obrazovce a poslechnout si slova přečtená nahlas.

- 1. Přejděte na **Nastavení** > **Další nastavení** > **Přístupnost**.
- 2. Klepněte na **Vidění** pro nastavení čteček obrazovky a zobrazení na straně **Vidění**.
- 3. Klepněte na **Vybrat pro řeč**.
- 4. Klepněte na pro povolení **Zkratky vybrat pro řeč**.
- 5. Klepněte na **povolit** a postupujte podle pokynů na obrazovce.

#### **Nastavení vybrat pro řeč**

- 1. Přejděte na **Nastavení** > **Další nastavení** > **Přístupnost**.
- 2. Klepněte na **Vidění** pro nastavení čteček obrazovky a zobrazení na straně **Vidění**.
- 3. Přejděte na **Vybrat pro řeč** > **Nastavení**.
- 4. Zvolte nastavení Vybrat pro řeč.
	- Klepněte na **Nastavení od textu k řeči** pro nastavení preferovaného motoru, jazyka, rychlosti řeči a úrovně výšky tónu.
	- Klepnutím na **porolíte Čtení na pozadí**.
	- Klepnutím na **povolíte Čtení textu na obrázcích**.

#### **Správa výstupu od textu k řeči**

- 1. Přejděte na **Nastavení** > **Další nastavení** > **Přístupnost**.
- 2. Klepněte na **Vidění** pro nastavení čteček obrazovky a zobrazení na straně **Vidění**.
- 3. Klepněte na **Výstup od textu k řeči**.
- 4. Zvolte správu **Výstup od textu k řeči**.
	- Klepněte na **Preferovaný modul** pro nastavení modulu hlasové služby.
	- Klepněte na **Jazyk** pro výběr jazyka Výstupu od textu k řeči.
	- Přetažením slideru doleva nebo doprava **Upravte rychlost řeči**.
	- Přetažením slideru doleva nebo doprava upravte **Výšku tónu**.

#### **Správa zobrazení**

- 1. Přejděte na **Nastavení** > **Další nastavení** > **Přístupnost**.
- 2. Klepněte na **Vidění** pro nastavení čteček obrazovky a zobrazení na straně **Vidění**.
- 3. Zvolte správu zobrazení.
	- Klepněte na **Velikost obrazovky** pro výběr velikosti zobrazení ikony.
	- Klepněte na **Zvětšení** pro povolení **Zkratky zvětšení**. **Zkratka zvětšení** umožňuje rychle přiblížit obrazovku a zvětšit obsah.
	- Klepněte na **Korekce barev** pro úpravu barev, které padnou vašim očím.
	- Klepněte na **Inverze barev** pro ztmavení světlých obrazovek nebo zesvětlení tmavých obrazovek.
	- Klepněte na pro povolení **Odstraňte animace**.

## **Poslech**

### **Použít živé titulky**

Funkce živé titulky detekuje řeč v zařízení a automaticky generuje titulky.

Funkce v současnosti podporuje angličtinu.

- 1. Přejděte na **Nastavení** > **Další nastavení** > **Přístupnost**.
- 2. Klepněte na **Poslech** pro úpravu zvuku na stránce **Sluch**.
- 3. Klepněte na **Živé titulky**.
- 4. Klepněte na pro povolení **Použití živých titulků**.

#### **Povolení mono zvuku**

Tato funkce při přehrávání zvuku kombinuje kanály.

- 1. Přejděte na **Nastavení** > **Další nastavení** > **Přístupnost**.
- 2. Klepněte na **Poslech** pro nastavení zvuku na stránce **Poslech**.
- 3. Klepněte na pro povolení **Mono zvuku**.

#### **Nastavit rovnováhu zvuku**

- 1. Přejděte na **Nastavení** > **Další nastavení** > **Přístupnost**.
- 2. Klepněte na **Poslech** pro úpravu zvuku na stránce **Poslech**.
- 3. Táhněte slider doleva nebo doprava pro úpravu **Vyvážení zvuku**.

### **Správa preferencí titulků**

- 1. Přejděte na **Nastavení** > **Další nastavení** > **Přístupnost**.
- 2. Klepněte na **Poslech** pro úpravu zvuku na stránce **Poslech**.
- 3. Klepněte na **Preference titulků**.
- 4. Správa Preferencí titulků.
	- Klepnutím na povolíte **Zobrazit titulky**.
	- Klepněte na **Velikost a styl titulků** pro úpravu velikosti textu a stylu titulku.

## **Poznámka**

Ne všechny aplikace podporují předvolbu titulků.

# **Fyzický**

## **Povolení přepnutí přístupu**

**Přepnutí přístupu** vám umožňuje komunikovat s vaším zařízením HyperOS pomocí jednoho nebo více přepínačů namísto dotykové obrazovky. **Přepnutí přístupu** může být užitečné, pokud nemůžete komunikovat přímo se svým telefonem. Pomocí přepínačů můžete vybírat položky, posouvat se, psát a další.

1. Přejděte na **Nastavení** > **Další nastavení** > **Přístupnost**.

2. Klepněte na **Fyzický** pro úpravu řídících prvků interakce a vstupního zařízení na stránce **Fyzické**.

- 3. Klepněte na **Přepnutí přístupu**.
- 4. Klepněte na pro povolení **Použít přepnutí přístupu**.
- 5. Klepněte na **povolit** a postupujte podle pokynů na obrazovce.

## **Povolit zkratku pro přepnutí přístupu**

1. Přejděte na **Nastavení** > **Další nastavení** > **Přístupnost**.

2. Klepněte na **Fyzický** pro úpravu řídících prvků interakce a vstupního zařízení na stránce **Fyzické**.

- 3. Klepněte na **Přepnutí přístupu**.
- 4. Klepněte na pro povolení **Zkratky přepnutí přístupu**.

#### **Správa ovládacích prvků interakce**

1. Přejděte na **Nastavení** > **Další nastavení** > **Přístupnost**.

2. Klepněte na **Fyzický** pro úpravu řídících prvků interakce a vstupního zařízení na stránce **Fyzické**.

- 3. Správa ovládacích prvků interakce.
	- Klepněte na **Zpoždění při dotyku a podržení** pro výběr doby, po kterou bude souvislý dotyk reagovat jako dotyk a podržení.
	- Klepněte na **Čas pro provedení akce (časový limit přístupnosti)** pro výběr času pro zobrazení zpráv, které vás vyzývají k akci.
	- Klepněte na pro povolení **Ukončení hovoru tlačítkem vypínače**.
	- Klepněte na pro povolení **Automatického otočení obrazovky**.

#### **Správa vstupního zařízení**

1. Přejděte na **Nastavení** > **Další nastavení** > **Přístupnost**.

2. Klepněte na **Fyzický** pro úpravu řídících prvků interakce a vstupního zařízení na stránce **Fyzické**.

- 3. Správa vstupního zařízení.
	- Klepnutím na **Automatické kliknutí (časování prodlevy)** vyberte čas, kdy se má kurzor myši automaticky kliknout, když se kurzor po určitou dobu přestane pohybovat.
	- Klepněte na pro povolení **Většího ukazatele myši**.

## **Digitální pohoda a rodičovská kontrola**

**Digitální pohoda a rodičovská kontrola** mohou omezit vyrušování vaším telefonem. Můžete

přidat omezení obsahu a nastavit další limity, abyste dítěti pomohli vyvážit čas strávený u obrazovky.

#### **Zobrazení času na obrazovce**

Můžete zkontrolovat, jak dlouho telefon používáte.

- 1. Přejděte na **Nastavení** > **Digitální pohoda a rodičovská kontrola**.
- 2. Klepnutím na kolečko přístrojové desky na **Přístrojové desce** zobrazíte čas na obrazovce.

#### **Povolení režimu večerky**

Použijte režim večerky, abyste ztišili telefon a změnili obrazovku na černobílou před spaním. Můžete být kontaktováni pouze při alarmech a důležitých hovorech.

- 1. Přejděte na **Nastavení** > **Digitální pohoda a rodičovská kontrola** > **Režim večerky**.
- 2. Klepněte na pro povolení **Nerušit při režimu večerky**.
- 3. Klepněte na **Další** pro nastavení času a dalších možností.
- 4. Klepněte na **hotovo**.

#### **Povolit režim zaměření**

Aplikací Režimu zaměření pozastavíte rušivé aplikace a skryjete oznámení.

- 1. Přejděte na **Nastavení** > **Digitální pohoda a rodičovská kontrola** > **Režim zaměření**.
- 2. V seznamu aplikací vyberte rušivé aplikace.
- 3. Klepněte na **Zapnout nyní**.

#### **Tip**

Můžete také klepnout na **Nastavit harmonogram** a nastavit časové období pro režim zaměření.

#### **Nastavit rodičovskou kontrolu**

Rodiče mohou dohlížet na telefon pomocí aplikace **Family Link**, sledovat čas strávený u obrazovky a podle potřeby nastavovat omezení, přidávat omezení ke službám Google, například schvalování aplikací nebo filtry obsahu v **Google Play**.

1. Přejděte na **Nastavení** > **Digitální pohoda a rodičovská kontrola**.

2. Klepněte na **Nastavení rodičovské kontroly** a podle pokynů na obrazovce nastavte rodičovskou kontrolu.

## **Poznámka**

Pokyny na obrazovce vás navedou na stránku Google Family Link v **P** Play Store. Google Family Link poskytuje rodičům oprávnění k přístupu do telefonů jejich dětí. Aplikaci si musíte stáhnout a nainstalovat do svého telefonu i do telefonu svého dítěte.

# **Kapitola 13 Speciální funkce**

## **Poznámka**

Následující funkce nemusí být u některých modelů k dispozici.

# **Naučte se používat plovoucí okna**

Můžete přejít na **Nastavení** > **Další nastavení** > **Plovoucí okna**, abyste se dozvěděli, jak

otevírat oznámení v plovoucím okně.

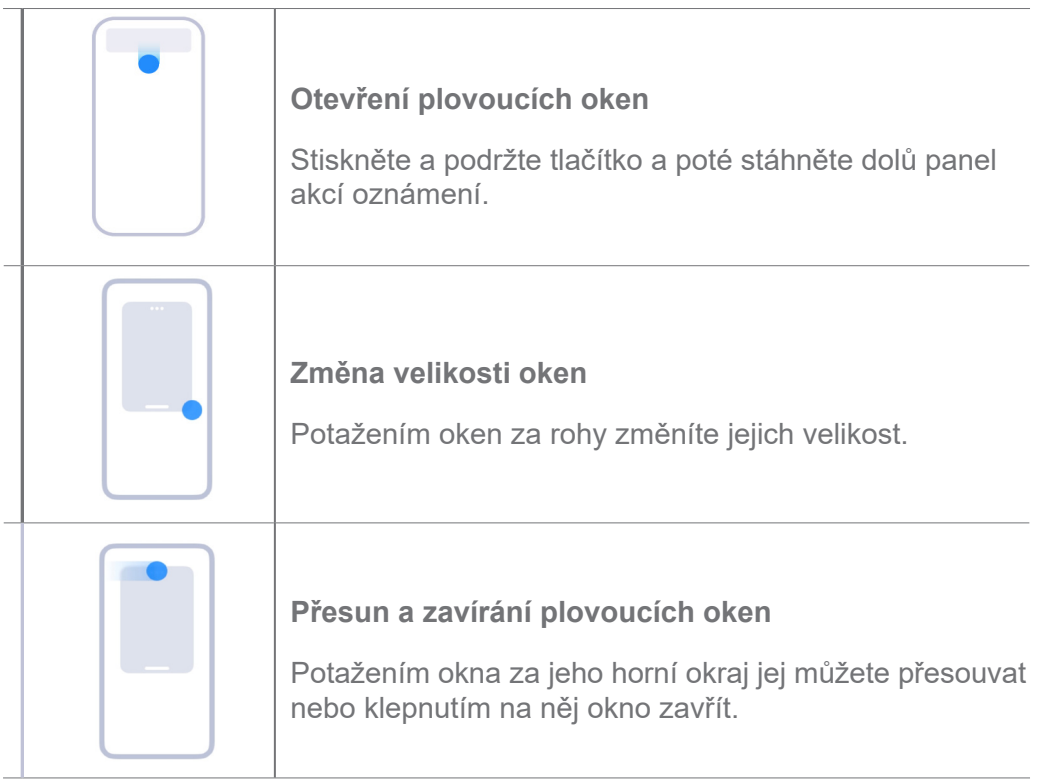

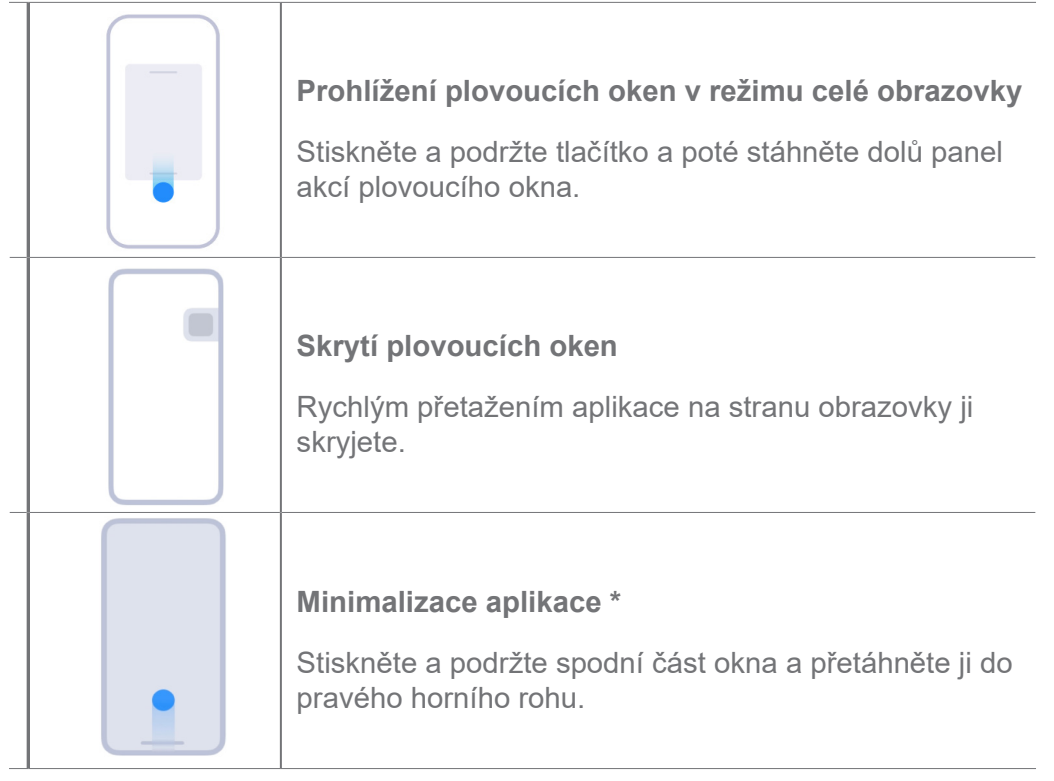

\* Tato funkce funguje pouze v případě, že je systémová navigace nastavena na gesta.

# **Povolit boční lištu**

Přejetím prstu přes boční panel můžete otevřít druhou aplikaci.

- 1. Přejděte na **Nastavení** > **Další nastavení** > **Plovoucí okna** > **Boční lišta**.
- 2. Vyberte scény pro povolení boční lišty.
	- Klepněte na **pro povolení Vždy zobrazovat**.
	- Klepněte na pro povolení **Zobrazit při hraní her**.
	- Klepněte na pro povolení **Zobrazit při přehrávání videí**.

## **Otevřete aplikaci v bočném panelu**

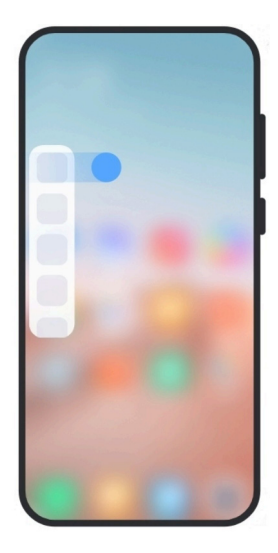

- 1. Posunutím indikátoru bočního panelu doprava otevřete **Boční panel**.
- 2. Klepněte na aplikaci na bočním panelu.

# **Tip**

Aplikaci můžete také přidat do **Bočního panelu**.

# **Otevřít aplikaci v plovoucím okně**

Aplikaci můžete otevřít v plovoucím okně, aniž byste přerušili hraní.

- 1. Hru otevřete v **Herním turbu**.
- 2. Přejeďte doprava boční panel k otevření **Bočního panelu**.
- 3. Klepnutím na ikonu aplikace ji otevřete v plovoucím okně.

## **Poznámka**

Pokud se chcete dozvědět, jak přesouvat plovoucí okna, zobrazovat plovoucí okna v režimu celé obrazovky, minimalizovat plovoucí okna nebo minimalizovat aplikaci, další informace najdete v části Naučit se používat plovoucí okna.

## **Spravovat zkratky plovoucích oken**

- 1. Hru otevřete v **Herním turbu**.
- 2. Přejeďte doprava boční panel k otevření **Bočního panelu**.
- 3. Klepněte na  $\blacksquare$  v seznamu aplikací.
- 4. Spravovat zkratky plovoucích oken aplikací.
	- Klepněte na  $\bullet$  pro přidání aplikace ke zkratkám plovoucích oken.

• Klepněte na  $\bullet$  pro odstranění aplikace ze zkratek plovoucích oken.

#### 5. Klepněte na **hotovo**.

### **Poznámka**

- Můžete přidat až 10 aplikací.
- Můžete stisknout a podržet ikony aplikací pro změnu uspořádání umístění.

# **Sada nástrojů**

Můžete použít **Boční lištu** při vstupu do hry nebo přehrávání videa pro rychlé nastavení.

## **Poznámka**

- Některé modely mají výkonnější a rozmanitější funkce **Boční lišty**. Můžete zkontrolovat, zda jsou tyto funkce dostupné u vašich modelů.
- Název UI pro tuto funkci může být v závislosti na zařízení **Boční lišta** nebo **Sada nástrojů**.

### **Použití sady nástrojů v herním turbu**

- 1. Hru otevřete v **Herním turbu**.
- 2. Přejetím doprava po indikátoru boční lišty otevřete **Sadu nástrojů**.
- 3. Zvolte použití funkcí sady nástrojů.
	- Klepněte na **Vymazat paměť** pro uvolnění více místa pro hry.
	- Klepněte na **Uvolnění úložiště** pro provedení hloubkového čištění.
	- Klepněte na **Zvýšit** pro zvýšení herního výkonu.
	- Klepněte na **DND** pro zakázání plovoucích oznámení.
	- Klepněte na **Screenshot** pro pořízení snímku her.
	- Klepněte na **Záznam** pro záznam obrazovky videa her.
	- Klepněte na **Nastavení** pro nastavení herního Turba.
	- Klepněte na **Žádné** pro výběr, zda má být obrazovka jasná nebo sytá.

• Klepněte na **Vypnout obrazovku** pro vypnutí obrazovky, ale hra zůstane spuštěná na pozadí.

• Klepněte na **Odeslat** pro odeslání obrazovky do jiného zařízení.

• Klepněte na **Wi-Fi** pro rychlé zapnutí a vypnutí Wi-Fi.

• Klepněte na **Komentáře na obrazovce** pro zobrazit oznámení z jiných aplikací, aniž byste museli ukončit hru.

- Klepněte na **Měnič hlasu** pro změnu hlasu, kterým mluvíte.
- Klepněte na **Časovač** pro nastavení časovačů.

#### **Použití sady nástrojů videa**

- 1. Přehrát video v **Galerii**.
- 2. Přejetím prstu po boční liště doprava otevřete **Sadu nástrojů videa**.
- 3. Zvolte použití funkcí sady nástrojů.
	- Klepněte na **Záznam** pro záznam obrazovky videa her.
	- Klepněte na **Screenshot** pro pořízení snímku her.
	- Klepněte na **Odeslat** pro odeslání obrazovky do jiného zařízení.
	- Klepněte na **Přehrávání zvuku videa s vypnutou obrazovkou** pro uzamčení obrazovky, ale přehrávání zvuku na pozadí.
	- Klepněte na **Nadstandardní** pro automatické zobrazení videa ve vyšším rozlišení, pokud je rozlišení videa menší nebo rovno 720p.
	- Klepněte na **Styl** pro zobrazení videa v různých efektech filtru.
	- Klepněte na **Obrázek** pro zvýraznění obrysů. Avšak funkce nefunguje, pokud je rozlišení videa vyšší než 4K.
	- Klepněte na **Dolby Atmos** pro vylepšení zvukových efektů, jako jsou dialogy nebo stereofonní zvuk.

## **Nastavení asistenta předního fotoaparátu**

Při použití předního fotoaparátu můžete použít efekty zkrášlení nebo upravit světlo.

- 1. Přejděte na **Nastavení** > **Další nastavení** > **Asistent přední kamery**.
- 2. Klepněte na pro povolení **Asistenta přední kamery**.
- 3. Vyberte nastavení asistenta předního fotoaparátu.
- Přetažením slideru doleva nebo doprava upravte jas předního výplňového světla.
- Klepněte na pro povolení **Zkrášlení pro videohovory**.

# **Zapněte druhý prostor**

Můžete vytvořit samostatný prostor ve vašem telefonu, kde můžete použít různé účty a ID a ukládat údaje. Udaje v druhém prostoru neovlivní hlavní prostor.

- 1. Přejděte na **Nastavení** > **Další nastavení** > **Druhý prostor**.
- 2. Klepněte na **Zapnout druhý prostor**.
- 3. Klepněte na **Pokračovat**.
- 4. Vyberte způsob, jak přepnout mezi prostory.
	- Klepněte na **Použití hesla**.
	- Klepněte na **Použití zkratky**.
- 5. Klepněte na **Pokračovat** pro nastavení hesla pro druhý prostor.

### **Poznámka**

- Hesla pro tato dvě místa musí být různá. Pokud jste v hlavním prostoru, můžete zadat heslo pro druhý prostor na obrazovce Uzamknutí, abyste se dostali do druhého prostoru.
- Můžete klepnout na **Přeskočit**, pokud si zvolíte **Použít zkratku** na přepnutí mezi prostory bez hesla.

Po povolení **Druhého prostoru**, se ikona **Přepnutí** objeví na Domovské obrazovce vašeho telefonu. Můžete klepnout na **n** pro přepnutí na hlavní prostor.

## **Měření tepové frekvence**

Pomocí snímače otisků prstů můžete měřit tepovou frekvenci.

- 1. Přejděte na **Nastavení** > **Další nastavení** > **Tepová frekvence**.
- 2. Zakryjte snímač otisků prstů m prstem na 15 sekund.

Na obrazovce se zobrazí výsledek.

# **Kapitola 14 Restartování, aktualizace, resetování a obnovení**

# **Vypněte telefon**

- 1. Stiskněte a podržte **tlačítko Vypínače**, dokud se nezobrazí nabídka funkcí.
- 2. Klepněte na **Vypnout**.

## **Poznámka**

Pokud telefon nelze normálně používat, můžete stisknutím a podržením **tlačítka Vypínače** po dobu 15 sekund vynutit restart zařízení.

## **Restartování telefonu**

- 1. Stiskněte a podržte **Tlačítko vypínače**, dokud se nezobrazí nabídka funkcí.
- 2. Klepněte na volbu **Restartovat**.

# **Aktualizujte verzi HyperOS**

Aktualizujte systém HyperOS na nejnovější verzi pro použití nejnovějších funkcí.

- 1. Přejděte na **Nastavení** > **O telefonu**.
- 2. Klepněte na informace o **verzi HyperOS**.
- 3. Klepněte na **Kontrolu aktualizací** pro aktualizaci nejnovější verze HyperOS.

## **Poznámka**

Systém vás informuje o aktualizaci informace o nejnovější verzi HyperOS. Můžete také zadat stránku aktualizace u oznámení a vybrat si, za chcete aktualizovat nebo ne.

# **Aktualizace systému aplikace**

- 1. Přejděte na **Nastavení** > **Aktualizace systémových aplikací**.
- 2. Zkontrolujte aktuální informace aplikace a aktualizujte systém aplikace.

## **Správa aktualizace systémových aplikací**

Aktualizaci aplikací můžete zvolit pouze tehdy, když se připojíte k sítím Wi-Fi.

- 1. Přejděte na **Nastavení** > **Aktualizace systémových aplikací** > > **Nastavení**.
- 2. Správa **Aktualizace systémových aplikací**.
	- Klepnutím na povolíte **Zobrazit oznámení o aktualizacích**.

• Klepněte na **Automatické aktualizace** pro výběr **Neaktualizovat** nebo **Aktualizovat pomocí Wi-Fi**.

## **Zálohovat a obnovit**

Můžete zálohovat a obnovit údaje uložené ve vašem přístroji a počítači. Data můžete také zálohovat do **Xiaomi cloud**.

- 1. Přejděte na **Nastavení** > **O telefonu**.
- 2. Klepněte na **Zálohovat a obnovit**.
- 3. Vyberte zálohování a obnovte místní a cloudové položky.

#### **Poznámka**

Tato funkce musí být připojena k Internetu a vyžaduje některá povolení, aby fungovala normálně.

## **Tovární resetování**

Z telefonu můžete odstranit všechna data a obnovit tovární nastavení vašeho telefonu.

- 1. Přejděte na **Nastavení** > **O telefonu**.
- 2. Klepněte na **Tovární resetování** a postupujte podle pokynů na obrazovce.

#### **Poznámka**

Je třeba zálohovat všechny důležité položky, jako jsou účty, kontakty, fotografie a videa, aplikace, zálohy, data na kartě SD a další položky.

# **Kapitola 15 O zařízení a účtech**

## **O telefonu**

Můžete přejít na **Nastavení** > **O telefonu** pro prohlížení si informací, jako jsou informace o verzi HyperOS, důležité bezpečnostní informace, informace o osvědčení a další informace.

## **Rozšíření paměti**

Můžete přejít na **Nastavení** > **Další nastavení** > **Rozšíření paměti** a přidat více paměti RAM tím, že obsadíte úložiště.

Tuto funkci používejte pouze v případě, že je v zařízení k dispozici dostatek úložného prostoru.

# **Účet Xiaomi**

Účet Xiaomi je metoda ověřování používaná pro zařízení Xiaomi. Spolupracuje s HyperOS, Xiaomi Cloud, Xiaomi Community a dalšími službami. Můžete přejít na **A Nastavení** > ni Účet **Xiaomi** a přihlásit se pomocí účtu Xiaomi.

## **Google**

Můžete přejít na **A Nastavení** > **G** Google pro přihlášení se k vašemu účtu Google a nastavení preferenčních služeb, jako jsou reklamy, automatické vyplnění a zařízení a sdílení na telefonu.

## **Účty a synchronizace**

Můžete synchronizovat kalendář, kontakty, disk, poštu a další informace u Google a dalších účtů.

## **Povolit automatickou synchronizaci dat**

Veškeré změny, které provedete na svých účtech na webu, se automaticky zkopírují do vašeho zařízení.

- 1. Přejděte na **Nastavení** > **Další nastavení** > **Účty a synchronizace**.
- 2. Klepněte na pro povolení **Automatická synchronizace dat**.
- 3. Klepněte na **OK**.
- 4. Klepněte na **Synchronizace** ve vyskakovacím okně.

#### **Poznámka**

Chcete-li synchronizovat data ručně, můžete také klepnout na **Synchronizovat nyní** v dolní části telefonu.

#### **Povolit pouze Wi-Fi**

Účet synchronizuje data pouze po připojení k síti Wi-Fi.

- 1. Přejděte na **Nastavení** > **Další nastavení** > **Účty a synchronizace**.
- 2. Klepnutím na povolíte **pouze síť Wi-Fi**.

Musíte povolit **Automatickou synchronizaci dat** předtím, než povolíte **pouze síť Wi-Fi**.

# **Služby a zpětná vazba**

Můžete přejít na **A Nastavení > <sup>2</sup> Zpětná vazba** vyhledávaní problémů a posílání zpětné vazby. Pro více informací se podívejte na Služby a zpětná vazba.

# **Vyloučení odpovědnosti**

Tato uživatelská příručka je publikována společností Xiaomi nebo jejím místním zastoupením. Opravy a změny v této uživatelské příručce, vyžadované typografickými chybami, nepřesnostmi aktuálních informací nebo vylepšeními programů a/nebo zařízení, může společnost Xiaomi provést kdykoli a bez upozornění. Takové změny budou nicméně začleněny až do nových vydání této uživatelské příručky (podrobnosti viz www.mi.com/global/service/userguide).

Protože tato obecná uživatelská příručka popisuje souhrnné funkce u modelů telefonu Xiaomi, vzhled telefonu, prvky, funkce pracovní postupy a parametry konfigurace nemusí být u vašeho aktuálního modelu telefonu dostupné. Ilustrace, včetně, ale nejen toho, barva, velikost, obrázky a ikony, mohou být lehce nekonzistentní s vaším aktuálním přístrojem. Všechny ilustrace v této příručce jsou pouze orientační.